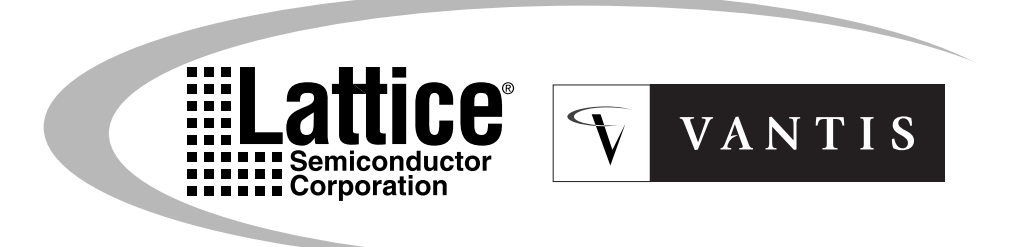

# ispDesignExpert User **Manual**

Version 8.0

Technical Support Line: 1-800-LATTICE or (408) 428-6414 DE-UM Rev 8.0.1

#### **Copyright**

This document may not, in whole or part, be copied, photocopied, reproduced, translated, or reduced to any electronic medium or machine-readable form without prior written consent from Lattice Semiconductor Corporation.

The software described in this manual is copyrighted and all rights are reserved by Lattice Semiconductor Corporation. Information in this document is subject to change without notice.

The distribution and sale of this product is intended for the use of the original purchaser only and for use only on the computer system specified. Lawful users of this product are hereby licensed only to read the programs on the disks, cassettes, or tapes from their medium into the memory of a computer solely for the purpose of executing them. Unauthorized copying, duplicating, selling, or otherwise distributing this product is a violation of the law.

#### **Trademarks**

The following trademarks are recognized by Lattice Semiconductor Corporation:

Generic Array Logic, ISP, ispANALYZER, ispATE, ispCODE, ispDCD, ispDOWNLOAD, ispDS, ispDS+, ispEXPERT, ispGDS, ispGDX, ispHDL, ispJTAG, ispSmartFlow, ispStarter, ispSTREAM, ispSVF, ispTA, ispTEST, ispTURBO, ispVECTOR, ispVerilog, ispVHDL, ispVM, Latch-Lock, LHDL, pDS+, RFT, and Twin GLB are trademarks of Lattice Semiconductor Corporation.

E<sup>2</sup>CMOS, GAL, ispGAL, ispLSI, pDS, pLSI, Silicon Forest, and UltraMOS are registered trademarks of Lattice Semiconductor Corporation.

SPEEDSearch, Perfomance Analyst, and DesignDirect are trademarks of Vantis Corporation. Kooldip, MACH, MACHPRO, MACHXL, Monolithic Memories, PAL, PALASM, and Vantis are registered trademarks of Vantis Corporation.

Project Navigator is a trademark of Data I/O Corporation. ABEL-HDL is a registered trademark of Data I/O Corporation.

Microsoft, Windows, and MS-DOS are registered trademarks of Microsoft Corporation.

All other trademarks and registered trademarks are the property of their respective owners.

> Lattice Semiconductor Corporation 5555 NE Moore Ct. Hillsboro, OR 97124 (503) 268-8000

> > December 1999

#### **Limited Warranty**

Lattice Semiconductor Corporation warrants the original purchaser that the Lattice Semiconductor software shall be free from defects in material and workmanship for a period of ninety days from the date of purchase. If a defect covered by this limited warranty occurs during this 90-day warranty period, Lattice Semiconductor will repair or replace the component part at its option free of charge.

This limited warranty does not apply if the defects have been caused by negligence, accident, unreasonable or unintended use, modification, or any causes not related to defective materials or workmanship.

To receive service during the 90-day warranty period, contact Lattice Semiconductor Corporation at:

> Phone: 1-800-LATTICE Fax: (408) 944-8450 E-mail: applications@latticesemi.com

If the Lattice Semiconductor support personnel are unable to solve your problem over the phone, we will provide you with instructions on returning your defective software to us. The cost of returning the software to the Lattice Semiconductor Service Center shall be paid by the purchaser.

#### **Limitations on Warranty**

Any applicable implied warranties, including warranties of merchantability and fitness for a particular purpose, are hereby limited to ninety days from the date of purchase and are subject to the conditions set forth herein. In no event shall Lattice Semiconductor Corporation be liable for consequential or incidental damages resulting from the breach of any expressed or implied warranties.

Purchaser's sole remedy for any cause whatsoever, regardless of the form of action, shall be limited to the price paid to Lattice Semiconductor for the Lattice Semiconductor software.

The provisions of this limited warranty are valid in the United States only. Some states do not allow limitations on how long an implied warranty lasts, or exclusion of consequential or incidental damages, so the above limitation or exclusion may not apply to you.

This warranty provides you with specific legal rights. You may have other rights which vary from state to state.

# **Table of Contents**

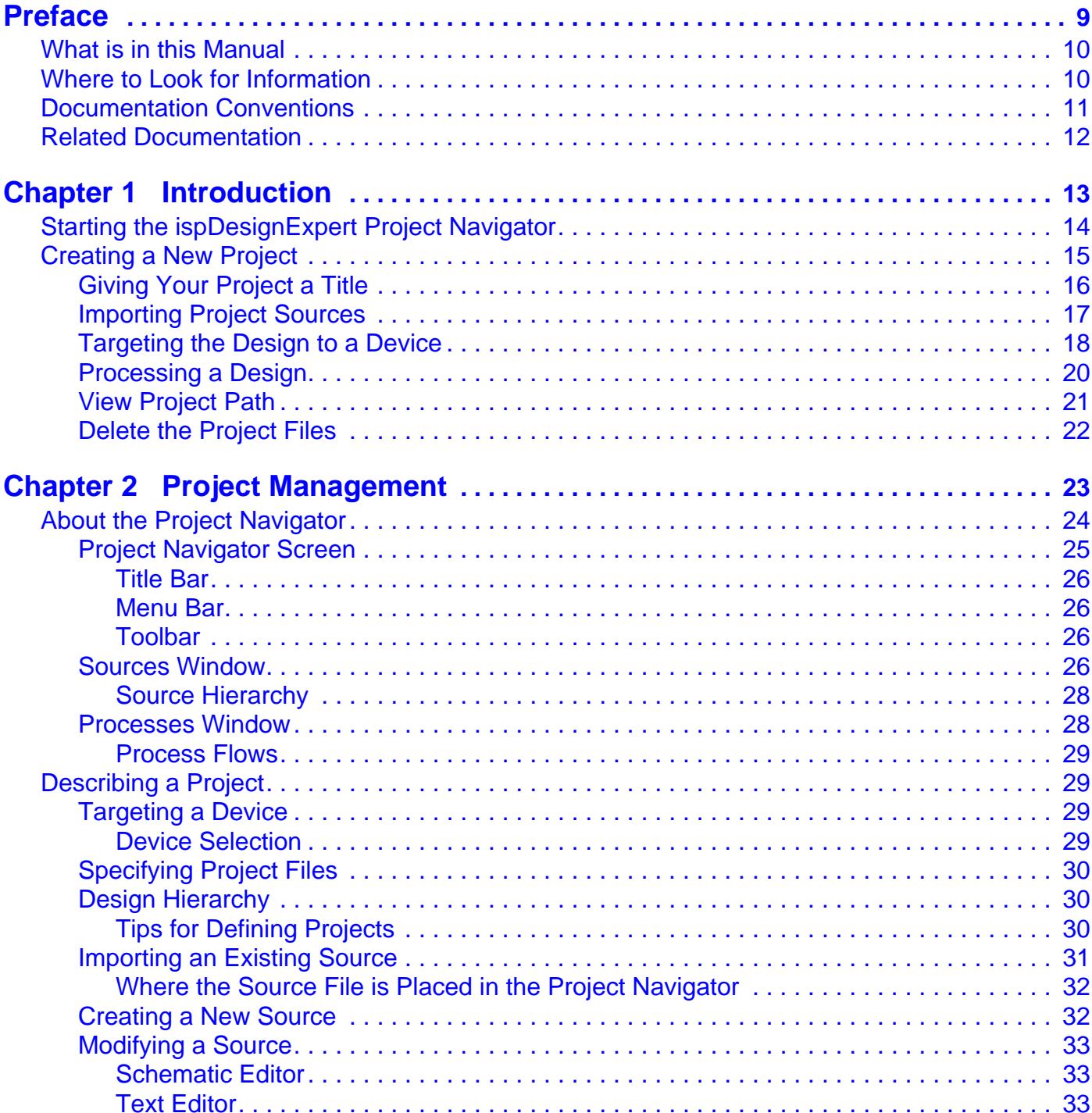

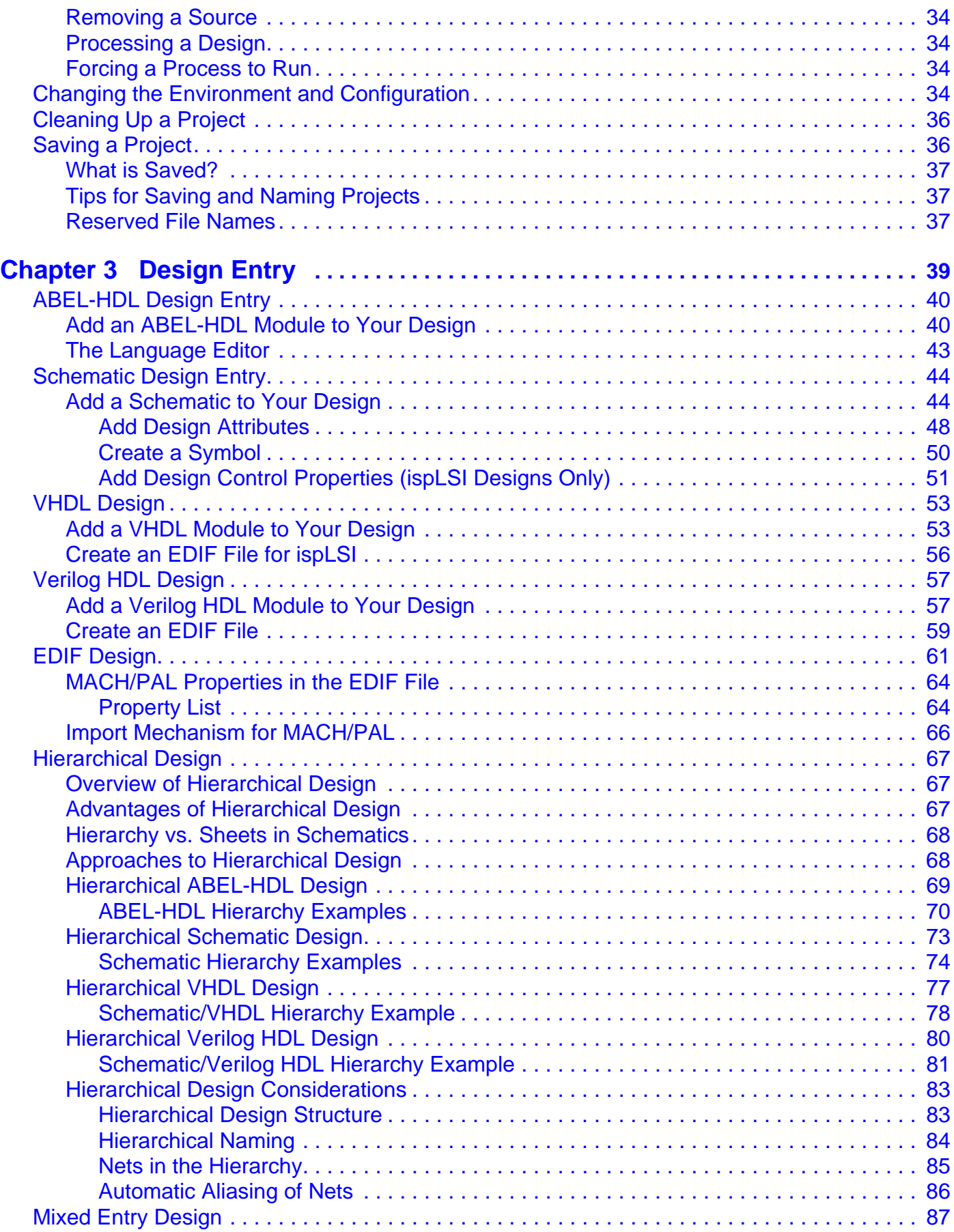

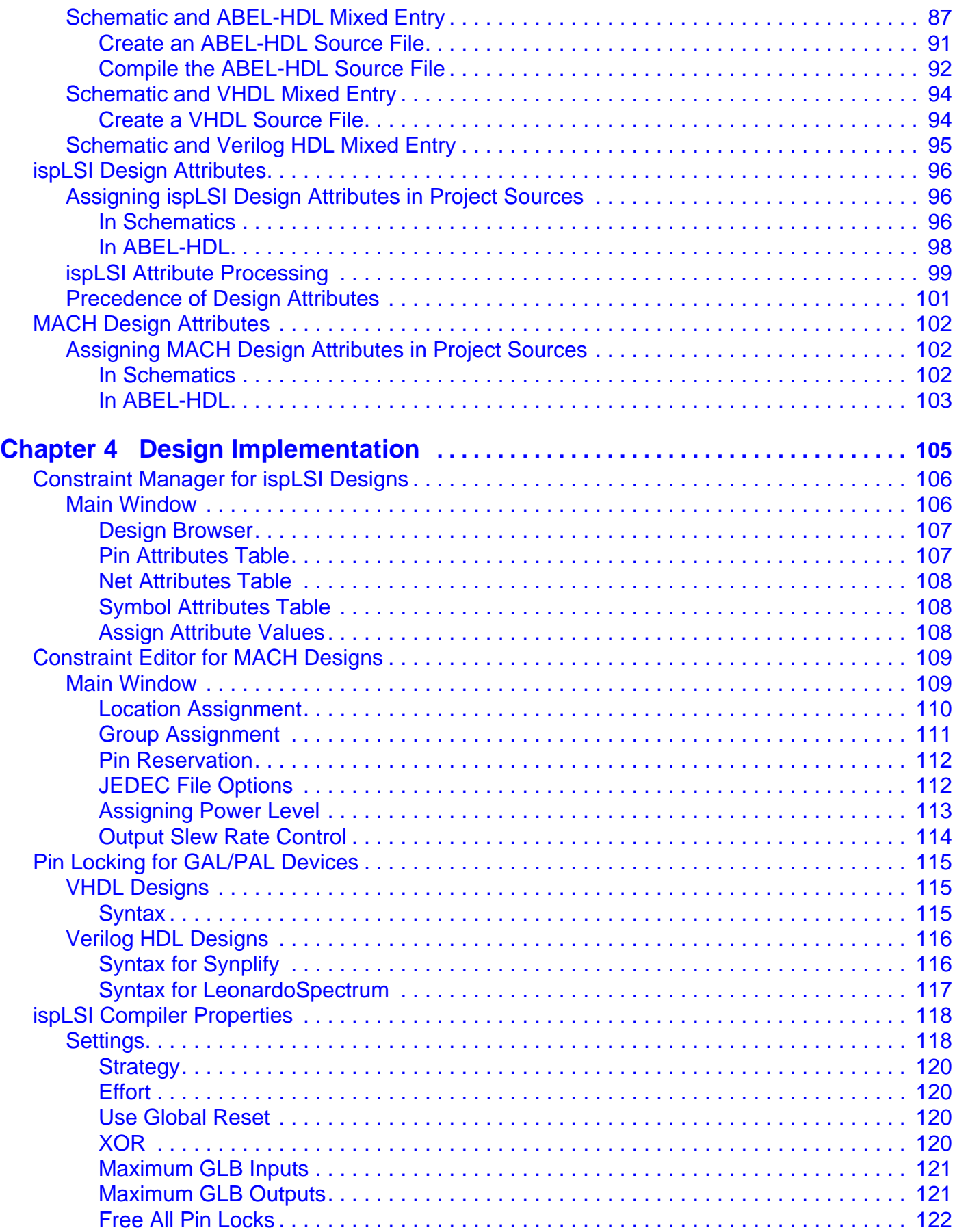

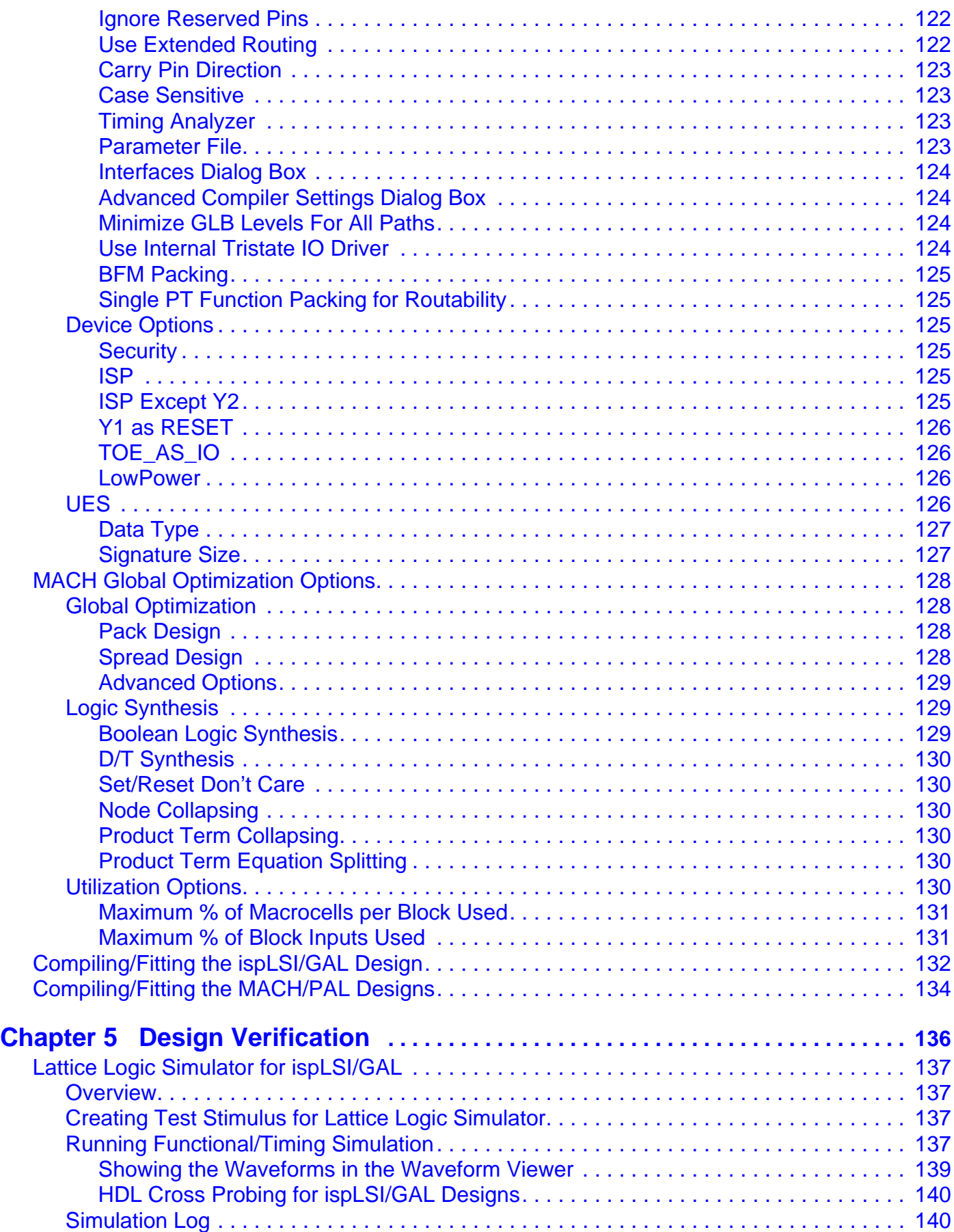

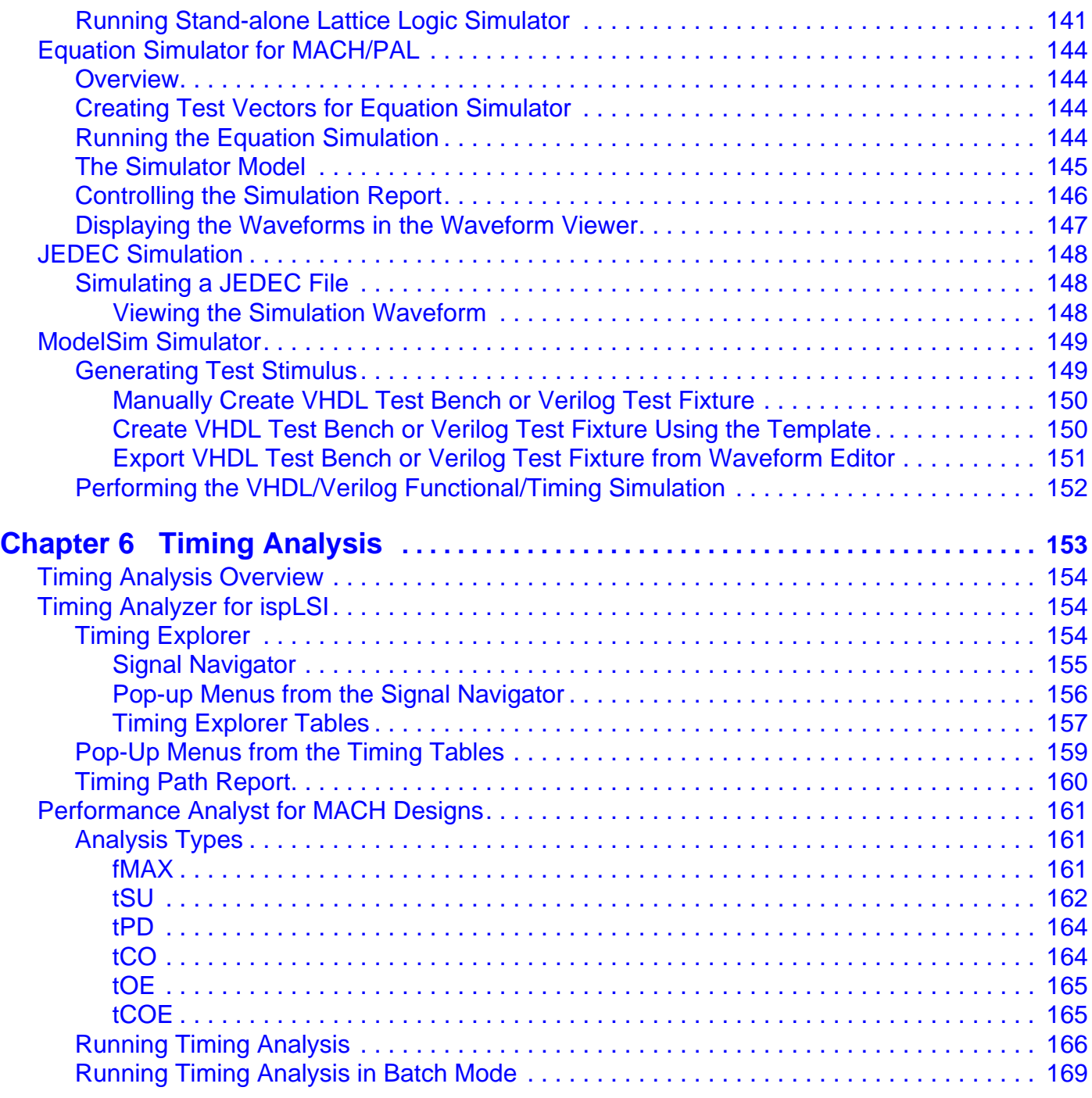

<span id="page-8-0"></span>The ispDesignExpert software is used to create designs to program ispLSI®, MACH, GAL, and PAL devices from Lattice Semiconductor Corporation (LSC).

This manual describes the Project Navigator™, the Graphical User Interface (GUI) for the ispDesignExpert software. The design procedures provided in this manual are intended to help you understand how to use the ispDesignExpert software to create designs for different devices.

# <span id="page-9-0"></span>**What is in this Manual**

This manual contains the following information:

- Overview of the software
- Discussion on project management procedure
- Introduction of the supported design entries
- Design considerations for design entries
- Applying design attributes
- Usage of the Constraint Manger and the Constraint Editor
- Design verification in different simulation environment
- Running timing analysis

# <span id="page-9-1"></span>**Where to Look for Information**

**[Chapter 1, Introduction](#page-12-1)** – Provides a brief description of all ispDesignExpert tools.

**[Chapter 2, Project Management](#page-22-1)** – Covers general information about the Project Navigator and its user interface.

**[Chapter 3, Design Entry](#page-38-1)** – Describes the supported design entries in the ispDesignExpert and some design rules.

**[Chapter 4, Design Implementation](#page-104-1)** – Presents the method of adding compiler control options or device control options to your design.

**[Chapter 5, Design Verification](#page-135-1)** – Contains descriptions for the Lattice Logic Simulator, Equation Simulator, and ModelSim Simulator.

**[Chapter 6, Timing Analysis](#page-152-1)** – Illustrates how to use the Timing Analyzer and the Performance Analyst.

# <span id="page-10-0"></span>**Documentation Conventions**

This user manual follows the typographic conventions listed here:

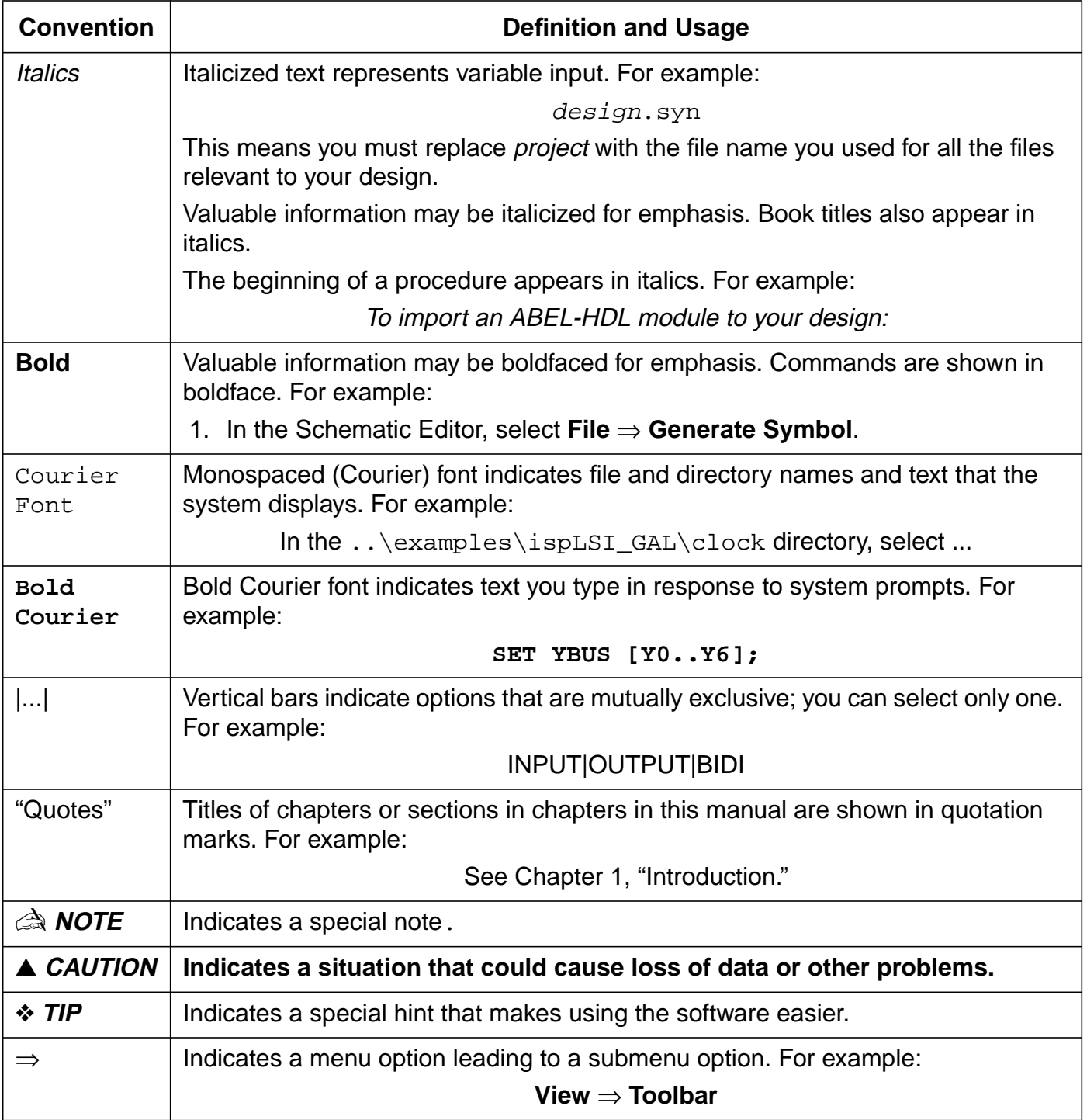

# <span id="page-11-0"></span>**Related Documentation**

In addition to this manual, you might find the following reference material helpful:

- *ispDesignExpert Getting Started Manual*
- *ispDesignExpert Release Notes*
- Design Verification Tools User Manual
- Schematic Entry User Manual
- ABEL Design Manual
- ABEL-HDL Reference Manual
- ispLSI Macro Library Reference Manual
- 5K/8K Macro Library Supplement
- ispEXPERT Compiler User Manual
- ISP Daisy Chain Download User Manual
- ispDOWNLOAD Cable Reference Manual
- VHDL and Verilog Simulation User Manual
- Synplicity Synplify User Guide

These manuals provide technical specifications for the ispDesignExpert software. They give helpful information on device use and design development. They are located in the manuals directory on the CD-ROM. The ispDesignExpert Help menu also provides access to the manuals.

<span id="page-12-1"></span><span id="page-12-0"></span>The ispDesignExpert software provides support for the ispLSI, GAL, MACH, and PAL device families under the ispDesignExpert Project Navigator. The software contains all executable, libraries, and device support lists necessary to configure the Project Navigator for design entry, timing simulation, and fuse map creation for these devices.

The Project Navigator is the main interface for ispDesignExpert. Using the Project Navigator you can create a project that represents your design, run processes on the sources in your project, compile your design, simulate your design, and create JEDEC files that can be used to physically implement your design into a target device. Furthermore, you can access other ispDesignExpert tools from the Project Navigator.

# <span id="page-13-0"></span>**Starting the ispDesignExpert Project Navigator**

To start the Project Navigator, choose the **Start** menu. In the **Start** menu, select the menu item **Programs** ⇒ **Lattice Semiconductor** ⇒ **ispDesignExpert System**. The Project Navigator window appears ([Figure 1-1\)](#page-13-1).

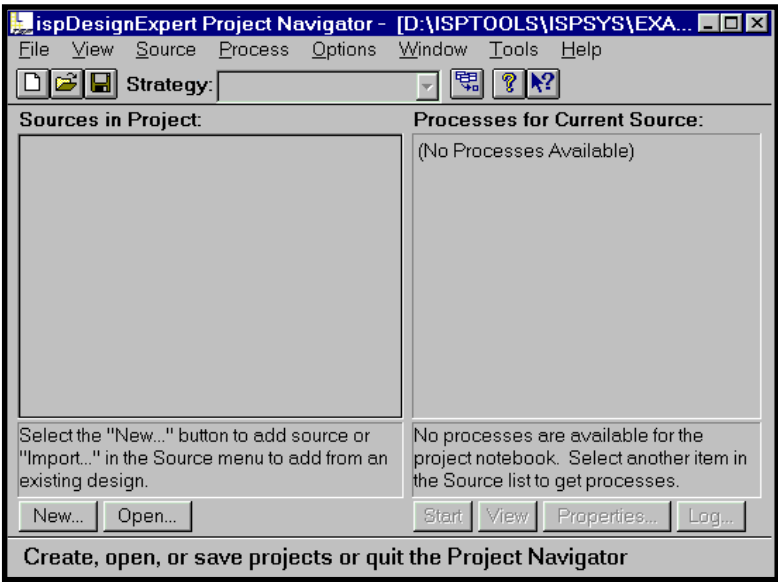

Figure 1-1. ispDesignExpert Project Navigator with an Open Project

<span id="page-13-1"></span>The ispDesignExpert is a design entry tool. You must create or open a project to begin working. Only basic menus are available until you open or create a project. Once you do, all the menu options display.

# <span id="page-14-0"></span>**Creating a New Project**

After starting the Project Navigator, you can create a new project. Design projects are made of one or more sources which can be ABEL-HDL files, VHDL files, Verilog HDL files, schematics, test vector files, waveform stimulus, VHDL test bench files, Verilog test fixture files, or documentation files.

A new project can be created by selecting existing ABEL-HDL, VHDL, Verilog HDL files, or Schematics and using the Project Navigator menus to import the existing source(s); or, by creating new sources from within the Project Navigator. You need to specify the type of the project by choosing Schematic/ABEL, Schematic/VHDL, Schematic/Verilog HDL, or EDIF from the Project Type field.

To create a new project:

- 1. Choose **File** ⇒ **New Project** to open the Create New Project dialog box.
- 2. Go to the directory in which you want to place your project files and then type a name for your project. The default project name is  $untitled$ . syn. In this example, go to the  $\langle$ drive>:\ $\langle$ isptools\_path>\ $\langle$ ispsys\_path>\ examples\test directory.
- 3. Create a new folder called test. Then, go into this folder and name the project file test.syn. Specify the type of the new project by choosing Schematic/ABEL, Schematic/VHDL, Schematic/Verilog HDL, or EDIF from the Project Type list ([Figure 1-2\)](#page-14-1).

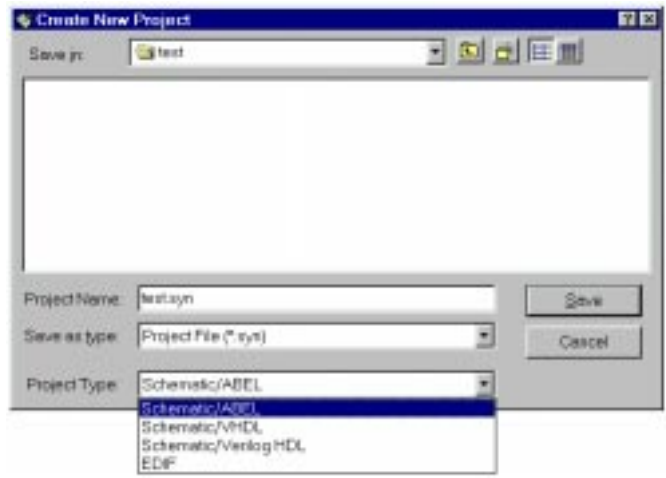

Figure 1-2. Create New Project Dialog Box

<span id="page-14-1"></span>4. Click **Save**. The untitled project appears in the Sources window of the Project Navigator.

### <span id="page-15-0"></span>**Giving Your Project a Title**

The default title for a new project is "Untitled." You can create a title for the project with many characters. The title can contain spaces and any other keyboard character except tabs and returns.

To give your project a title:

1. In the Sources window, double click the title of the project Untitled to open the Project Properties dialog box.

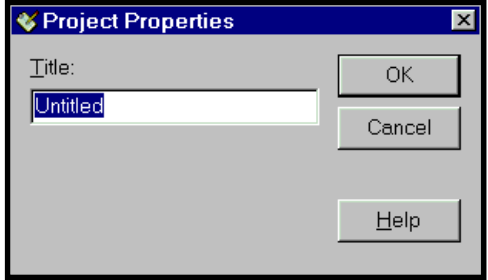

Figure 1-3. Project Properties Dialog Box

2. Type the name Clock for the title of your project and then click **OK**. The new project title appears in the Sources window.

| ispDesignExpert Project Navigator -<br>Source Engens<br>Optons<br>Strategy:                                | 周回区<br>[D:\ISPTOOLS\ISPSYS\EXA.<br>Window<br><b>Tools</b><br>Help<br>ч                                              |  |  |
|----------------------------------------------------------------------------------------------------|----------------------------------------------------------------------------------------------------|--|--|
| <b>Sources in Project:</b>                                                                                 | <b>Processes for Current Source:</b>                                                                                |  |  |
| <b>B</b> test<br>SispLSI53B4V-125LB3B8                                                                     | (No Processes Available)                                                                                            |  |  |
| Select the "New" button to add source or<br>"Import" in the Source menu to add from an<br>existing design. | No processes are available for the project<br>notebook. Select enother item in the<br>Source list to get processes: |  |  |
| New.<br>Open.                                                                                              | Shell Direct<br><b>Chu</b><br><b>STORES</b>                                                                         |  |  |
| Ready                                                                                                    |                                                                                                    |  |  |

Figure 1-4. Project Navigator Window with Project Title Entered

### <span id="page-16-0"></span>**Importing Project Sources**

You define the logic in a design by importing sources into the project. These sources can include several types, such as ABEL-HDL descriptions, VHDL descriptions, Schematics, EDIF netlists, or simulation files.

To import existing sources into your project:

1. Choose **Source** ⇒ **Import** to open the Import File dialog box [\(Figure 1-5\)](#page-16-1).

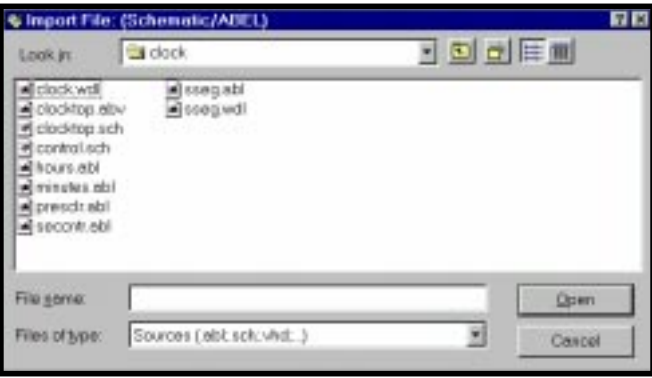

#### Figure 1-5. Import File Dialog Box

<span id="page-16-1"></span>2. In the  $\ldots$   $\text{exples}\isLST_GAL\clock$  directory, select all of the files (clock.wdl, clocktop.abv, clocktop.sch, control.sch, hours.abl, minutes.abl, presclr.abl, seccntr.abl, and sseg.abl). These will be the source files for your new project ([Figure 1-6\)](#page-16-2).

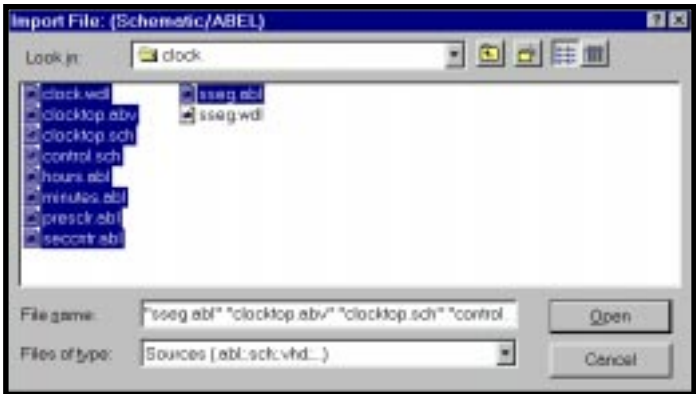

Figure 1-6. Import File Dialog Box - Select Existing Source Files

<span id="page-16-2"></span>3. When you are finished selecting these sources, click **OK**. The selected sources appear in the Project Navigator Sources window [\(Figure 1-7\)](#page-17-1).

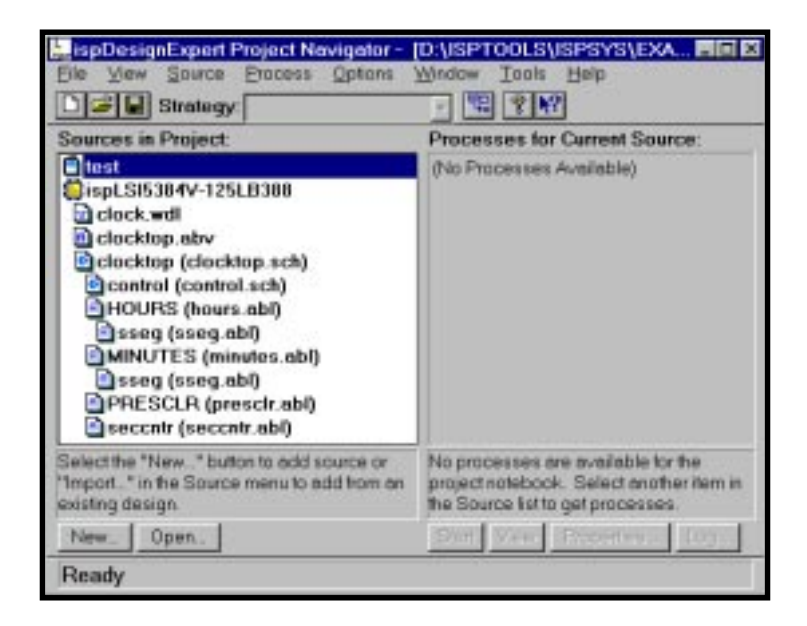

Figure 1-7. Project Navigator with Sources Imported

### <span id="page-17-1"></span><span id="page-17-0"></span>**Targeting the Design to a Device**

The target device is the device in which you intend to implement your design. When you open a new project, the default target device is **ispLSI5384V-125LB388**. If you do not want to use the default device, you can target the design for a specific supported device.

To target a specific device:

1. In the Sources window, double click the default device icon to open the Device Selector dialog box [\(Figure 1-8\)](#page-17-2).

The Device Selector contains all the supported devices and their options.

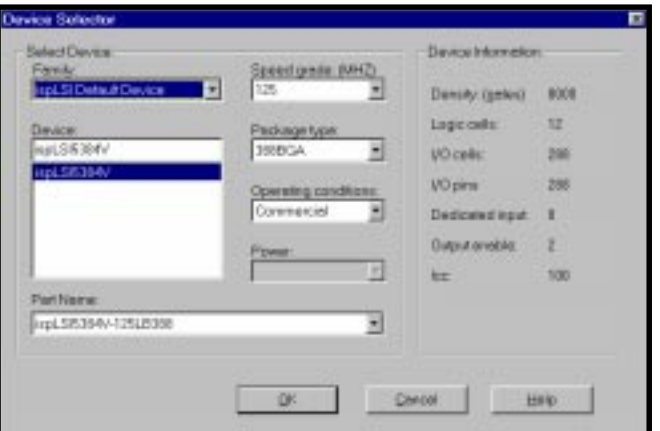

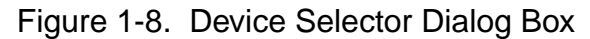

<span id="page-17-2"></span>2. Under Select Device, select the ispLSI 1K device family and ispLSI1032E-100LJ84 within that family. Accept the default options.

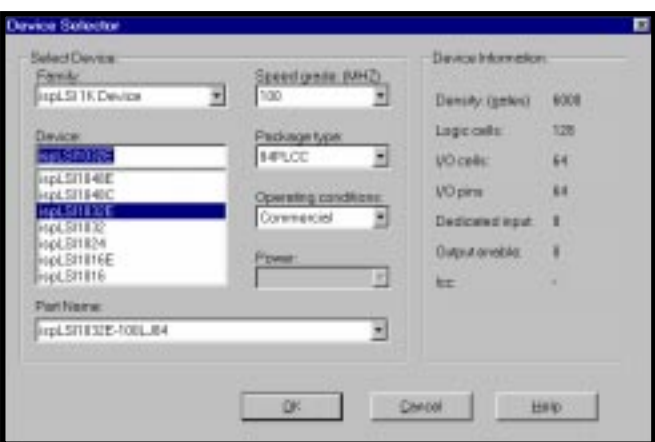

Figure 1-9. Device Selector Dialog Box with Target Device Selected

3. When you are finished, click **OK**. The Confirm change dialog box appears ([Figure 1-10](#page-18-0)).

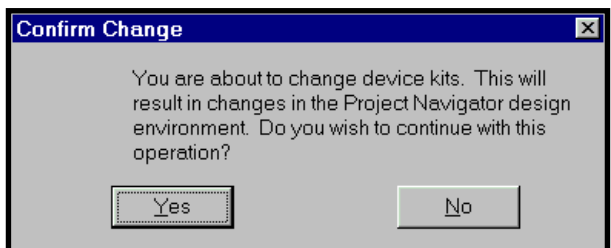

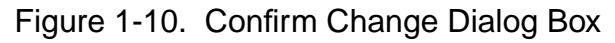

<span id="page-18-0"></span>4. Click **Yes**. The specified target device appears in the Sources window. Also, all the processes for that device are shown in the Processes window ([Figure 1-11](#page-18-1)).

<span id="page-18-1"></span>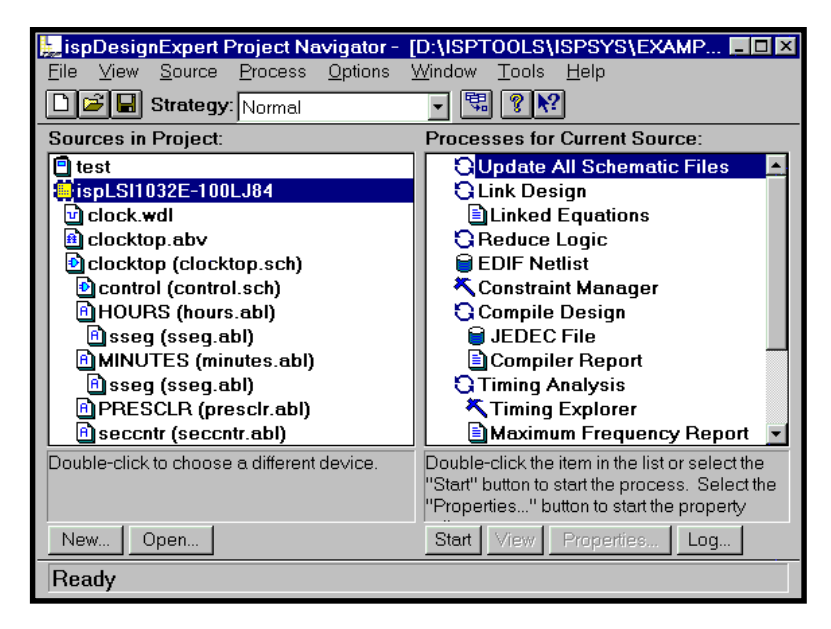

Figure 1-11. Project Navigator with Target Device Selected

### <span id="page-19-0"></span>**Processing a Design**

A process is a specific task in the overall processing of a source or project. Typical processing tasks include creating a netlist, compiling the design, reducing and synthesizing the logic, fitting the design, and analyzing the timing. You can run a process on a single source, or on the entire project. You can view the available processes for a source by selecting the source, and the processes for that source appear in the Processes window.

In general, you start a process by selecting a source and then choosing Start from the Process menu.

To fit the design:

- 1. In the Sources window, select the Target Device.
- 2. In the Processes window, select the Compile Design or Fit Design process ([Figure 1-12](#page-19-1)).

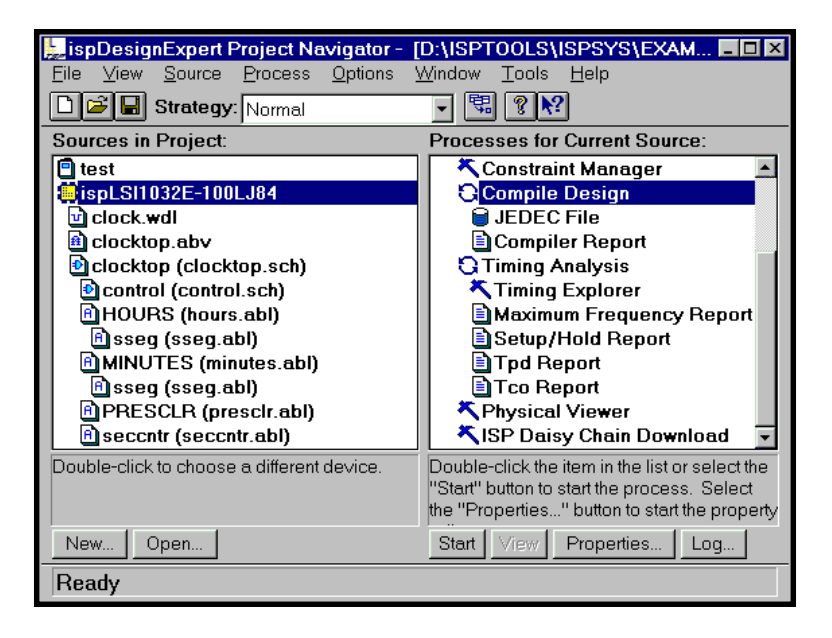

Figure 1-12. Project Navigator - Compile Design Process

- <span id="page-19-1"></span>3. Start the processing in one of these ways:
	- **•** Choose the **Process** ⇒ **Start** menu item.
	- **•** Click the **Start** button at the bottom of the Project Navigator window.
	- **•** Double click the process label (Compile Design or Fit Design).
- 4. The Project Navigator processes the design up to the specific step highlighted in the Processes window. In this case, it is Compile Design ([Figure 1-13](#page-20-1)).

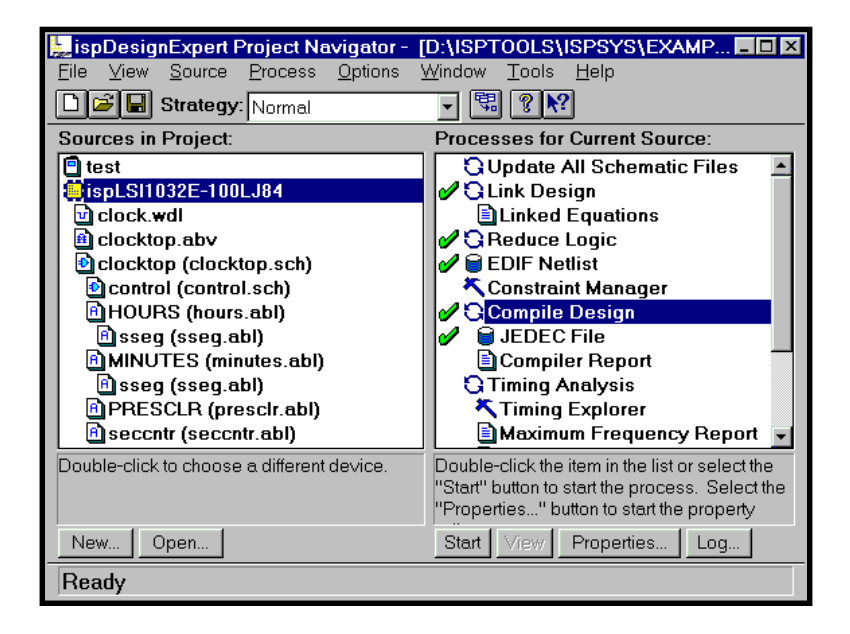

Figure 1-13. Project Navigator - Complete the Compile Design Process

<span id="page-20-1"></span>**A NOTE** Yellow exclamation beside the process points indicate that warnings were generated. Red Xs indicate that errors were encountered. The warning or error is described in the automake log file displayed in the Report Viewer. Green check marks indicate the process completed successfully.

#### <span id="page-20-0"></span>**View Project Path**

<span id="page-20-2"></span>You can use the **File** ⇒ **Full Project Path** menu item of the Project Navigator to view your Project Path from the prompt Full Project Path dialog box [\(Figure 1-14\)](#page-20-2).

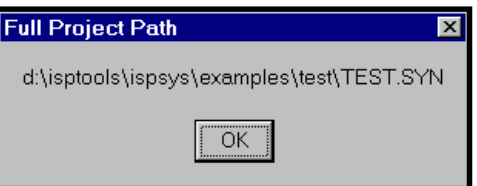

Figure 1-14. Full Project Path Dialog Box

## <span id="page-21-0"></span>**Delete the Project Files**

After you have completed this quick tutorial, you can delete the project files from your computer.

To delete the project files:

- 1. Choose the **File** ⇒ **Close Project** menu item.
- 2. Using the Windows Explorer or similar tool, go to the . . \examples directory and delete the test folder.

<span id="page-22-1"></span><span id="page-22-0"></span>The Project Navigator is the primary interface for the ispDesignExpert and provides an integrated environment for managing the project elements and processes.

This chapter contains a detailed explanation of how to use the Project Navigator to interact with the software; from creating design files through downloading the design. The design procedures are described with examples of the menus and dialog boxes needed to perform these tasks.

This chapters covers information on the following topics:

- About the Project Manager
- Describing a Project
- Changing the Environment and Configuration
- Cleaning up a Project
- Saving a Project

# <span id="page-23-0"></span>**About the Project Navigator**

Using the Project Navigator you can select all the source components for a design, as well as specification documents and test files, and assemble them into one project file. The Project Navigator also helps you keep track of all the processing steps necessary to move the design from the conceptual stage through to implementation of a programmable device. When you switch the target device, the Project Navigator automatically changes the design flow and processes to one that is appropriate for the new target device.

The Project Navigator also associates all the tools needed for a particular design step. For example, for HDL source files the Project Navigator associates the Text Editor and HDL synthesis tools, for schematic sources the Project Navigator associates the Schematic Editor, Symbol Editor, Hierarchy Navigator, Library Manager tools and schematic compiling tools, and for waveform stimulus source files the Project Navigator associates Waveform Editor, Waveform Viewer, and Lattice Logic Simulator. Furthermore, the Project Navigator keeps track of preferences for you, automatically setting options that work for most systems until you want to modify the options yourself.

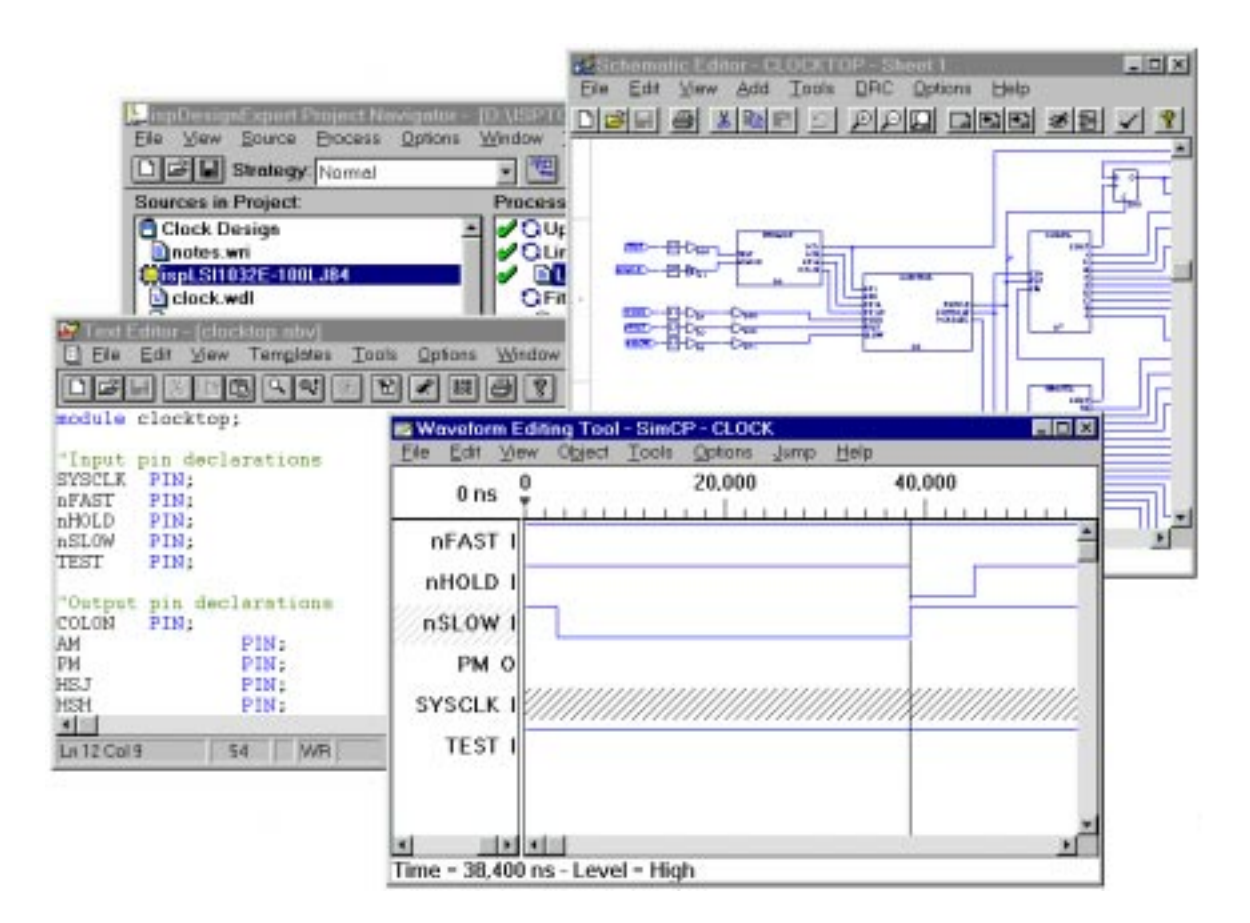

Figure 2-1. Project Navigator and Other Tools

## <span id="page-24-0"></span>**Project Navigator Screen**

Once the ispDesignExpert software is invoked, the Project Navigator is displayed on the screen as shown in [Figure 2-2.](#page-24-1)

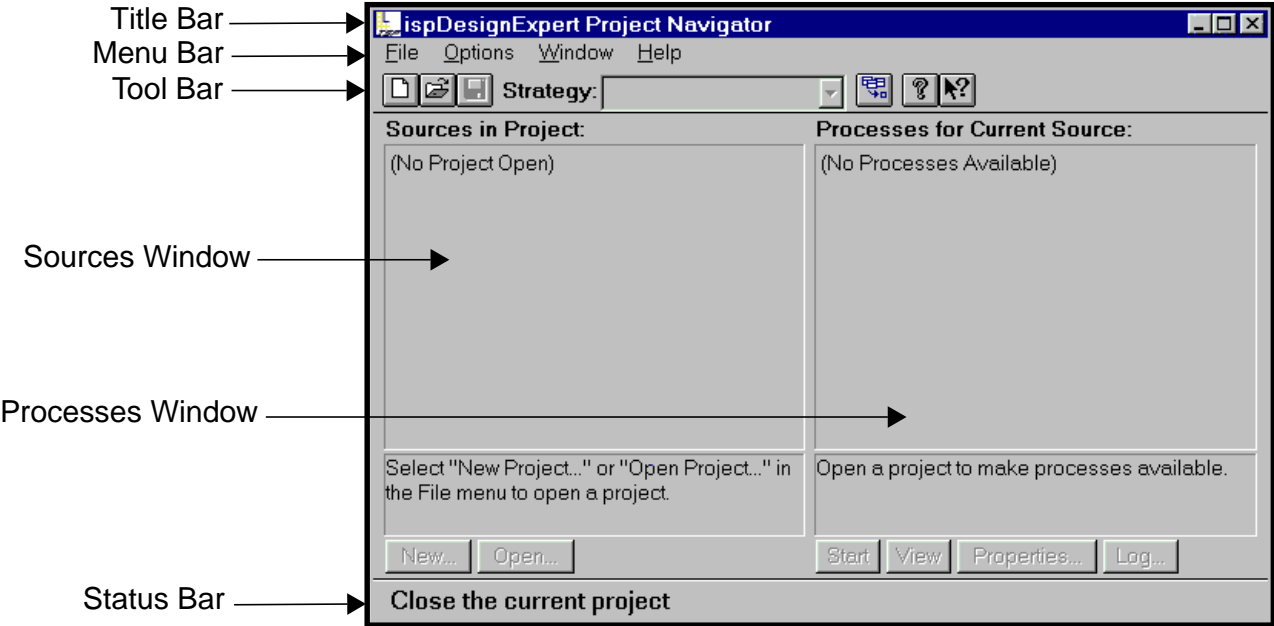

Figure 2-2. Project Navigator Screen

<span id="page-24-1"></span>Your files are listed in the Sources Window, while the Processes connected to your files are shown in the Processes Window. If no project is open, the Sources and Processes windows would be empty as shown in [Figure 2-2.](#page-24-1)

#### <span id="page-25-0"></span>**Title Bar**

The Title Bar displays the ispDesignExpert Project Navigator name and the current project name (if any).

#### <span id="page-25-1"></span>**Menu Bar**

The Menu Bar contains menu topics related to the functions used to create the design. Each menu item has one character underlined. This character is used to execute the command from the keyboard. Execute commands from the keyboard by pressing the **Alt** key and the letter underscored in the menu (called the hot key). For example, to execute **File** ⇒ **Open Project**, press and hold the **Alt** key and press **F** and **O**. The ellipsis (...) following some of the menu items in the pull-down menus indicate that a dialog box appears when this menu item is selected.

#### <span id="page-25-2"></span>**Toolbar**

The toolbar contains functions found in the menu bar. The toolbar icons provide a quick and easy way to access the most commonly used features of the ispDesignExpert. The toolbar icons and their equivalent menu bar functions are discussed in the online help. You can use **View** ⇒ **Toolbar** to display or hide the toolbar.

#### <span id="page-25-3"></span>**Sources Window**

The Sources window (on the left side of the Project Navigator) shows all the design files associated with a project, listed in their logical, hierarchical order. Each object in the list is identified with an icon. For example, at the top of the Sources window is the Project Notebook; it is denoted with the **Project** icon. (To see all the objects in the project, use the scroll bar at the right edge of the Sources window to move up and down in the list.)

There are several kinds of design sources in ispDesignExpert, including schematics, ABEL-HDL modules, VHDL modules, Verilog HDL modules, EDIF netlists, and couple test stimulus files for simulation. Listed below ([Table 2-1\)](#page-26-0) are the acceptable sources for a project. When you begin a new project, there will be no sources except for the Project Notebook.

<span id="page-26-0"></span>

| <b>Source Type</b>                      | Icon         | <b>File Extension</b>                                                                                     |
|-----------------------------------------|--------------|----------------------------------------------------------------------------------------------------|
| Project Notebook                        | Ξ            | .syn                                                                                                    |
| <b>Target Device</b>                    | $\mathbb{L}$ | None                                                                                                    |
| <b>Document Source</b>                  | e            | .wri, .doc, .txt, .xls, .hlp,<br>.prp, .par (or any extension not<br>recognized by the Project Navigator) |
| <b>Schematic Source</b>                 | Đ            | .sch                                                                                                    |
| ABEL-HDL                                | ⋒            | .abl                                                                                                    |
| <b>ABEL-HDL Test Vector</b>             | 彝            | .abv                                                                                                    |
| <b>VHDL</b>                             | ৸            | .vhd                                                                                                    |
| Verilog HDL                             | B            | . ${\rm v}$                                                                                               |
| <b>EDIF Netlist</b>                     | Ð            | $.ed*$                                                                                                    |
| <b>Waveform Stimulus</b>                | h٦           | .wdl                                                                                                    |
| VHDL test bench                         | 納            | .vhd                                                                                                    |
| Verilog HDL test fixture                | 画            | .tf                                                                                                    |
| Undefined or incorrect source reference | 21           | Any                                                                                                    |

Table 2-1. Acceptable ispDesignExpert Project Source Files

#### <span id="page-27-0"></span>**Source Hierarchy**

One source file in a project is the top-level source for the design, which can be an HDL module or schematic. The top-level source defines the inputs and outputs that will be mapped into the device, and references the logic descriptions contained in lower-level sources. The referencing of another source is called **instantiation**. Lower-level sources can also instantiate sources to build as many levels of logic as necessary to describe your design.

**A NOTE** If you build a project with a single source, that source is automatically the top-level source.

### <span id="page-27-1"></span>**Processes Window**

The Processes window (on the right side of the Project Navigator) shows all the processing tasks that apply to whatever object or file is highlighted in the Sources window (on the left side). A processing task includes: netlisting, compiling, logic reduction, logic synthesis, placement and routing, functional and timing simulation – in other words, any step along the way from design entry to implemented Lattice Semiconductor devices.

The table below ([Table 2-2\)](#page-27-2) lists the ispDesignExpert process types and shows its corresponding icons.

<span id="page-27-2"></span>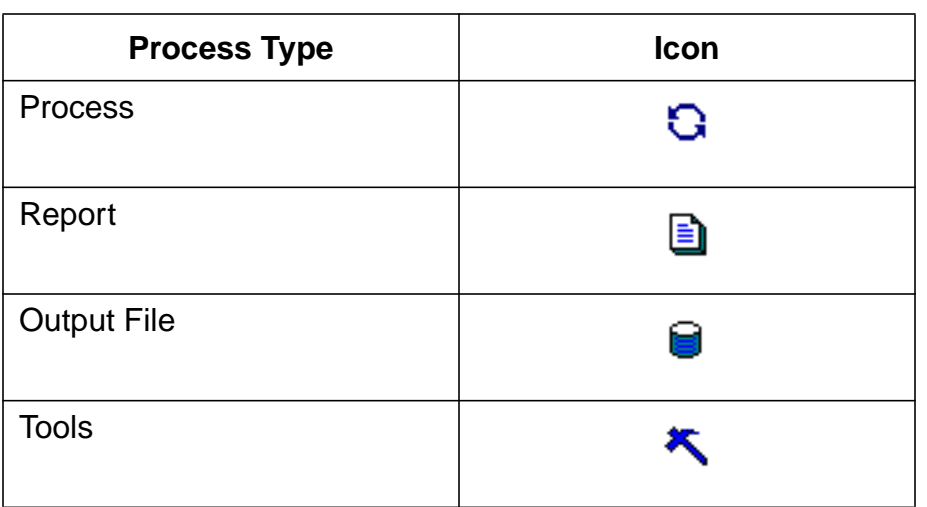

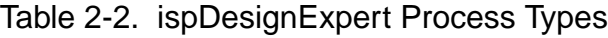

#### <span id="page-28-0"></span>**Process Flows**

One of the most powerful features of the ispDesignExpert is that the Project Navigator is context-sensitive and automatically adjusts the processes for you depending on what you want to do.

The steps in the Processes window are context-sensitive in two ways. First, the process flow changes depending on what kind of source file is highlighted in the Sources window (source-level flow). Second, the processing for a given file changes depending on the target device you have chosen (project-level flow).

# <span id="page-28-1"></span>**Describing a Project**

You describe a project by targeting a particular device implementation, and by specifying the project files that will represent the design.

#### <span id="page-28-2"></span>**Targeting a Device**

The Project Navigator lets you target a design to a specific device at any time during the design process. If you do not know the specific device, you can target the ispLSI Default Device, ispLSI5384V-125LB388.

#### <span id="page-28-3"></span>**Device Selection**

Because the Project Navigator is context-sensitive, when you choose the ispLSI Default Device, processes allowed for the ispLSI devices are shown. If you choose a MACH, PAL, or GAL device family, the processes change to reflect your selection.

To target a specific device or device family:

1. In the Sources window, double-click the Target Device icon to open the Device Selector dialog box [\(Figure 2-3\)](#page-28-4). The Device Selector dialog box contains all available devices and their options.

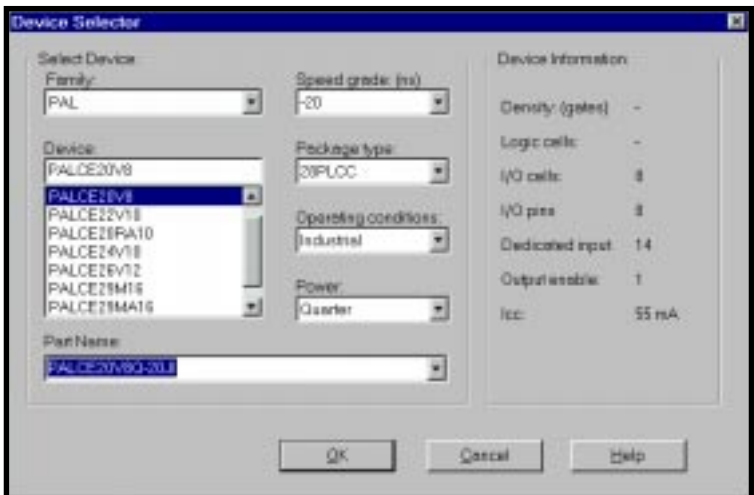

<span id="page-28-4"></span>Figure 2-3. Device Selector Dialog Box

- 2. Under Select Device, select a device family and a specific device within that family. Then choose the options you want for that device.
- 3. When you are finished, click **OK**. The Confirm Change dialog box appears.
- 4. Click **Yes**. The specified target device appears in the Sources window.

### <span id="page-29-0"></span>**Specifying Project Files**

You define a project by importing existing sources into the project. You can also create new sources or modify existing sources using an editor.

#### <span id="page-29-1"></span>**Design Hierarchy**

A single module design is a flat design in which there is only one source describing the entire design, such as a single schematic. You can also have a test file, such as ABEL-HDL test vectors, in a flat design because all processes, such as functional simulation, in the flat design involve the entire design.

When designs can be broken into multiple levels, this is called hierarchical design. ispDesignExpert supports full hierarchical design, allowing you to create a design that is divided into multiple levels, either to clarify its function or permit the reuse of functional blocks.

#### <span id="page-29-2"></span>**Tips for Defining Projects**

Use the following guidelines when saving and naming source files and your project:

- Understand and use the different methods for hierarchical design.
- Avoid using ABEL-HDL or EDIF reserved words for module and signal names in any of your source files.
- Avoid saving a project that has the same base file name as one of its sources. If a source and project have the same base name, you may have problems with the Project Navigator's Auto-make feature.
- Each source must have a unique name in the project. You cannot have two different sources with the same name. You can use the same source many times in a design by instantiating the source, but two different sources with the same name can cause problems with the hierarchy. For example, do not use an ABEL-HDL source called compare and a schematic source also called compare.
- The file name and module name of an EDIF file should be the same.

### <span id="page-30-0"></span>**Importing an Existing Source**

To import an existing source:

1. Choose **Source** ⇒ **Import** to open the Import File dialog box [\(Figure 2-4\)](#page-30-1).

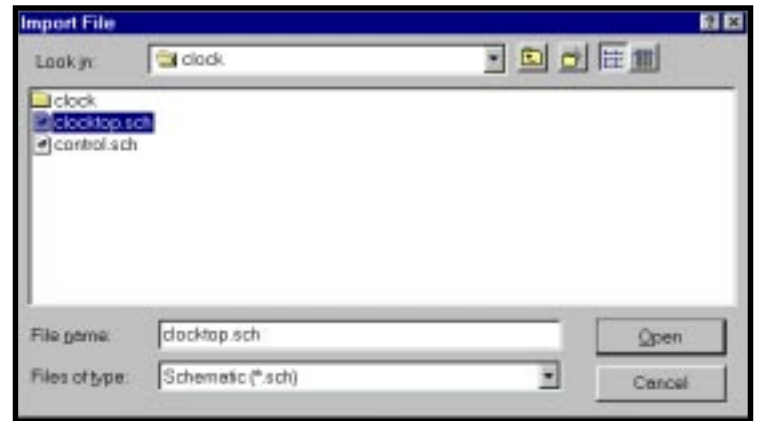

Figure 2-4. Import File Dialog Box

- <span id="page-30-1"></span>2. Find the source file you want to import. You can change the type of file that is displayed in the Files of type field.
- 3. When you are finished selecting the source, click **Open**. ispDesignExpert imports the selected sources into the project and displays them in the Sources window.

Depending on the source type you are importing, you may be prompted to provide additional information in the Import Source Type dialog box. For example, if you choose a .vhd file, you are prompted to choose to import it as a VHDL Module or a VHDL Test Bench in the Import Source Type dialog box.

**❖ TIP** You can import the lower-level sources before or after importing upper-level sources. However, if you import a source that has links to lower-level sources and the lower-level sources are not already part of your project, you will get undefined sources in your project until you import the missing lower-level sources. Also, import test files that are to be associated with other sources after importing or creating the other source.

#### <span id="page-31-0"></span>**Where the Source File is Placed in the Project Navigator**

After you import a source into the Project Navigator, it appears in the Sources window. However, where the source appears in the window depends on the following:

- If the imported source is a documentation file or a file type not recognized as a logic description or test file, the source appears between the Notebook icon and Targeted Device icon.
- If the source is a logic description, the source is placed in alphabetical order for each level of hierarchy following the project notebook and the targeted device. For example, if the source is called  $multiplx$  and the top-level source, a schematic called myChip, contains a functional block called  $multipl x$ , the source is placed underneath myChip in the Sources window.
- If the source is an ABEL test vector file, the source is placed beneath the Targeted Device icon.

#### <span id="page-31-1"></span>**Creating a New Source**

To create a new source:

1. Choose **Source** ⇒ **New** to open the New Source dialog box.

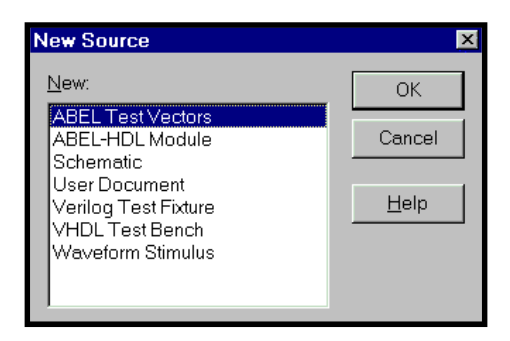

Figure 2-5. New Source Dialog Box

2. In the dialog box, select the type of source you want to create and then click **OK**.

The Project Navigator starts an editor that you can use to enter the information for your new source. For ABEL-HDL, VHDL, Verilog HDL, ABEL test vector, VHDL test bench, and Verilog test fixture sources, the Text Editor is started. For schematic sources, the Schematic Editor is started. For waveform stimulus sources, the Waveform Editor is started.

3. In the editor, create a source.

### <span id="page-32-0"></span>**Modifying a Source**

You can edit any of the sources that make up your project by double clicking on them to open the corresponding editor.

**A NOTE** In order for Windows file associations to work properly with ispDesignExpert, in the Project Navigator choose **Options** ⇒ **Environment**. Then under Window Settings, select Use File Associations.

#### <span id="page-32-1"></span>**Schematic Editor**

Use the ispDesignExpert Schematic Editor to edit a schematic source. You can open the Schematic Editor in these ways:

- In the Project Navigator, choose **Window** ⇒ **Schematic Editor**.
- Double-click the schematic source name.
- Select the schematic source and choose **Source** ⇒ **Open**.
- Select the schematic source and then click **Open** at the bottom of the Project Navigator.

The Symbol Editor, the Hierarchy Navigator, and/or the Hierarchy Browser work in conjunction with the Schematic Editor. You can open the Symbol Editor from the Schematic Editor toolbar, or on the Project Navigator **Window** menu.

#### <span id="page-32-2"></span>**Text Editor**

The Text Editor provides several macros and templates to help you enter and edit test stimulus and behavioral modules written in ABEL-HDL, VHDL, or Verilog HDL. You can open the Text Editor in these ways:

- In the Project Navigator, choose **Window** ⇒ **Text Editor**.
- Double-click the text source name.
- Select the text source and choose **Source** ⇒ **Open**.
- Select the text source and click **Open** at the bottom of the Project Navigator.

Also, you can use any ASCII editor to edit behavioral modules, ABEL test vectors, VHDL test benches, and Verilog test fixtures Then, you can import them into your project using drag-and-drop from the Windows Explorer, or by choosing **Source** ⇒ **Import**.

### <span id="page-33-0"></span>**Removing a Source**

Sometimes you may want to remove a source from a project. To remove a source from a project you must use the ispDesignExpert **Remove** command. You cannot remove a source using the Window's **Delete** command.

- 1. In the Sources window, select the source that you want to remove.
- 2. Choose **Source** ⇒ **Remove**. ispDesignExpert removes the source from the project.

### <span id="page-33-1"></span>**Processing a Design**

A process is a specific task in the overall processing of a source or project. Typical processing tasks include netlisting, compiling, logic reduction, logic synthesis, fitting the design, and simulation. To view the available processes for a source, select the source. Then ispDesignExpert displays the processes for that source in the Processes window.

### <span id="page-33-2"></span>**Forcing a Process to Run**

If the process is up-to-date (indicated by a check mark to the left of the process), it will not run again. You can, however, force a process to run by doing the following.

- Choose **Process** ⇒ **Force** to start the highlighted process and run all the steps, even if the process is up-to-date. When the process is finished running, the Project Navigator displays the selected file, if applicable. This command allows you to temporarily override the Process Force settings in **Options** ⇒ **Environment** to start the highlighted process.
- Choose **Process** ⇒ **Force One Level** to start the highlighted process.

# <span id="page-33-3"></span>**Changing the Environment and Configuration**

You can set many environment variables and change settings for the Project Navigator and programs started from within the Project Navigator. You can even add menus to access other Windows programs.

Changes to the environment can be made by:

- Editing . ini files used by the Project Navigator and other programs.
- Choosing **Options** ⇒ **Environment** from the Project Navigator menus. The Environment Options dialog box appears.

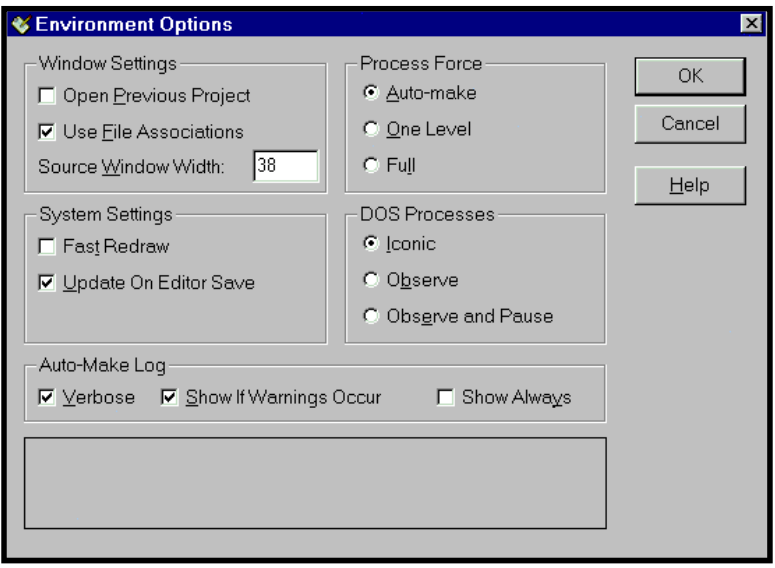

Figure 2-6. Environment Options Dialog Box

There are three options in the Window Settings area.

- **•** If the "Open Previous Project" option is checked, the project that was opened when the Project Navigator was last running is opened when you start the ispDesignExpert. If the project no longer exists or cannot be found, this option is ignored and the Project Navigator opens without loading a project.
- **•** If the "Use File Associations" option is enabled (checked), document sources use Windows file associations for non-Project Navigator sources.
- **•** The Source Window Width, in number of characters, of the Sources window. The Project Navigator uses this value and the average character width of the currently-selected font to determine the width of the Sources window. The recommended available range is from 20 to 60 characters.

Three mutually-exclusive options for Process Force are "Auto-make," "One Level," and "Full."

- **•** If you choose "Auto-make" option, the Project Navigator will use the auto-make instructions when a process is started.
- **•** If you choose "One Level" option, the Project Navigator always runs the last step for a process, regardless of the auto-make state.
- **•** If you enable "Full" option, the Project Navigator always runs all steps for a process, regardless of the auto-make state.

Two options are set in the System Settings area.

- **•** If "Fast Redraw" is enabled, the Project Navigator display is altered to speed up screen redrawing. For example, 3-D controls are displayed as 2-D. If this option is disabled, normal screen drawing is performed.
- **•** The "Update on Editor Save" option specifies whether the Project Navigator should update the Sources window hierarchy when you save a source file from the Text Editor or the Schematic Editor.

In the DOS Processes area, "Iconic," "Observe," and "Observe and Pause" options are set.

- **•** The "Iconic" option is enabled to run all DOS processes in an iconic DOS window.
- **•** The "Observe" option enables you to run all DOS processes in a visible window, which is useful for debugging. If this option is not checked, DOS engines are run minimized (as icons).
- **•** The "Observe and Pause" option allows you to run all DOS processes in a visible window, and pause after each process. This allows you to see program output before the DOS window is dismissed.

Three options "Verbose," "Show if Warnings Occur," and "Show Always" are set in the Auto-make Log area. This area specifies what type of information to record in the auto-make log and when to display the log.

- **•** The "Verbose" option is set to generate a verbose version of the log, containing more detail on each processes's progress.
- **•** The "Show if Warnings Occur" option is set to show the auto-make log when Warnings are encountered.
- **•** The "Show Always" option enables you to show the auto-make log whenever an auto-make process is started.

Refer to the Project Navigator online help for more information.

# <span id="page-35-0"></span>**Cleaning Up a Project**

Before you archive the project directory, you may want to delete non-critical or intermediate files created during processing of a project. This procedure avoids archiving unnecessary files.

- To delete only intermediate files for the current project, choose **File** ⇒ **Clean Up**.
- To delete both intermediate and report files for the current project, choose **File** ⇒ **Clean Up All**.

# <span id="page-35-1"></span>**Saving a Project**

To save a new project, choose **File** ⇒ **Save As**. The Project Navigator prompts you for a file name for the project.
### **What is Saved?**

Saving a project saves a project file  $(.$  syn extension) with the following information:

- The title of the project
- The sources in the project
- **■** Matching Symbol files (these are  $\cdot$  sym files with the same name as their relevant modules in the design source; matching symbols are used as functional blocks in schematics to represent a lower-level module)
- Constraint files

ispDesignExpert also tells the Schematic Editor and the Text Editor to Save at the same time you save a project.

When you choose **Save As** to save a project to another directory, ispDesignExpert copies all of the project files to that directory.

### **Tips for Saving and Naming Projects**

Use the following guidelines when saving and naming source files and projects:

- Do not save more than one project in the same directory.
- Avoid saving a project that has the same base file name as one of its sources. If a source and project have the same base name, you may have problems with the Project Navigator's Auto-make feature. For instance, avoid calling your project  $myFile$ . syn if it contains a source named  $myFile$ . abl.

### **Reserved File Names**

ispDesignExpert reserves several filename extensions for its own use. You should avoid using the following extensions when naming your own files:

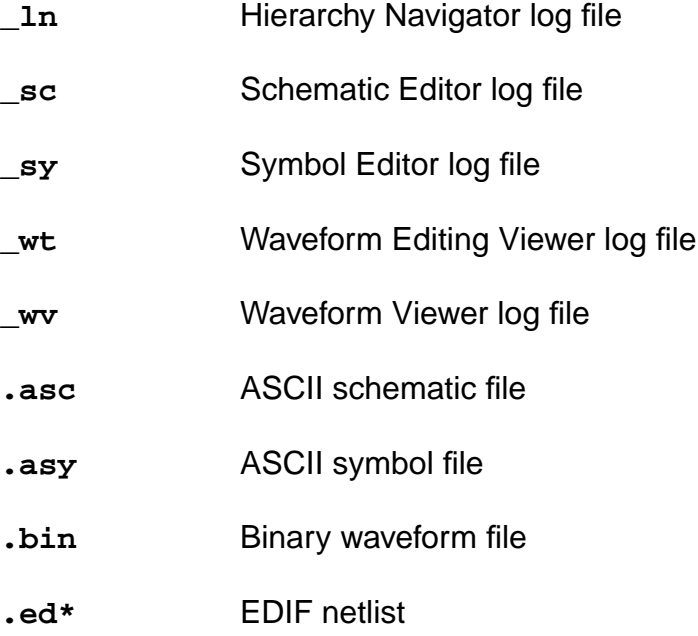

- **.err** Error OUTPUT file
- **.his** Waveform Viewer history file
- .nam Binary waveform name file
- **.pin** Netlist file for generic netlist by pin
- **.sch** Schematic Editor files
- **.sym** Symbol Editor file
- .tre **Hierarchy Navigator file**
- **.vci** Constraint file
- **.vct** Temporary copy of the constraint file
- **.vco** Constraint output from the Fitter
- **.vtr** Hierarchy Navigator temporary file
- **.wav** Waveform Viewer waveforms and trigger information
- **.wdl** Waveform Editing Tool database
- **.wet** Waveform Editing Tool database

The chapter describes the supported design entry of the ispDesignExpert. It contains information on:

- ABEL-HDL Design
- Schematic Design
- VHDL Design
- Verilog HDL Design
- EDIF Design
- Hierarchical Design
- Mixed Entry Design
- Design Attributes

# **ABEL-HDL Design Entry**

This section describes using ABEL-HDL as an entry for your design that supports the ispLSI, GAL, MACH, and PAL devices.

## **Add an ABEL-HDL Module to Your Design**

To add an ABEL-HDL module to a design, you can either import a .abl file or create a new ABEL-HDL module file in the ispDesignExpert Text Editor using ABEL-HDL syntax.

To import an ABEL-HDL module to your design:

1. Choose **Source** ⇒ **Import** from the menu bar. The Import File dialog box appears ([Figure 3-1\)](#page-39-0). The project type Schematic/ABEL is shown in the title bar of the dialog box letting you double check your project type before importing the source files.

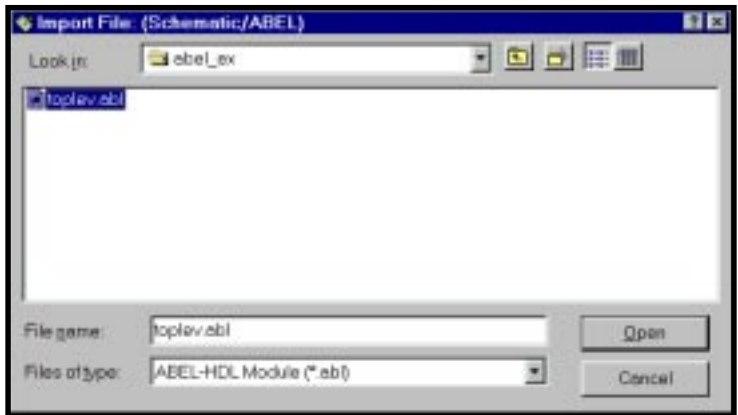

Figure 3-1. Import File Dialog Box

- <span id="page-39-0"></span>2. In the Import File dialog box, select the desired drive and path.
- 3. Choose ABEL-HDL Module (\*.abl) from the Files of type field and highlight the \*.abl file you want to import from the File name field.
- 4. Click **OK**. The selected ABEL-HDL file appears in the Sources in Project list of the Project Navigator as shown in [Figure 3-2](#page-40-0).

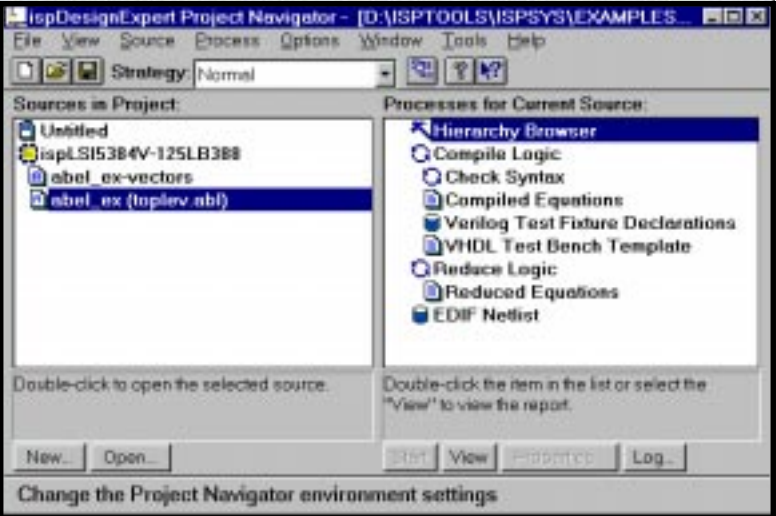

Figure 3-2. Project Navigator Window with \*.abl File Imported

<span id="page-40-0"></span>Highlight the **ABEL-HDL** icon and note the processes associated with it. Use the Text Editor or just double-click the \*.abl icon from the Sources list to view the syntax of the ABEL-HDL module ([Figure 3-3](#page-40-1)). The Text Editor is available from the **Window** ⇒ **Text Editor** menu item in the Project Navigator.

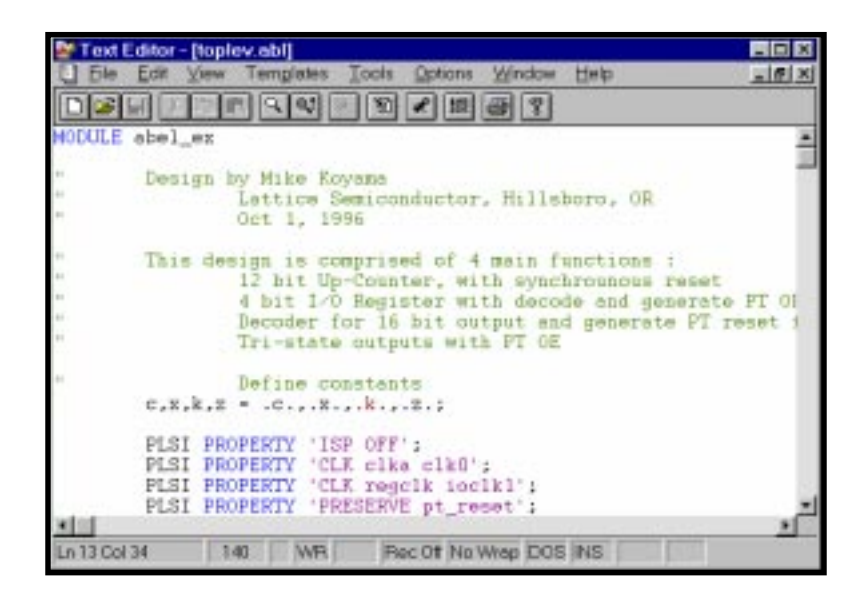

Figure 3-3. Text Editor with Sample ABEL-HDL File

<span id="page-40-1"></span>5. With the ABEL-HDL file highlighted, the Compile Logic item in the Process list should also be highlighted. Click the **Properties** button. The Properties dialog box ([Figure 3-4\)](#page-41-0) appears.

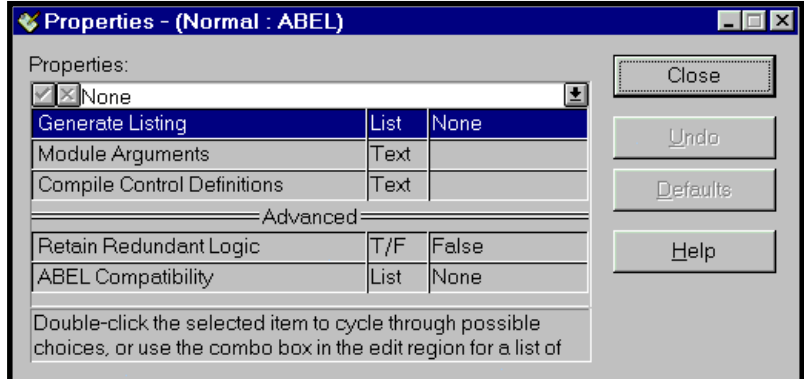

Figure 3-4. Properties - (Normal: ABEL) Dialog Box

<span id="page-41-0"></span>6. The properties you see are the defaults for the ABEL-HDL module.

When any of the properties are changed, the **Defaults** button becomes active so you can revert to the default settings if you desire. The **Undo** button allows you to undo the latest change you made.

To create a new ABEL-HDL module:

1. Choose **Source** ⇒ **New** from the menu bar. The New Source dialog box appears ([Figure 3-5\)](#page-41-1).

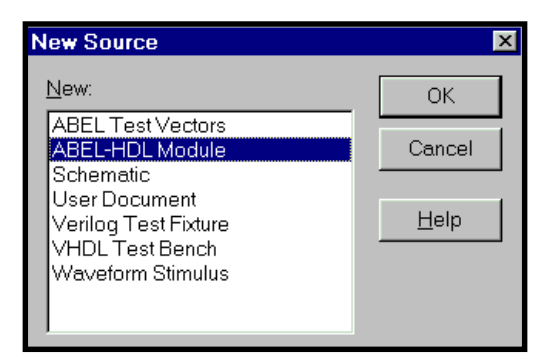

Figure 3-5. New Source Dialog Box

<span id="page-41-1"></span>2. In the New Source dialog box, choose ABEL-HDL Module and click **OK**. The Text Editor window appears together with the New ABEL-HDL Source dialog box ([Figure 3-6\)](#page-42-0).

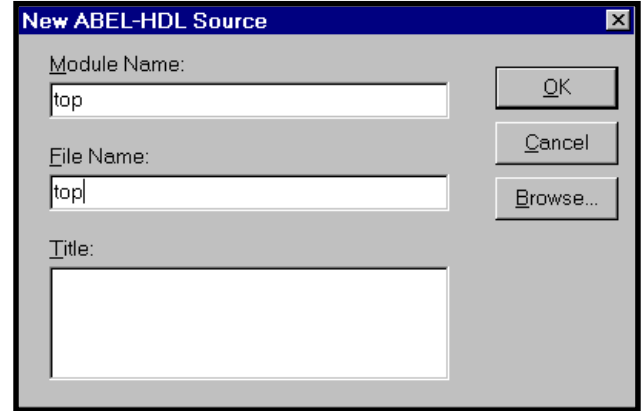

Figure 3-6. New ABEL-HDL Source Dialog Box

- <span id="page-42-0"></span>3. In the New ABEL-HDL Source dialog box, enter relevant contents into text fields.
- 4. Click **OK** or press **Enter**. The new ABEL-HDL file appears in the Text Editor window.
- 5. Use the items in the **Edit** menu to cut, copy, paste, find or replace text.
- 6. You can also add design attributes to the ABEL-HDL file. Refer to **ABEL-HDL Reference Manual** for more information.

### **The Language Editor**

The Language Editor—the Text Editor—can be used to create or modify HDL modules, ABEL-HDL test vectors, VHDL test benches, and Verilog HDL test fixture files.

You have several ways to open the Language Editor:

- From the Project Navigator Sources window, double-click on an HDL file, for example  $design$ .abl. Or, select the HDL source from the Sources window of the Project Navigator, click the **Open** button at the bottom or choose the **Source** ⇒ **Open** menu item.
- From the Project Navigator, choose **Window** ⇒ **Text Editor**.

# **Schematic Design Entry**

This section describes using a schematic as an entry for your design that supports ispLSI, GAL, MACH, and PAL devices.

## **Add a Schematic to Your Design**

To add a schematic to your design, you can either import a .sch file or create a new schematic file in the Schematic Editor window.

To import a schematic to your design:

1. Choose **Source** ⇒ **Import** from the menu bar. The Import File dialog box ([Figure 3-7\)](#page-43-0) appears. The project type Schematic/ABEL is shown in the title bar of the dialog box letting you double check your project type before importing the source files.

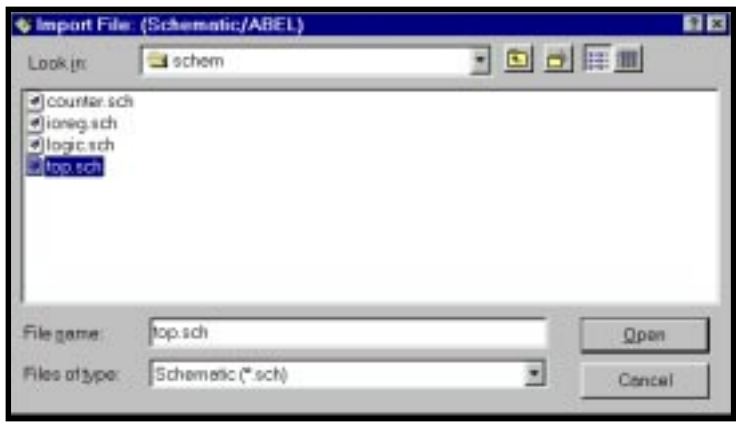

Figure 3-7. Import File Dialog Box

- <span id="page-43-0"></span>2. In the Import File dialog box, select the desired drive and path.
- 3. Choose Schematic  $(*.$  sch) from the Files of type field and highlight the  $*.$  sch file you want to import from the File name field.
- 4. Click **OK**. The selected schematic file appears in the Sources of Project list of the Project Navigator. The processes associated with the .sch source vary from different devices and different project type you have chosen.
- 5. Highlight the **Schematic** icon and note the processes associated with it. Use the Schematic Editor or just double-click the  $*$ . sch icon from the Sources list to view the schematic [\(Figure 3-8](#page-44-0)). The Schematic Editor is available from the **Windows** ⇒ **Schematic Editor** menu item in the Project Navigator.

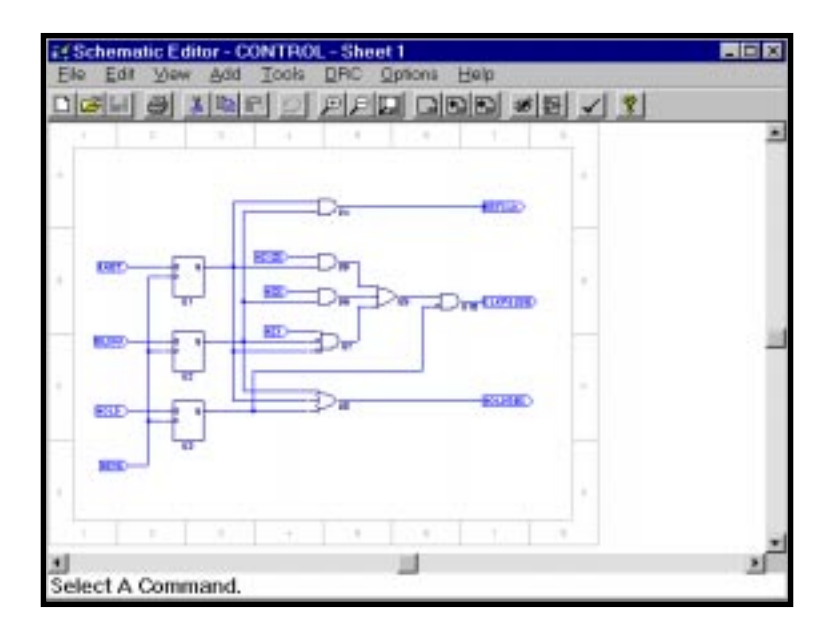

Figure 3-8. Schematic Editor with Sample Schematic File

<span id="page-44-0"></span>To add a blank schematic sheet source to your project:

- 1. Choose **Source** ⇒ **New** from the menu bar of the ispDesignExpert Project Navigator window. The New Source dialog box appears.
- 2. In the New Source dialog box, choose Schematic and click **OK** or press **Enter**.
- 3. The New Schematic dialog box appears with a blank schematic asking you to enter the name for a new schematic. Enter the file name in the Schematic File Name field. The default file extension shown in Save as type field is . sch. Click **OK** or press **Enter**.

**A NOTE** To avoid naming conflicts problems, use different names for the source file and the project file.

To add symbols or macros to your schematic:

1. Choose **Add** ⇒ **Symbol** from the Schematic Editor. The Symbol Libraries dialog box [\(Figure 3-9](#page-45-0)) appears.

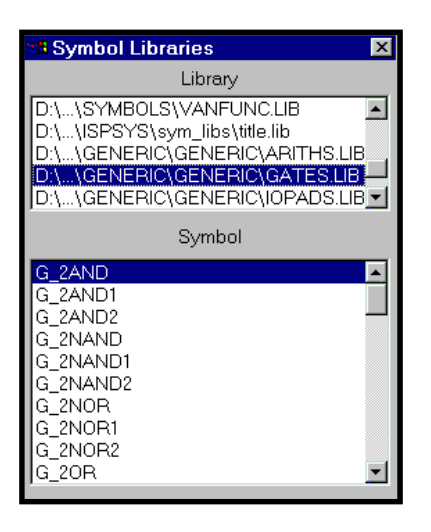

Figure 3-9. Symbol Libraries Window

<span id="page-45-0"></span>**❖ TIP** Use the Zoom features under the **View** pull-down menu or on the Schematic Editor Toolbar for viewing the opened  $*$ . sch file.

- 2. In the Symbol Libraries dialog box, select  $\langle$  *drive*  $\rangle$ : \mathcal{N}. Lib from the library list, then select the target symbol or macro.
- 3. Move the pointer back over to the Schematic Editor; notice that the symbol you selected is attached to the pointer. Place the symbol by clicking on the schematic.
- 4. Move the cursor back to the Symbol Libraries dialog box and select another symbol. Place the symbol in its proper position on the schematic.
- 5. From the Schematic Editor menu bar, select **Add** ⇒ **Wire**. Click on the output pin of a gate to start the wire. Each successive click will bend the wire (a double-click will end the wire if it is not connected). Connect the wire to the input of a gate.
- 6. Repeat the above procedure to add other symbols or macros from the Symbol Library. [Figure 3-10](#page-46-0) is an example of a simple schematic.

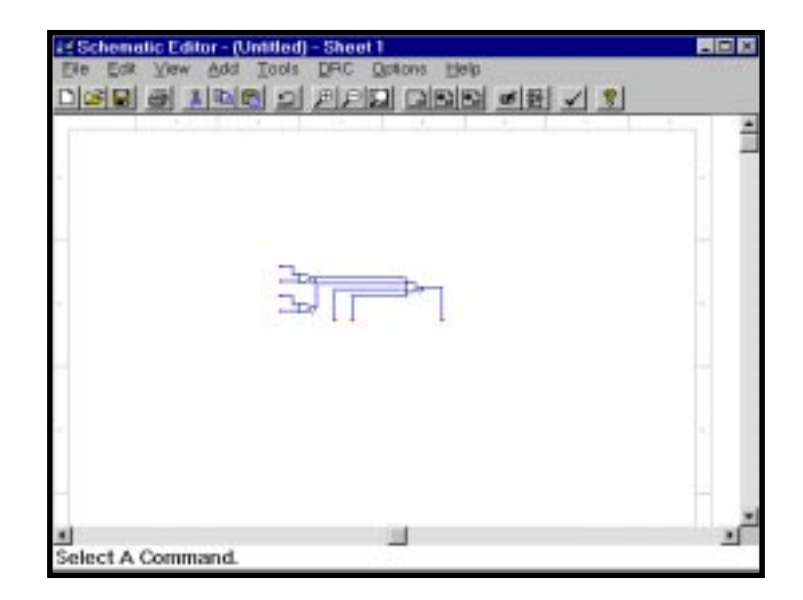

Figure 3-10. Building the Schematic

<span id="page-46-0"></span>7. Choose **File** ⇒ **Save** from the menu bar of the Schematic Editor window to save your design.

If you cannot find a symbol that you just generated from the Symbol Libraries of the Schematic Editor, select **Options** ⇒ **ispLSI/GAL/MACH/PAL Schematic Configuration** from the Project Navigator. In the Symbol Paths tab of the Schematic Environment dialog box, add the path of the newly generated symbol in the Paths field. Then you will be able to add the symbol to your schematic from the Symbol Libraries.

To complete your design you need to add net names and I/O Markers. When adding net names, you will use a feature of the ispDesignExpert that allows you to add the net name and the net simultaneously. I/O Markers are special symbols required to indicate which signals represent pins. The markers assume the name of the net they are attached to and are different from I/O Pad symbols.

To add net names or I/O markers:

- 1. Select **Add** ⇒ **Net Name** from the Schematic Editor menu bar. The status bar at the bottom of the window will prompt you to enter the net name. Type the net name and press **Enter**. The Net Name will be attached to your cursor.
- 2. Move the cursor to the net where you want to add a name, click and hold on the unconnected end of the net (i.e. the red box at the left end of the net), drag to the left and release. This will place the net name and create a net simultaneously. The net name should now be attached to the end of the net.
- 3. Repeat this procedure to add net names to other nets in the schematic.
- 4. Select **Add** ⇒ **I/O Marker** from the Schematic Editor menu bar. The I/O Markers dialog box appears. Choose **Input**.
- 5. Move the cursor to the end of an input net (between the end of the net and the net name) and click. An input marker appears with the net name inside of it. Move to the next input and click again. Repeat until all inputs have I/O Markers.

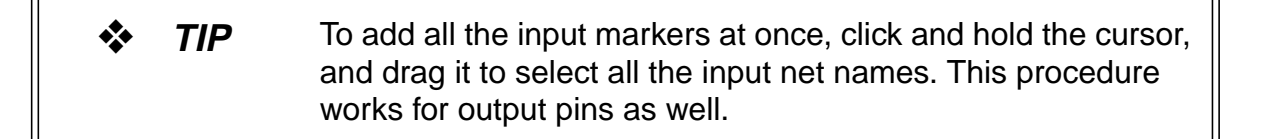

6. Choose **Output** from the I/O Markers dialog box and click on the end of the output net. Save your schematic.

#### **Add Design Attributes**

Attributes can be added to either symbols or nets. In the ispDesignExpert, pin attributes are actually added to the I/O Pad symbols, not the I/O Markers. I/O Pad symbols are only necessary if you want to add attributes to pins. Otherwise, you only need I/O Markers.

To add design attributes to a symbol:

- 1. From the Schematic Editor menu bar, select **Edit** ⇒ **Attribute** ⇒ **Symbol Attribute**. The Symbol Attribute Editor dialog box appears. On the schematic, click on a symbol or an I/O Pad attached to an net. A list of related attributes appears in the dialog box.
- 2. Click List All Attributes to display all of the available symbol design attributes.
- 3. Select the attribute you need to add or edit and replace \* with proper values as shown in [Figure 3-11](#page-48-0) in the text box. Click **Go To** to add the value of the selected attribute to the I/O Pad or symbol in the schematic. Close the dialog box.

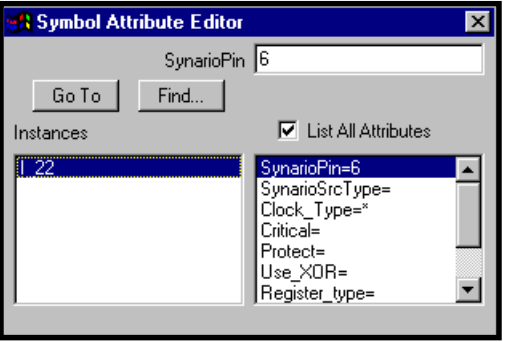

Figure 3-11. Symbol Attribute Editor Dialog Box (ispLSI Devices)

<span id="page-48-0"></span>4. The steps are similar for adding a Net attribute. On the schematic, click on the net you want to edit. In the Net Attribute dialog box [\(Figure 3-12\)](#page-48-1), enter the relevant contents of the attribute. Close the dialog box.

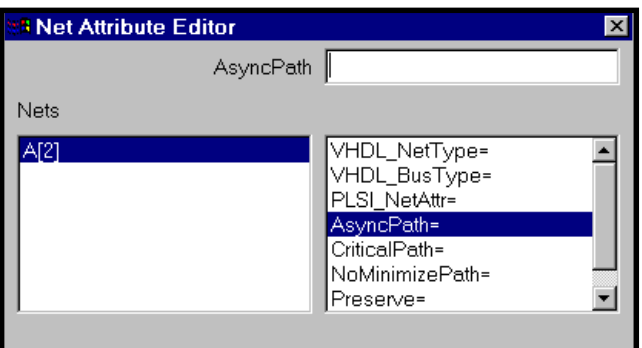

Figure 3-12. Net Attribute Dialog Box (ispLSI Devices)

- <span id="page-48-1"></span>5. Check your schematic for errors by using **DRC** ⇒ **Consistency Check**. An Error Report window pops up to show the error message. If no error is found, the message "No errors detected" will display in the Error Report window.
- 6. From the Schematic Editor menu bar, choose **File** ⇒ **Save** to save your design. Select **File** ⇒ **Exit** to close the Schematic Editor window.

### **Create a Symbol**

A useful feature of the ispDesignExpert software is to quickly create a symbol for a schematic. By using this, you create a reusable macro that can be placed on a higher level schematic sheet.

To create a symbol:

- 1. Open the schematic file by double-clicking on the schematic source \*.sch in the ispDesignExpert Project Navigator.
- 2. In the Schematic Editor menu bar, select **File** ⇒ **Matching Symbol**.
- 3. Select **File**  $\Rightarrow$  **Exit** to close the schematic.
- 4. The symbol is created and added to your symbol list. It can be found in the Local symbol library.

Or (to any design that contains .naf file)

- 1. In the Schematic Editor, select **File** ⇒ **Generate Symbol**.
- 2. The Select File dialog box appears prompting you to choose a .naf file. When you import, create, or save a design source  $(*.ab1, *.sch, *.vhd, or *.v)$  file in a project, .naf file(s) containing port information of module(s) in the design source will automatically be generated and saved under the current project directory.

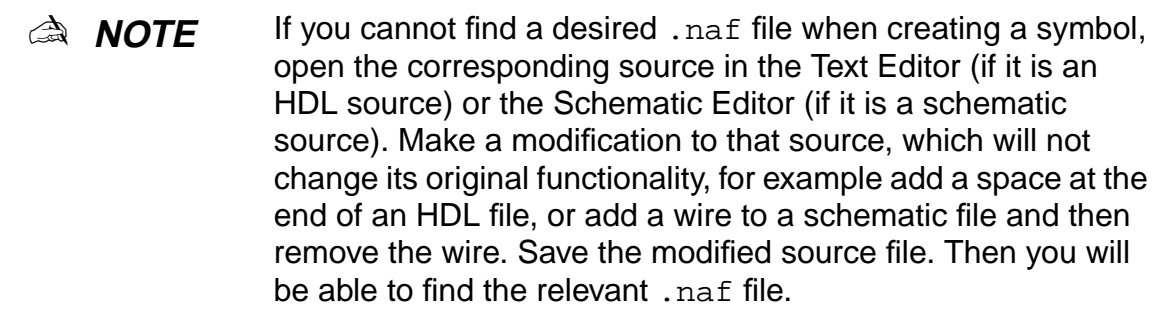

**A NOTE** The base name of a . naf file is the same as its relevant module.

3. Click **Open**. A notice will appear telling you "Symbol has been generated." The symbol has been created and added to your symbol list. It can be found in the Local symbol library.

Refer to **[page](#page-86-0) 87** for more details on the Local symbol library.

### **Add Design Control Properties (ispLSI Designs Only)**

A subset of Compilation Properties, Device Control Options are device dependent and define the objective for the design implementation process. To set the properties from a schematic design flow, use the following procedures.

- 1. In the Project Navigator, select the top-level .sch file in the Sources in Project list.
- 2. For an ispLSI 1000, 2000, and 3000 device, select the Compile Schematic icon in the Processes for Current Source list. For an ispLSI 5000V, 6000, or 8000 device, select EDIF Netlist icon in the Processes for Current Source list.
- 3. Select the Properties button at the bottom of the Project Navigator window. The Properties dialog box appears as shown in [Figure 3-13,](#page-50-0) [Figure 3-14,](#page-50-1) [Figure 3-15](#page-51-0), and [Figure 3-16.](#page-51-1)

| Properties:<br><b>VENS</b> |                                    |              | Close<br>m |
|----------------------------|------------------------------------|--------------|------------|
|                            | "ispLSI Design Cantral Properties" |              | UHOO       |
| <b>ISP</b>                 | TJF                                | True         |            |
| <b>ISP Except YZ</b>       | T/F                                | <b>False</b> | Elefelika  |
| Opendition                 | T/F                                | False        |            |
| Pullup                     | T/F                                | Trup         | Help       |
| Security <sup>-</sup>      | T/F                                | False        |            |
| <b>Slowslow</b>            | T/F                                | False        |            |
| Y1 as RESET                | T/F                                | True         |            |

<span id="page-50-0"></span>Figure 3-13. Compile Schematic Properties Dialog Box

|                                                                |                                     | 門房区         |  |
|----------------------------------------------------------------|-------------------------------------|-------------|--|
|                                                                |                                     | Close<br>P3 |  |
| <b>V210</b><br>"ispLSI Design Cantral Properties"<br><b>BP</b> |                                     |             |  |
| T/F                                                            | True                                | UHdo        |  |
| T/F                                                            | l'alse                              | 日的可归        |  |
| T/F                                                            | False                               |             |  |
| List                                                           | Up.                                 | Help        |  |
| T/F                                                            | False                               |             |  |
| T/F                                                            | False                               |             |  |
| T/F                                                            | False                               |             |  |
| T/F                                                            | False                               |             |  |
| List                                                           | <b>VCCIO</b>                        |             |  |
| T/F                                                            | True                                |             |  |
|                                                                | C Properties - (Normal : Schematic) |             |  |

<span id="page-50-1"></span>Figure 3-14. ispLSI 5000V EDIF Netlist Properties Dialog Box

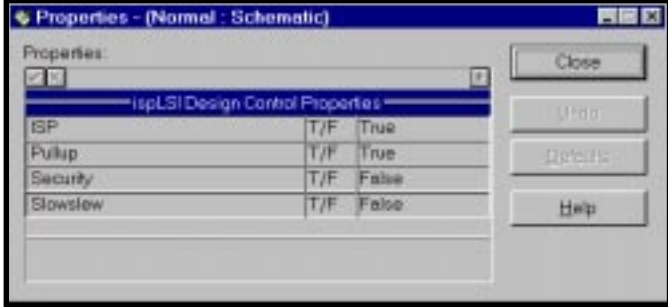

<span id="page-51-0"></span>Figure 3-15. ispLSI 6000 EDIF Netlist Properties Dialog Box

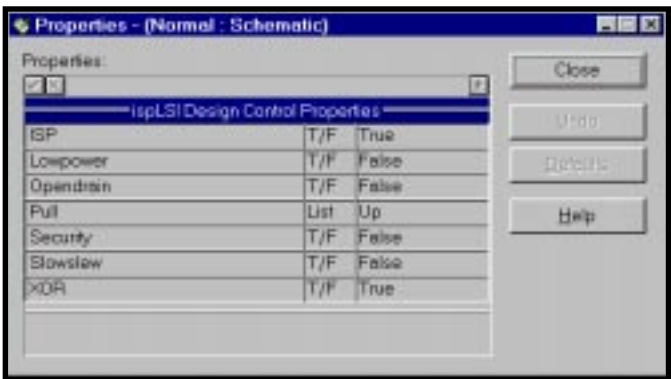

Figure 3-16. ispLSI 8000 EDIF Netlist Properties Dialog Box

- <span id="page-51-1"></span>4. Set the appropriate Design Control Property depending on your target device. Check the **ispEXPERT Compiler User Manual** for device dependencies.
- 5. Click **Close**.

# **VHDL Design**

This section describes using VHDL as an entry for your design that supports the ispLSI, GAL, MACH, and PAL devices.

## **Add a VHDL Module to Your Design**

To add a VHDL module to a design, you can either import  $a$ .  $vhd$  file or create a new VHDL module file in the ispDesignExpert Text Editor.

To import a VHDL module to your design:

1. Choose **Source** ⇒ **Import** from the menu bar. The Import File dialog box appears ([Figure 3-17](#page-52-0)). The project type Schematic/VHDL is shown in the title bar of the dialog box letting you double check your project type before importing the source files.

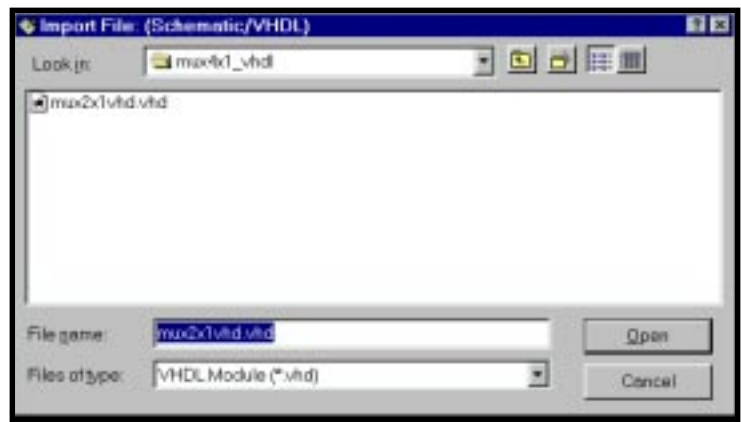

Figure 3-17. Import File Dialog Box

- <span id="page-52-0"></span>2. Choose the desired VHDL module (\*.vhd) and click **OK**.
- 3. The Import Source Type dialog box appears [\(Figure 3-18](#page-52-1)). Choose the type of source you want to import into your project, either VHDL Module or VHDL Test Bench, from the Type of Source field. Click **OK**.

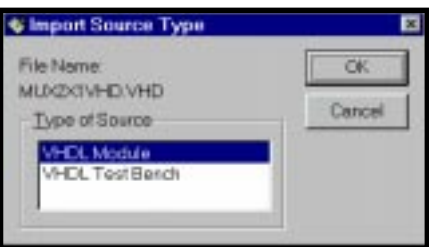

<span id="page-52-1"></span>Figure 3-18. Import Source Type Dialog Box

**A NOTE** If you have not chosen Schematic/VHDL as the project type, the .vhd file will be imported as a VHDL test bench without prompting the Import Source Type dialog box.

4. The selected VHDL file appears in the Sources in Project list of the Project Navigator as shown in [Figure 3-19](#page-53-0).

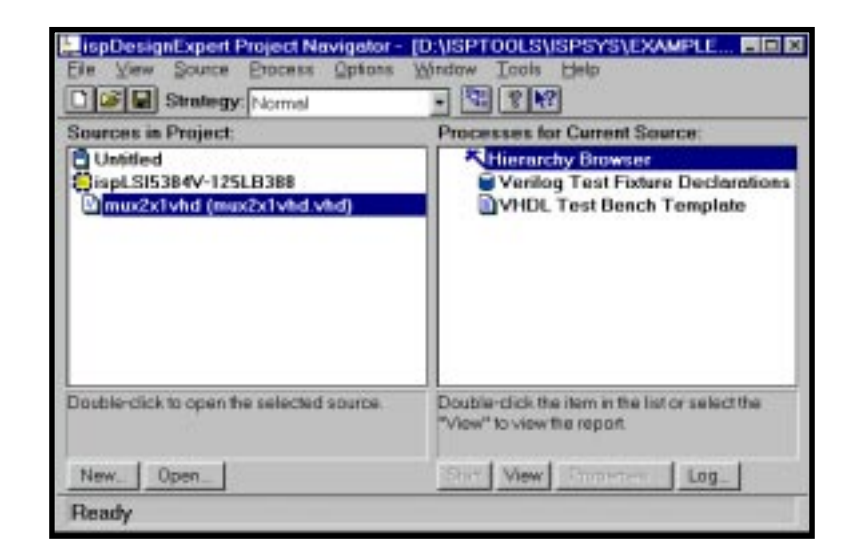

<span id="page-53-0"></span>Figure 3-19. Project Navigator Window with a VHDL Module File Imported

Highlight the **VHDL** icon and use the text editor to view the syntax of the VHDL module ([Figure 3-20](#page-53-1)).

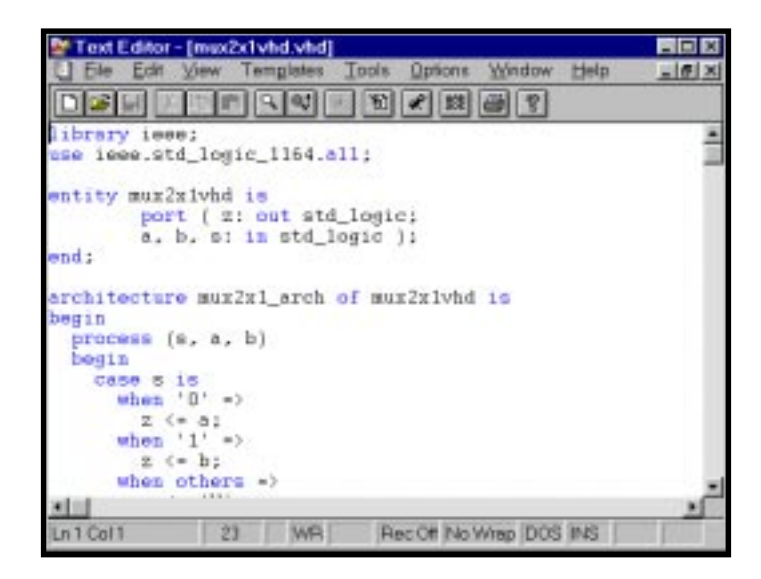

<span id="page-53-1"></span>Figure 3-20. Text Editor with Sample VHDL Module File

To create a new VHDL module:

1. Choose **Source** ⇒ **New** from the menu bar. The New Source dialog box appears ([Figure 3-21](#page-54-0)). The project type Schematic/VHDL is shown in the title bar of the dialog box letting you double check your project type before creating the source files.

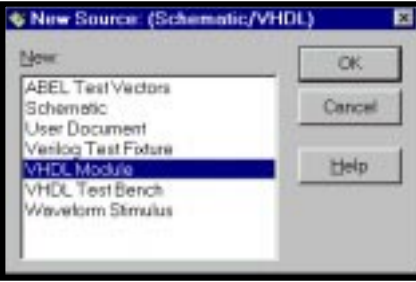

Figure 3-21. New Source Dialog Box

<span id="page-54-0"></span>2. In the New Source dialog box, choose VHDL Module and click **OK**. The Text Editor window appears together with the New VHDL Source dialog box ([Figure 3-22](#page-54-1)).

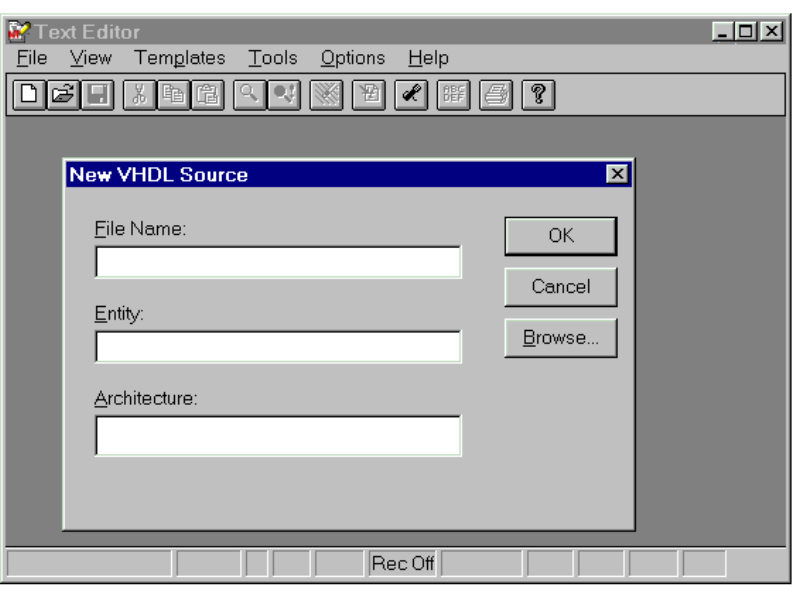

Figure 3-22. Text Editor Window with New VHDL Source Dialog Box

- <span id="page-54-1"></span>3. In the New VHDL Source dialog box, enter relevant contents into the text fields.
- 4. Click **OK**. The new VHDL file appears in the Text Editor window.
- 5. Use the items in the **Edit** menu to cut, copy, paste, or replace text.

## **Create an EDIF File for ispLSI**

Before fitting your VHDL design into an ispLSI part, you will need to create  $a * . e df$ file for input to the ispDesignExpert Compiler. The synthesis of the VHDL file will be finalized in this process.

For an ispLSI design, to create  $a \cdot \text{edf}$  file before fitting your design:

1. In the Project Navigator, select the target device icon to display the associated processes in the Processes window as shown in [Figure 3-23](#page-55-0).

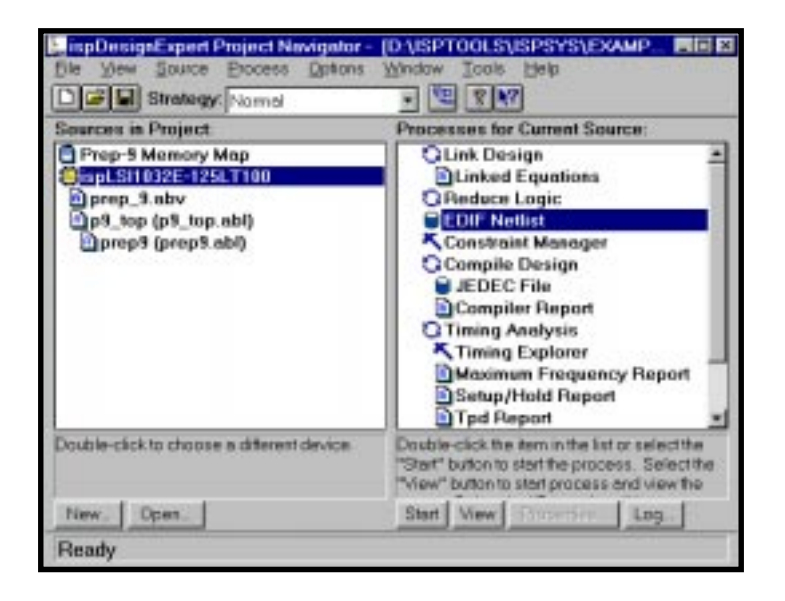

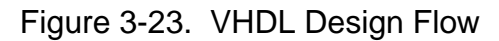

<span id="page-55-0"></span>2. Click the Start button or double-click on the EDIF Netlist process to start creating the .edf file for the ispDesignExpert Compiler. The VHDL file will be synthesized in this process as well.

For a GAL, MACH or PAL devices, the EDIF netlists will be created when you run the Fit Design process.

For more information about ispLSI Design Attributes, Device Control Options, EDIF Property Files, or Parameter Files, see the **ispEXPERT Compiler User Manual**.

# **Verilog HDL Design**

This section describes using Verilog HDL as an entry for your design that supports the ispLSI, GAL, MACH, and PAL devices.

## **Add a Verilog HDL Module to Your Design**

To add a Verilog HDL module to a design, you can either import a  $\cdot v$  file or create a new Verilog HDL module file in the Text Editor.

To import a Verilog HDL module to your design:

- 1. Choose **Source** ⇒ **Import** from the menu bar. The Import File dialog box appears. The project type Schematic/Verilog HDL is shown in the title bar of the dialog box letting you double check your project type before importing the source files.
- 2. In the Import File dialog box, select the desired .v file. Click **OK**.
- 3. The selected Verilog HDL file appears in the Sources in Project list of the Project Navigator as shown in [Figure 3-24](#page-56-0).

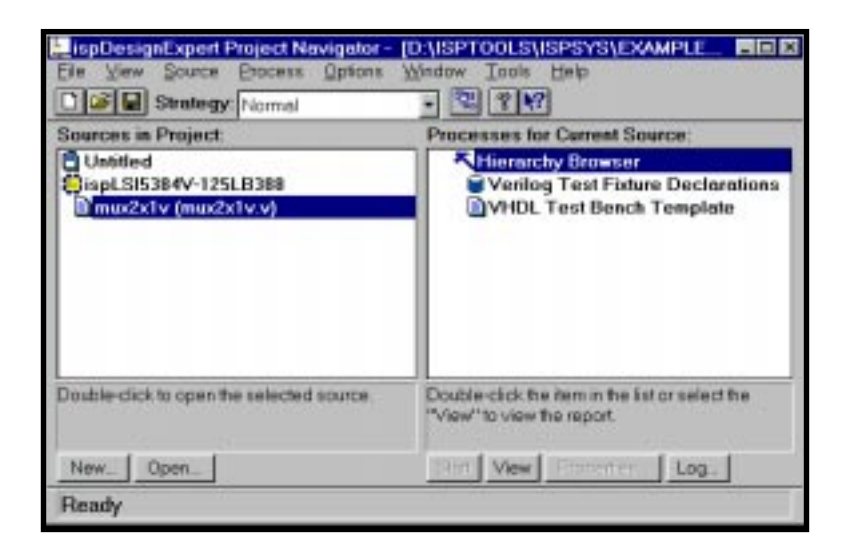

Figure 3-24. Project Navigator Window with  $*$ .  $\vee$  File Imported

<span id="page-56-0"></span>Highlight the **Verilog HDL** icon and use the text editor to view the syntax of the Verilog HDL module ([Figure 3-25](#page-57-0)).

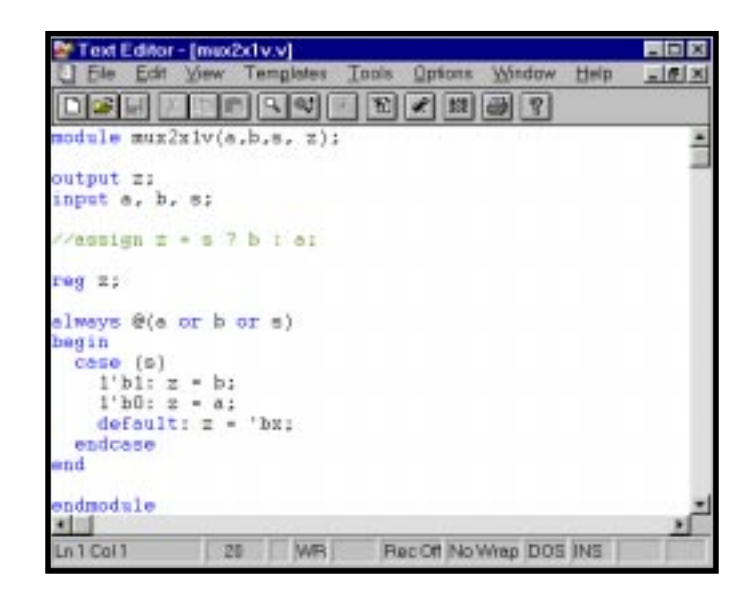

Figure 3-25. Text Editor with Sample Verilog HDL File

<span id="page-57-0"></span>To create a new Verilog HDL module:

1. Choose **Source** ⇒ **New** from the menu bar. The New Source dialog box appears ([Figure 3-26](#page-57-1)). The project type Schematic/Verilog HDL is shown in the title bar of the dialog box letting you double check your project type before creating the source files.

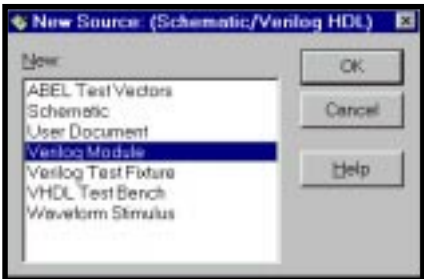

Figure 3-26. New Source Dialog Box

<span id="page-57-1"></span>2. In the New Source dialog box, choose Verilog Module and click **OK**. The Text Editor window appears together with the New Verilog Module dialog box ([Figure 3-27](#page-58-0)).

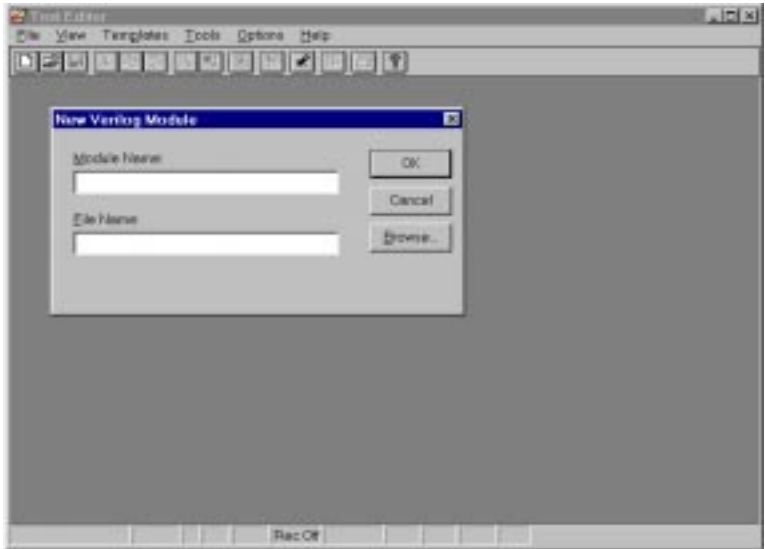

Figure 3-27. Text Editor Window with New Verilog Module Dialog Box

- <span id="page-58-0"></span>3. In the New Verilog Source dialog box, enter relevant contents into text fields.
- 4. Click **OK**. The new Verilog HDL file appears in the Text Editor window.
- 5. Use the items in the **Edit** menu to cut, copy, paste, find or replace text.

### **Create an EDIF File**

Before fitting your Verilog HDL design into an ispLSI part, you will need to create a \*.edf file for input to the ispEXPERT Compiler. The synthesis of the Verilog HDL file will be finalized in this process.

To a .edf file before fitting your design to an ispLSI part:

1. In the Project Navigator, select the target device icon to display the associated processes in the Processes window as shown in [Figure 3-28](#page-59-0).

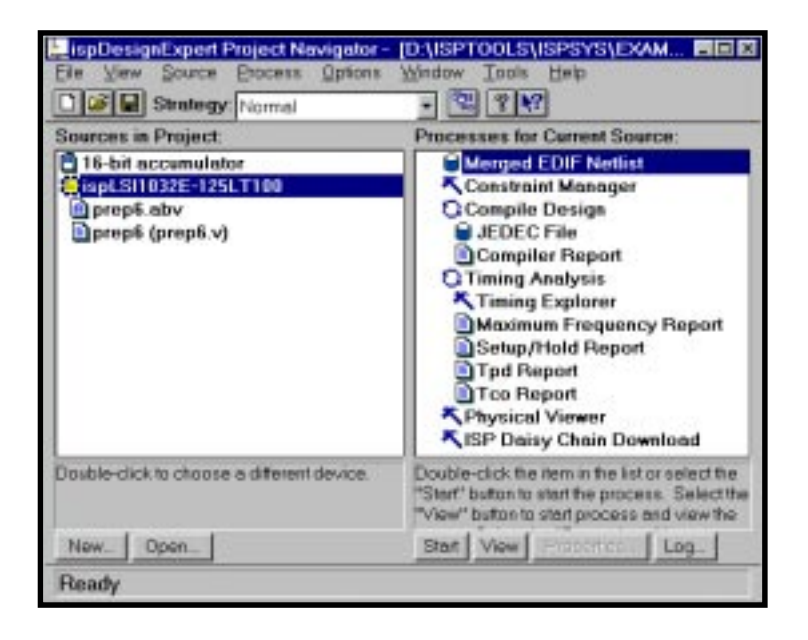

Figure 3-28. Verilog HDL Design Flow

<span id="page-59-0"></span>2. Click the Start button or double-click on the Merged EDIF Netlist process to start creating the .edf file for the ispEXPERT Compiler. The Verilog HDL file will be synthesized in this process as well.

For a GAL, MACH or PAL devices, the EDIF netlists will be created when you run the Fit Design process.

For more information about ispLSI Design Attributes, Device Control Options, EDIF Property Files, or Parameter Files, see the **ispEXPERT Compiler User Manual**.

## **EDIF Design**

You can import an EDIF design netlist description into the ispDesignExpert from third-party synthesis or schematic tools for the ispLSI, GAL, MACH, or PAL designs.

To import an EDIF netlist into your design:

- 1. In the Project Navigator, choose **Source** ⇒ **Import** to open the Import File dialog box.
- 2. Choose EDIF Netlist  $(*.ed*)$  from the Files of Type field of the Import File dialog box [\(Figure 3-29\)](#page-60-0). And then select the EDIF file you want to import.

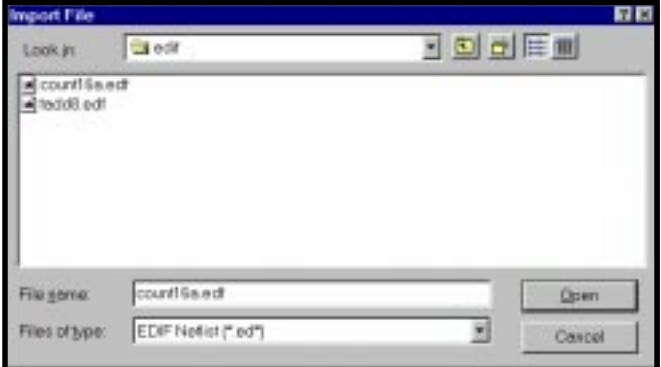

Figure 3-29. Import File Dialog Box

<span id="page-60-0"></span>3. Click **Open**. If you have selected an ispLSI or GAL device, the EDIF Reader Settings dialog box appears [\(Figure 3-30](#page-60-1)). If you have selected a MACH or PAL device, the Import EDIF dialog box displays [\(Figure 3-31\)](#page-62-0).

Both dialog boxes are used to specify the vendor whose tool was used to prepare the design file and to specify settings to be used when the EDIF design is read into the project.

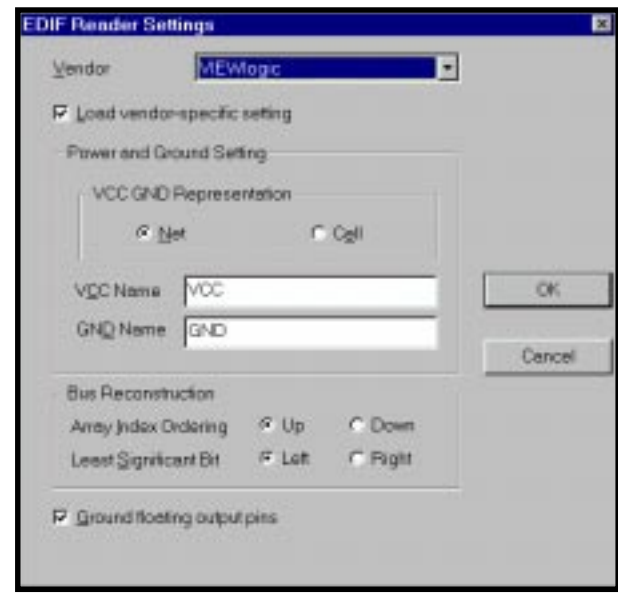

<span id="page-60-1"></span>Figure 3-30. EDIF Reader Settings Dialog Box

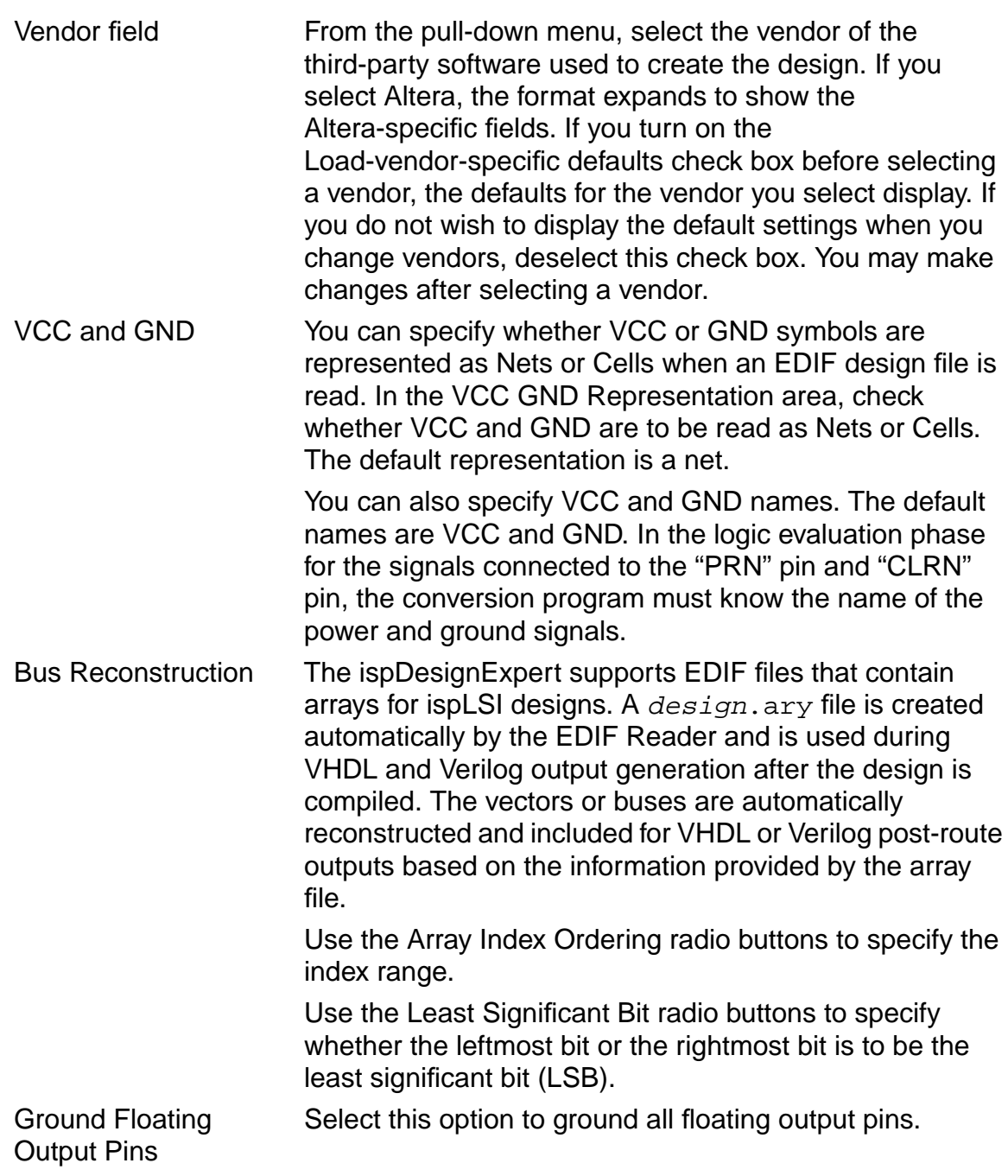

If you choose Altera in the Vendor field, the dialog box expands to display the Altera Options section. Refer to the **ispEXPERT Compiler User Manual** for more information on this section.

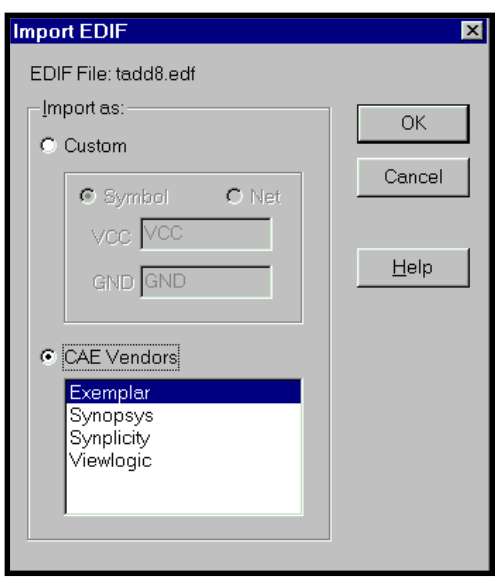

Figure 3-31. Import EDIF Dialog Box

<span id="page-62-0"></span>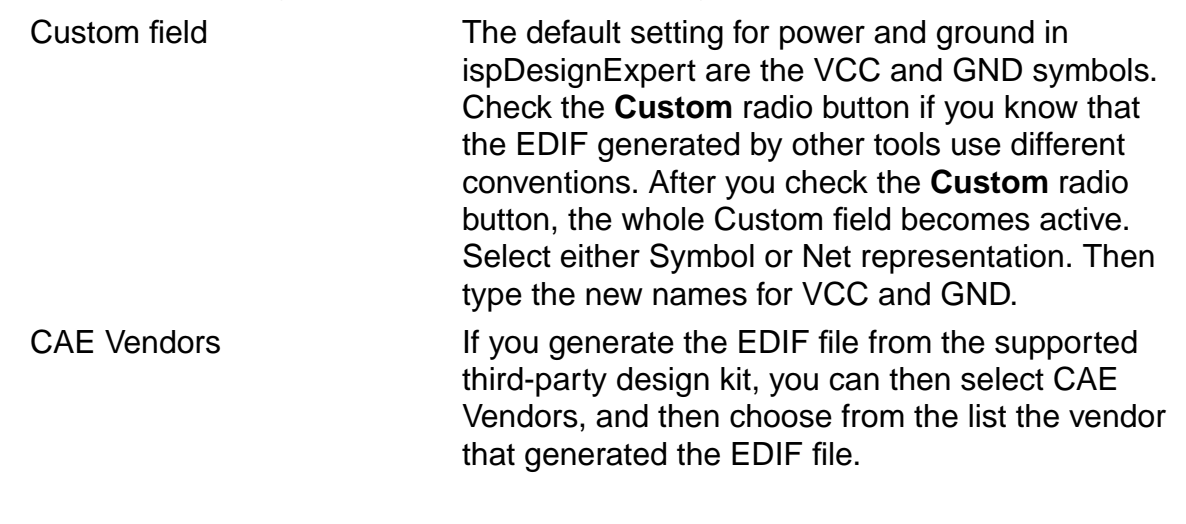

4. Click **OK**. The software adds the selected EDIF file (.ed\*) to the project sources ([Figure 3-32](#page-63-0)).

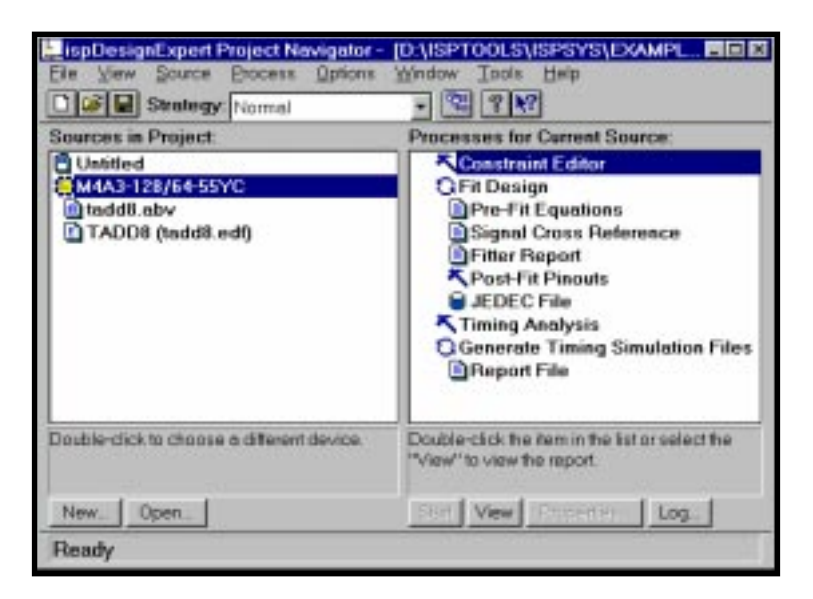

Figure 3-32. Project Navigator after Importing EDIF Netlist

## <span id="page-63-0"></span>**MACH/PAL Properties in the EDIF File**

### **Property List**

If you have chosen a MACH or PAL device for your EDIF design, the ispDesignExpert takes design specific constraints as properties from an EDIF netlist. The following is the list of properties which are supported by the fitter:

EDIF property handling for CPLD:

1. PIN LOCATION PROPERTY:

NAME: LOC VALUE: {PIN#}

Example:

LOC=P20 SCOPE: IO PORT, net connect to the IO port.

2. GROUPING:

```
NAME: GROUPING
VALUE: GROUP NAME.
NAME: LOC
VALUE: LOCATION NAME.
```
Example: Use the following command to assign signal locations in your design. In this case, you have a list of internal node: a, b, c, d, e, f, and g, and you want to assign them into a group "mg", and the location of this group need to be assign to Block "A", Segment "2".

On net a, grouping = mg On net a,  $loc = "A, 2"$ On net b, grouping = mg On net b,  $loc = "A, 2"$ On net c, grouping = mg On net c,  $loc = "A, 2"$ On net d, grouping = mg On net d,  $loc = "A, 2"$ On net e, grouping = mg On net e,  $loc = "A, 2"$ On net f, grouping = mg On net f,  $loc = "A, 2"$ On net g, grouping = mg On net g,  $loc = "A, 2"$ 

#### 3. OUTPUT SLEW PROPERTY:

NAME: SLEW VALUE: {Fast, Slow}

Example: To set port A to high slew, put the following property on the net or on the Port:

SLEW = Fast. SCOPE: OUTPUT PORT/NET.

### 4. Signal Optimization PROPERTY:

NAME: OPT VALUE: {KEEP, COLLAPSE} SCOPE: On any net of the design.

### **Import Mechanism for MACH/PAL**

By default, properties in EDIF files are ignored. If you need EDIF properties to be imported to ispDesignExpert, do the following:

1. Choose **Tools** ⇒ **Import Source Constraint Option**.

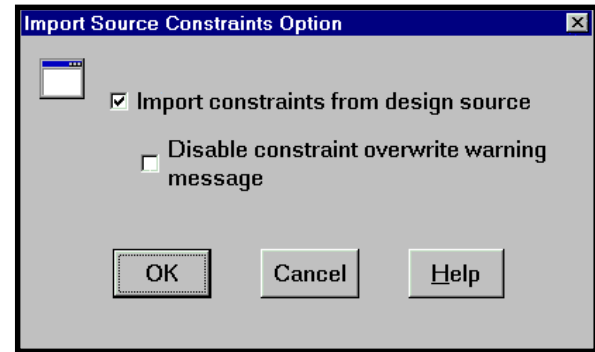

Figure 3-33. Import Source Constraints Option Dialog Box

<span id="page-65-0"></span>The Import Source Constraints Option dialog box [\(Figure 3-33\)](#page-65-0) lets you import constraints, such as Location (pin/code) Assignments, Group Assignments, and Output Slew Rate, from source files (ABEL, schematic, VHDL, Verilog HDL, or EDIF).

2. Check Import constraints from design source and click **OK**.

When the "Import constraints from design source" option is selected, ispDesignExpert displays a confirmation dialog box prior to implementing the function. This confirmation dialog box will appear every time you run the Fit Design process, unless you check the "Disable constraint overwrite warning message" option.

On the warning message dialog box, if you click **Yes**, the constraints from the source files are written into the project constraint file.

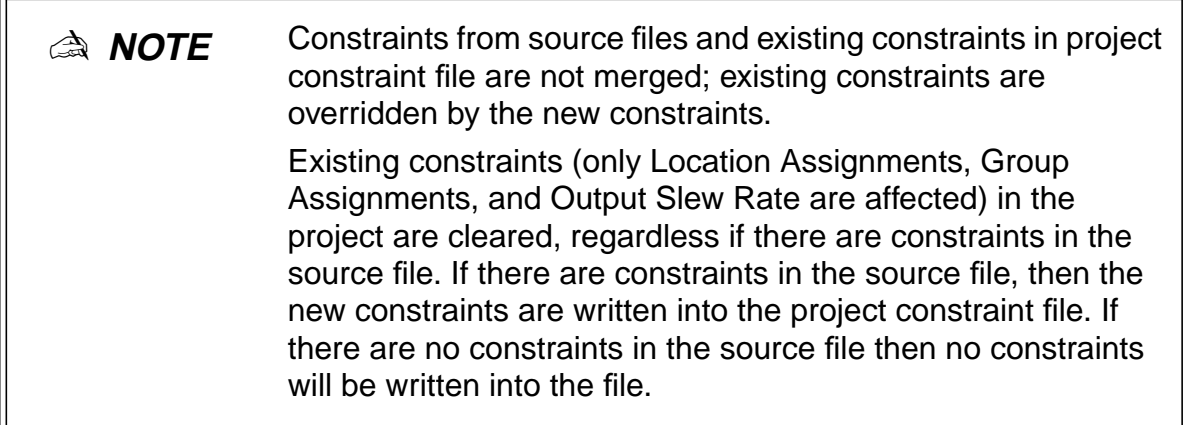

## **Hierarchical Design**

A design with more than one level is called hierarchical. A single-level design is referred to as being flat. Converting a section of circuitry to a block makes a flat design hierarchical. This is commonly referred to as "hierarchical" design.

## **Overview of Hierarchical Design**

ispDesignExpert supports full hierarchical design. Hierarchical structuring permits a design to be broken into multiple levels, either to clarify its function or permit the reuse of functional blocks. For instance, a large, complex design does not have to be created as a single module. By using a hierarchical design, each component or piece of a complex design can be created as a separate module.

A design is hierarchical when it is broken up into functional blocks, or modules. For example, you could create a top-level schematic describing an integrated circuit. In the schematic, you could place a Block symbol (a Block symbol represents a functional block) that provides a specific function of the chip. You can then elaborate the underlying logic for the Block symbol as a separate schematic or as a separate HDL module.

The module represented by the Block symbol is said to be at one level below the schematic in which the symbol appears. Or, the schematic is at one level above the Block's module. Regardless of how you refer to the levels, any design with more than one level is called a hierarchical design.

## **Advantages of Hierarchical Design**

The most obvious advantage of hierarchical design is that it encourages modularity. A careful choice of the circuitry you select to be a module will give you a Block symbol that can be reused.

Another advantage of hierarchical design is the way it lets you organize your design into useful levels of abstraction and detail. For example, you can begin a project by drawing a top-level schematic that consists of nothing but Block symbols and their interconnections. This schematic shows how the project is organized but does not display the details of the modules (Block symbols).

You then draw the schematic for each Block symbol. These schematics can also contain Block symbols for which you have not yet drawn schematics. This process of decomposition can be repeated as often as required until all components of the design have been fully described as schematics.

Breaking the schematic into modules adds a level of abstraction that lets you focus on the functions (and their interaction) rather than on the device that implements them. At the same time, you are free to view or modify an individual module.

Although there are many ways of "breaking apart" a complex design, some may be better than others. In general:

- Each module should have a clearly defined purpose or function and a well-defined interface.
- Look for functions or component groupings that can be reused in other projects.
- The way in which a design is divided into modules should clarify the structure of the project, not obscure it.

### **Hierarchy vs. Sheets in Schematics**

A hierarchical design is not the same as creating a schematic with multiple sheets. In a schematic, you can add as many sheets as desired to extend beyond the original sheet. However, regardless of how many sheets you add, all the components of the design are still at a single level; all sheets are still contained in the same module.

### **Approaches to Hierarchical Design**

Hierarchical designs consist of one top-level module. This module can be of any format, such as ABEL-HDL, VHDL, Verilog HDL, schematic, or EDIF netlist. Lower-level modules can be of any supported sources also, and are represented in the top-level module by a functional block or other "place-holders."

Following are some rules you need to follow when creating a hierarchical design in ispDesignExpert.

- The top-level source can be of any format, such as ABEL-HDL, VHDL, Verilog HDL, schematic, or EDIF netlist.
- For hierarchical Schematic/ABEL designs:

If the upper-level source is a schematic file, the lower-level source can be either a schematic or an ABEL-HDL file;

If the upper-level source is an ABEL-HDL file, the lower-level source can be either a schematic or an ABEL-HDL file.

■ For hierarchical Schematic/VHDL designs:

If the upper-level source is a schematic file, the lower-level source can be either a VHDL file or a schematic file;

If the upper-level source is a VHDL file, the lower-level source can only be a VHDL file.

■ For hierarchical Schematic/Verilog HDL designs:

If the upper-level source is a schematic file, the lower-level source can be either a Verilog HDL file or a schematic file;

If the upper-level source is a Verilog HDL file, the lower-level source can only be a Verilog HDL file.

■ For EDIF designs:

Hierarchical EDIF design is not allowed.

You can create the top-level module first, or create it after creating the lower-level modules. For example, in the Schematic Editor you can create schematic project components in any order and then combine them into a complete design. You can draw a schematic first and then create a Block symbol for it, or specify the Block first and then create the schematic for it later.

## **Hierarchical ABEL-HDL Design**

The following steps outline how to specify a lower-level block symbol in an ABEL-HDL design. [Figure 3-34](#page-68-0) shows an ABEL module (Add) instantiated in another ABEL-HDL module (Top). However, you can follow the same procedures to instantiate a lower-level schematic Block symbol in an ABEL module as well.

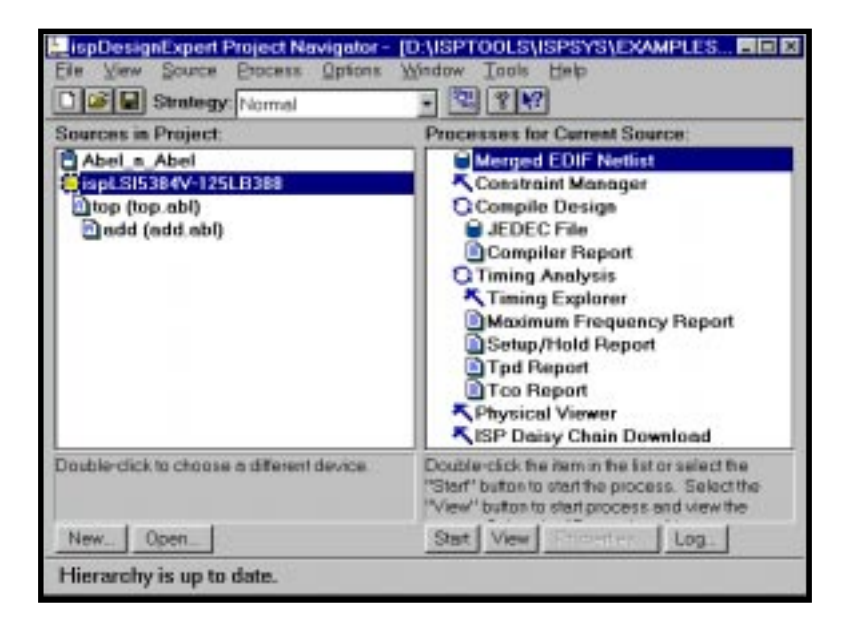

Figure 3-34. Hierarchical ABEL-HDL Design

<span id="page-68-0"></span>To instantiate a lower-level module in an ABEL-HDL module:

- 1. In a Text Editor, open your ABEL-HDL file (**File** ⇒ **Open**) or create a new ABEL-HDL file (**File** ⇒ **New**).
- 2. In the ABEL-HDL file, use the **interface** and **functional\_block** keywords to instantiate lower-level files.

You can place multiple instances of the same interface in the same design by using the **functional\_block** statement**.**

The interface must have the same names as the corresponding nets (schematics) or pin names (ABEL-HDL) in the lower-level module.

#### **ABEL-HDL Hierarchy Examples**

[Figure 3-35](#page-69-0) below shows an upper-level ABEL-HDL module (top.abl) that references either a lower-level ABEL-HDL module (add.abl). Following that, [Figure 3-36](#page-70-0) shows a lower-level module implemented as an ABEL-HDL block, while [Figure 3-37](#page-70-1) shows the lower-level module implemented as a schematic block (add.sch). Both add.abl and add.sch can be instantiated in the upper-level source top.abl.

```
MODULE top
"inputs
AIN,BIN,CARRYIN pin;
"outputs
CARRYOUT,SUMOUT pin;
add INTERFACE(A,B,CI -> SUM,CO);
my_add functional_block add;
EQUATIONS
my add.A = AIN;
my add.B = BIN;
my\_add.CI = CARRYIN;SUMOUT = my_add.SUM;
CARRYOUT = my\_add.C0;END
```
<span id="page-69-0"></span>Figure 3-35. Top-level ABEL-HDL Module (top.abl)

```
MODULE add
"inputs
A,B,CI pin;
"outputs
CO,SUM pin;
EQUATIONS
SUM = A&B&CI
           +!A&!B&CI
          +!A&B&!CI
          +A&!B&!CI;
CO = A\&B +A&CI
          +B&CI;
END
```
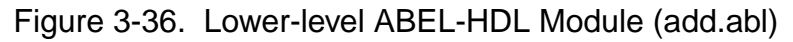

<span id="page-70-0"></span>[Figure 3-37](#page-70-1) shows the schematics for the lower-level ABEL-HDL module Add. It can also be instantiated by the top.abl design.

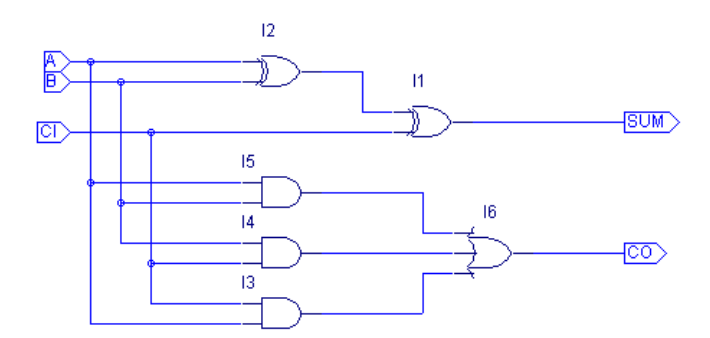

<span id="page-70-1"></span>Figure 3-37. Lower-level Schematic Block (add.sch)

#### **A NOTE** If you are in a lower-level schematic, you can choose **Add** ⇒ **New Block Symbol** and then click **Use Data From This Block** on the dialog box to automatically create a functional block symbol for the current schematic.

The name of the lower-level schematic must match the block name (schematic) or the interface name (ABEL-HDL) in the upper-level module. This associates the lower-level module with the symbol representing it. For example, the schematic in [Figure 3-37](#page-70-1) must be named add.sch.

The net name in the lower-level schematic correspond to the pin names (schematics) or pin names (ABEL-HDL) in the upper-level module.
# **Hierarchical Schematic Design**

The following steps outline how to specify a lower-level block symbol in a schematic. [Figure 3-38](#page-72-0) shows a schematic block (add.sch) instantiated in another schematic (top.sch). However, you can follow the same procedures to instantiate a lower-level ABEL-HDL block symbol in a schematic.

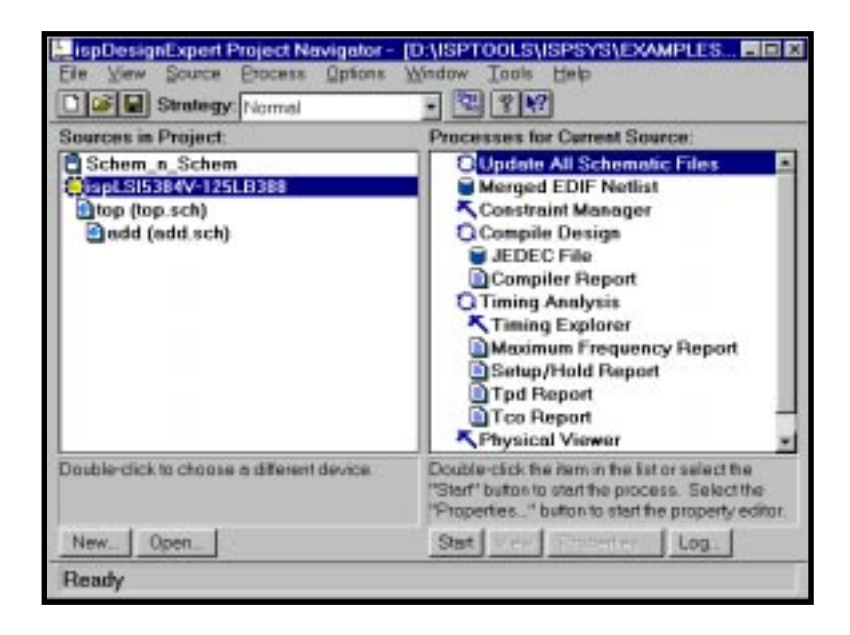

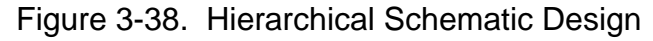

<span id="page-72-0"></span>To instantiate a lower-level schematic block in a schematic:

1. In the Project Navigator, choose **Window** ⇒ **Schematic Editor** to open the Schematic Editor. The Schematic Editor opens with a new sheet. This schematic is going to be the top-level schematic.

Next, you will place a Block symbol (a functional block) in the schematic that will represent a more-detailed schematic or other source at the next-lower level.

- 2. To add a new Block symbol to the schematic, choose **Add** ⇒ **New Block Symbol** to open the New Block Symbol dialog box from the Schematic Editor.
- 3. Type a Block name, and input and output pin names in the relevant fields of the New Block Symbol dialog box. The first character of each pin name must be alphabetic. Separate pin names with a comma [\(Figure 3-39\)](#page-73-0).

The symbol pins must have the same names as the corresponding lower-level I/O markers (schematics) or pin names (ABEL-HDL) in the lower-level module. For example, a wire connected to a pin named **A** on the symbol is also connected to the net named **A** in the lower-level module. The **DRC** ⇒ **Consistency Check** command in the Schematic Editor and the **DRC** ⇒ **Check Circuit** command in the Hierarchy Navigator flag an error if a Block symbol has a pin without a corresponding net in the related schematic.

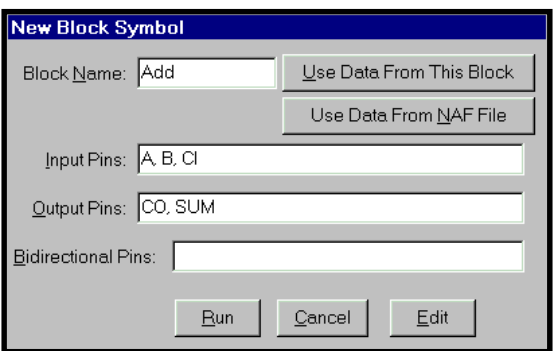

Figure 3-39. New Block Symbol Dialog Box

- <span id="page-73-0"></span>4. When you are finished, click **Run**. The new symbol attaches to the cursor and is ready for placement.
- 5. Click in the schematic sheet to place the new Block symbol [\(Figure 3-40](#page-73-1)). To end the symbol entry process, right-click anywhere in the sheet.

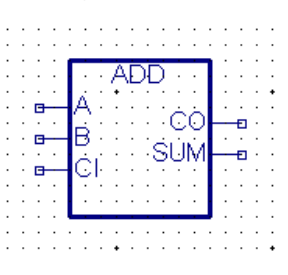

Figure 3-40. New Block Symbol - Add

### <span id="page-73-1"></span>**Schematic Hierarchy Examples**

[Figure 3-41](#page-73-2) shows an example of how the new symbol corresponds to an underlying schematic. In this figure, pin A on the Block symbol corresponds to the net in the schematic, which is also named A. The other pins, B, CI (Carry In), CO (Carry Out) and SUM, also correspond to named nets in the schematic.

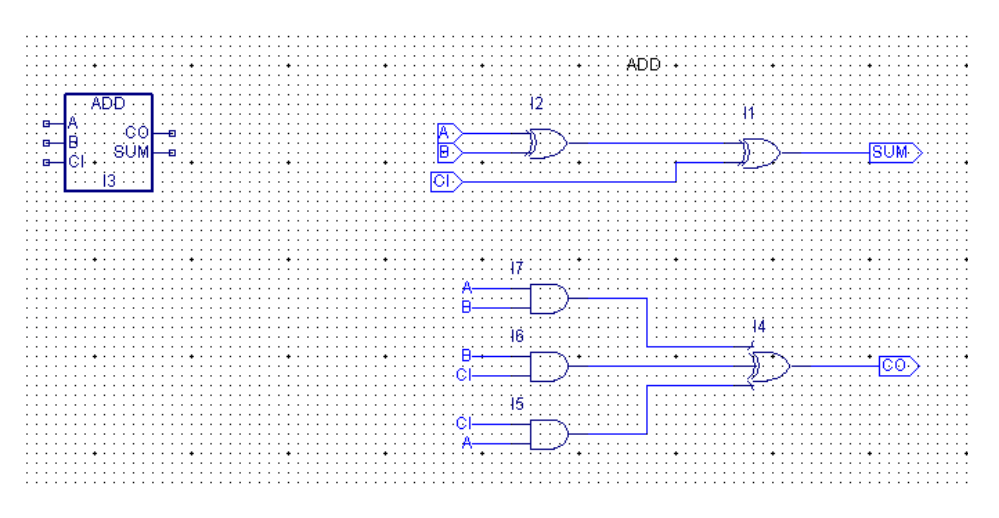

<span id="page-73-2"></span>Figure 3-41. A Block Symbol and its Underlying Schematic

[Figure 3-42](#page-74-0) shows one top-level schematic and different ways to implement the lower-level modules.

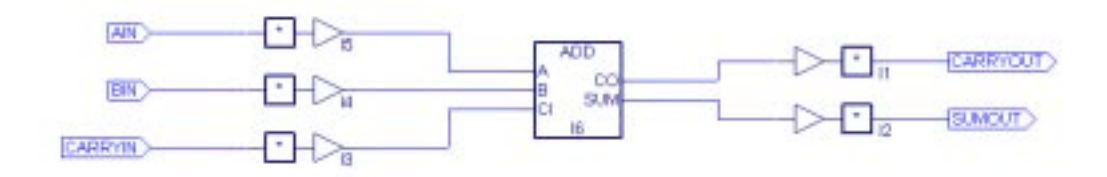

Figure 3-42. Top-level Schematic for Top

<span id="page-74-0"></span>*A* **NOTE** If you are in a lower-level schematic, you can click Use Data **From This Block** button in the New Block Symbol dialog box to automatically create a functional block symbol for the current schematic.

The name of the lower-level schematic must match the block name (schematic) or the interface name (ABEL-HDL) in the upper-level module. This associates the lower-level module with the symbol representing it. For example, the schematic in [Figure 3-42](#page-74-0) must be named add.sch.

The nets in the lower-level schematic correspond to the pin names (schematics) or pin names (ABEL-HDL) in the upper-level module.

The symbol should be a Block symbol. If the symbol used is in a module directory, it can also be a Cell symbol.

[Figure 3-43](#page-75-0) presents the lower-level ABEL-HDL module for the Add block symbol. it can also be instantiated by the top.sch design.

```
MODULE add
"inputs
A,B,CI pin;
"outputs
CO,SUM pin;
EQUATIONS
SUM = A&B&C1 +!A&!B&CI
          +!A&B&!CI
          +A&!B&!CI;
CO = A\&B +A&CI
          +B&CI;
END
```
<span id="page-75-0"></span>Figure 3-43. Lower-level ABEL-HDL Module for Add Block Symbol

**A NOTE** It is best to create the lowest-level sources first and then import or create the higher-level sources.

# **Hierarchical VHDL Design**

The following steps outline how to specify a lower-level VHDL module  $(mux2x1vhd.vhd)$  and a lower-level schematic  $(mux2x1.sch)$  in an upper-level schematic ( $\max(4x1 \cdot \text{sch})$ . [Figure 3-44](#page-76-0) shows a schematic block and a VHDL module instantiated in another schematic.

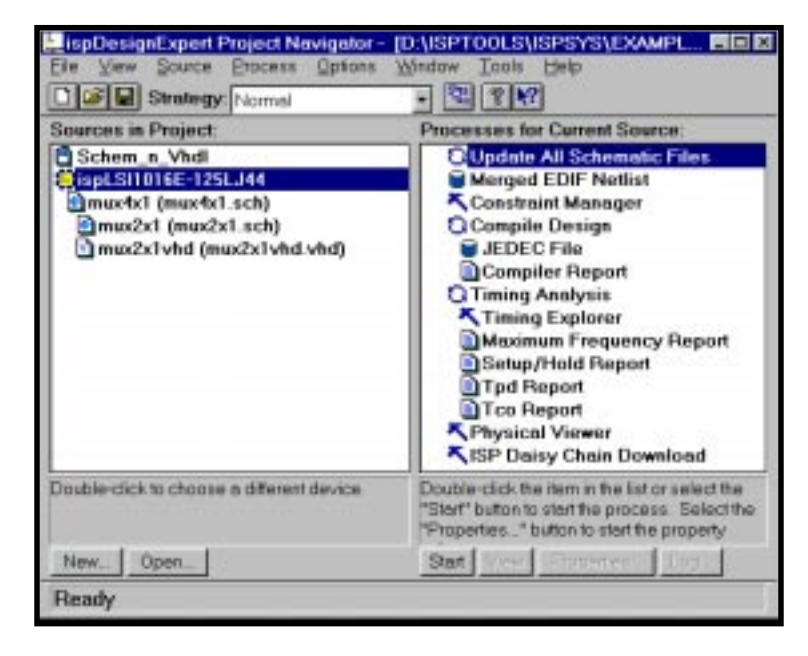

Figure 3-44. Hierarchical Schematic/VHDL Design

<span id="page-76-0"></span>To instantiate a lower-level schematic and a lower-level VHDL module in a schematic:

1. In the Project Navigator, choose **Window** ⇒ **Schematic Editor** to open the Schematic Editor. The Schematic Editor opens with a new sheet. This schematic is going to be the top-level schematic.

Next you will place a Block symbol (a functional block) in the schematic that will represent a more-detailed schematic or VHDL module at the next-lower level.

- 2. To add a block symbol that represents the lower-level schematic  $(mux2x1 \cdot \text{sch})$ in this schematic, choose **Add** ⇒ **Symbol** to open the Symbol Libraries dialog box. Select (Local) from the library list, then select the target symbol  $\max 2 \times 1$ . (If mux2x1 is not available from the Local symbol library, generate it upon the sub-level module mux2x1.sch. Refer to **[page](#page-49-0) 50** for more details on how to create a symbol.)
- 3. Move the pointer back over to the Schematic Editor. Notice that the symbol you selected is attached to the pointer. Place the symbol by clicking on the schematic.
- 4. Move the cursor back to the Symbol Libraries dialog box and select another target symbol mux2x1vhd. Place the symbol in its proper position on the schematic.
- 5. From the Schematic Editor menu bar, select relevant menu items to add wires, net names, and I/O markers for the schematic.

**A NOTE** You must generate a symbol file for the lower-level schematic or the lower-level VHDL module before you create the upper-level schematic. Refer to the **Schematic Entry User Manual** for details on how to generate a symbol.

### **Schematic/VHDL Hierarchy Example**

[Figure 3-45](#page-77-0) shows the upper-level schematic  $max4x1$ . sch that references a lower-level schematic and a lower-level VHDL module. Following that, [Figure 3-46](#page-77-1) shows the lower-level schematic  $max2x1$ . sch, and [Figure 3-47](#page-78-0) shows the lower-level VHDL module mux2x1vhd.vhd.

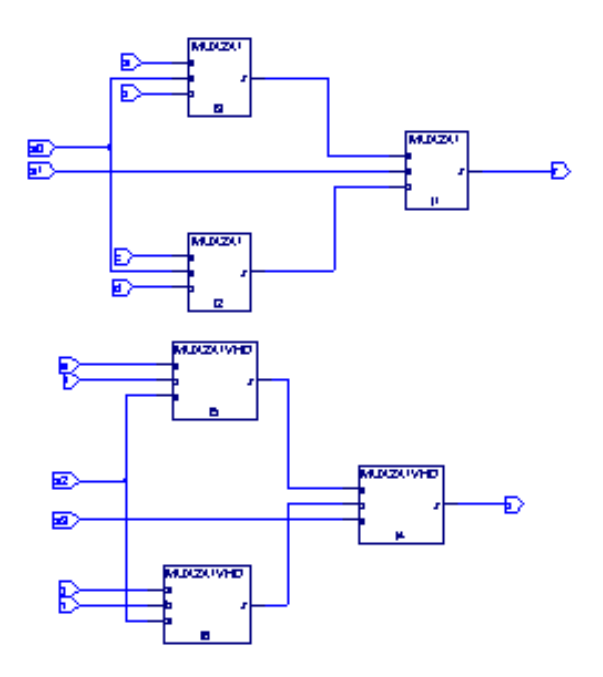

Figure 3-45. Top-level Schematic (mux4x1.sch)

<span id="page-77-0"></span>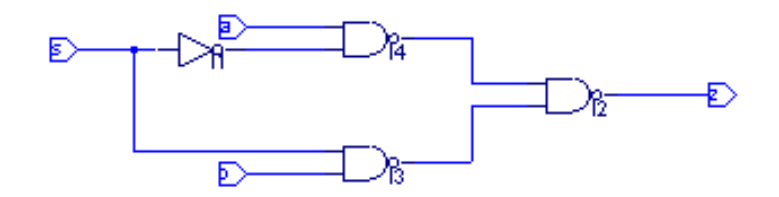

<span id="page-77-1"></span>Figure 3-46. Lower-level Schematic (mux2x1.sch)

ispDesignExpert User Manual 78

```
library ieee;
use ieee.std_logic_1164.all;
entity mux2x1vhd is
    port ( z: out std_logic;
    a, b, s: in std_logic );
end;
architecture mux2x1_arch of mux2x1vhd is
begin
   process (s, a, b)
   begin
     case s is
      when '0' =>
        z \leq a;
      when '1' =>
        z \leq bi when others =>
        z \leq 'X';
     end case;
   end process;
end mux2x1_arch;
```
<span id="page-78-0"></span>Figure 3-47. Lower-level VHDL Module (mux2x1vhd.vhd)

# **Hierarchical Verilog HDL Design**

The following steps outline how to specify a lower-level VHDL module  $(mux2x1vhd.vhd)$  and a lower-level schematic  $(mux2x1.sch)$  in an upper-level schematic ( $\max(4x1 \cdot \text{sch})$ . [Figure 3-44](#page-76-0) shows a schematic block and a VHDL module instantiated in another schematic.

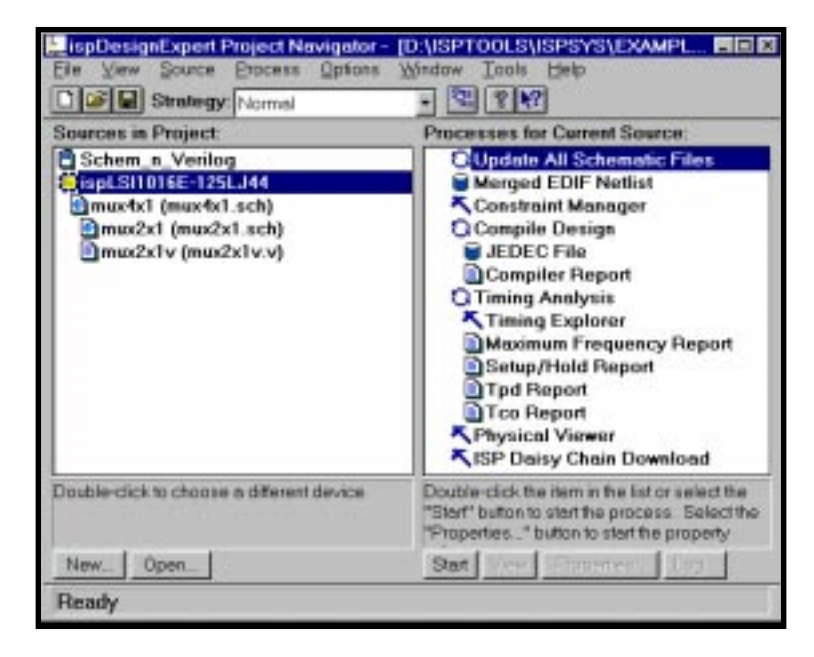

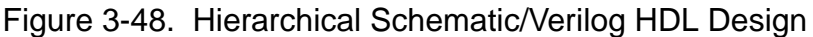

To instantiate a lower-level schematic and a lower-level VHDL module in a schematic:

1. In the Project Navigator, choose **Window** ⇒ **Schematic Editor** to open the Schematic Editor. The Schematic Editor opens with a new sheet. This schematic is going to be the top-level schematic.

Next you will place a Block symbol (a functional block) in the schematic that will represent a more-detailed schematic or Verilog HDL module at the next-lower level.

- 2. To add a block symbol that represents the lower-level schematic  $(mux2x1, sch)$ in this schematic, choose **Add** ⇒ **Symbol** to open the Symbol Libraries dialog box. Select (Local) from the library list, then select the target symbol  $\max 2 \times 1$ . (If mux2x1 is not available from the Local symbol library, generate it upon the sub-level module mux2x1.sch. Refer to **[page](#page-49-0) 50** for more details on how to create a symbol.)
- 3. Move the pointer back over to the Schematic Editor. Notice that the symbol you selected is attached to the pointer. Place the symbol by clicking on the schematic.
- 4. Move the cursor back to the Symbol Libraries dialog box and select another target symbol mux2x1v. Place the symbol in its proper position on the schematic.
- 5. From the Schematic Editor menu bar, select relevant menu items to add wires, net names, and I/O markers for the schematic.

**A NOTE** You must generate a symbol file for the lower-level schematic or the lower-level Verilog HDL module before you create the upper-level schematic. Refer to the **Schematic Entry User Manual** for details on how to generate a symbol.

### **Schematic/Verilog HDL Hierarchy Example**

[Figure 3-49](#page-80-0) shows the upper-level schematic  $max4x1$ . sch that references a lower-level schematic and a lower-level Verilog HDL module. Following that, [Figure 3-50](#page-80-1) shows the lower-level schematic mux2x1.sch, and [Figure 3-51](#page-81-0) shows the lower-level Verilog HDL module mux2x1v.v.

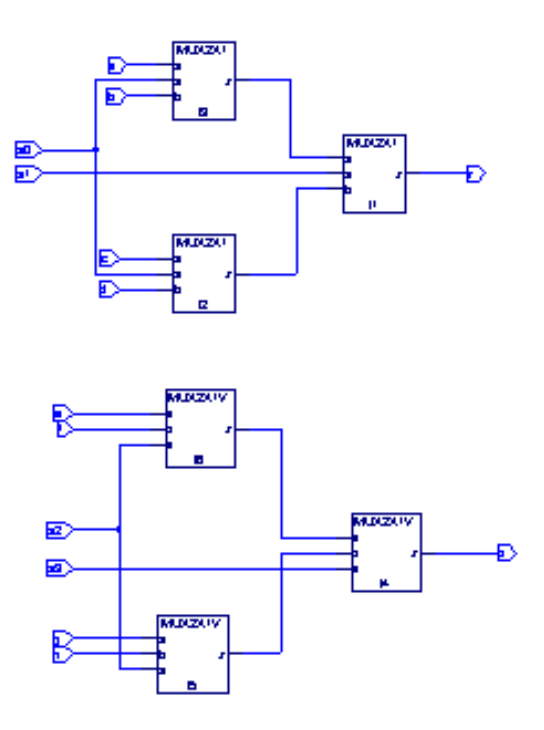

Figure 3-49. Top-level Schematic (mux4x1.sch)

<span id="page-80-0"></span>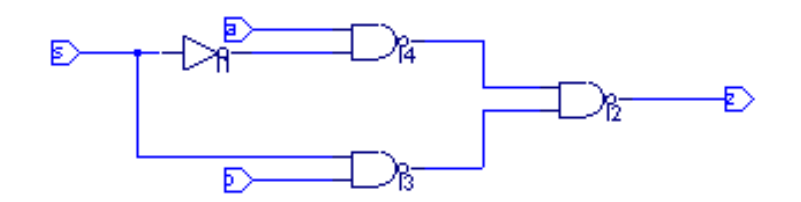

<span id="page-80-1"></span>Figure 3-50. Lower-level Schematic (mux2x1.sch)

```
module mux2x1v(a,b,s, z);
output z;
input a, b, s;
reg z;
always @(a or b or s)
begin
   case (s)
     1'b1: z = b;
   1'b0: z = a;
    default: z = 'bx; endcase
end
endmodule
```
<span id="page-81-0"></span>Figure 3-51. Lower-level Verilog HDL Module (mux2x1v.v)

# **Hierarchical Design Considerations**

Apply the following considerations when using hierarchical design techniques. We take a hierarchical schematic design as an example. The rules implied in the following example are also applicable to other types of hierarchical designs.

## **Hierarchical Design Structure**

When a symbol is placed in a schematic, the component or subcircuit the symbol represents is added to the circuit. For example, when you place a latch symbol you are actually including the OR gate, inverter, and two AND gates from the latch's schematic.

[Figure 3-52](#page-82-0) shows (on the left) a 4-bit register (REG4) constructed from four latch symbols (latch.sym). The right side of the figure shows the underlying components. The four latch symbols represent a total of eight AND gates, four OR gates, and four inverters.

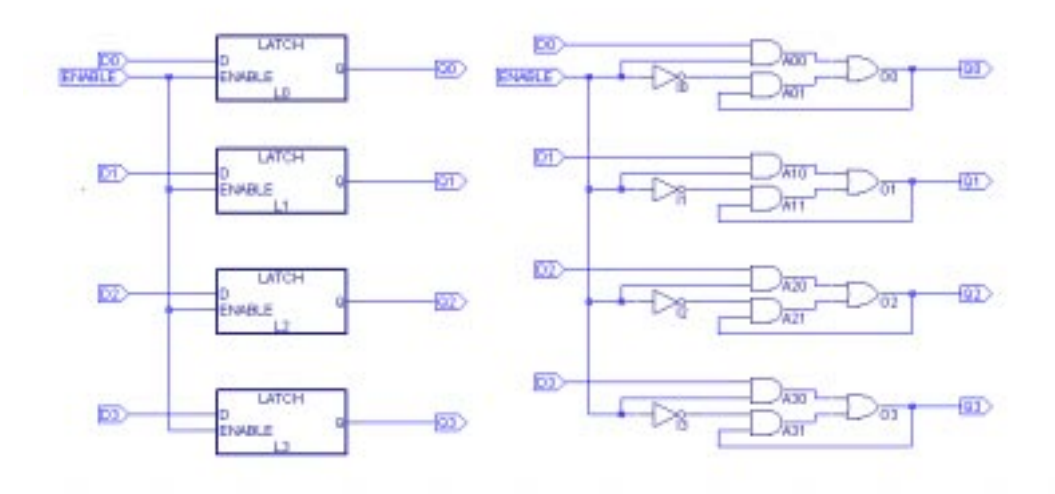

Figure 3-52. Circuit REG4 and its Equivalent Circuit

<span id="page-82-0"></span>This hierarchical building process could be repeated by using the Schematic Editor's **File** ⇒ **Matching Symbol** command or **File** ⇒ **Generate Symbol** command (if the corresponding . naf file has been generated) to create a symbol for schematic  $reg4$ , then placing the reg4 symbol in a higher-level schematic. If you created a schematic for a 16-bit register,  $req16$ , by placing four copies of symbol  $req4$ , you would be defining a circuit with a total of 64 gates. But instead of having to view 64 gates on a single level, you can work with symbols that represent gates, at the appropriate level of detail.

#### **Hierarchical Naming**

In the latch schematic [\(Figure 3-52](#page-82-0)), the inverter has the instance name I1. In schematic reg4, four copies of the symbol latch are placed and assigned instance names L1 through L4. Schematic reg4 therefore contains four copies of inverter I1.

The Hierarchy Navigator distinguishes among these otherwise identical inverters by combining the inverter's instance name with the instance name of the latch containing it. The four inverters are therefore named (in the Hierarchy Navigator):

L1.I1 L2.I1 L3.I1 L4.I1

If we created a 16-bit register by combining four  $\text{reg4}$  symbols, the resulting schematic would represent a new hierarchical level, containing four copies of  $r$ eq4 (named  $R1$  through  $R4$ ). Each copy of  $r \in \mathcal{A}$  contains the four inverters as named above. The Hierarchy Navigator would then name the 16 inverters by combining the instance names of the four  $r eq4$  symbols with each of the four instance names of the inverters as follows:

R1.L1.I1, R1.L2.I1, R1.L3.I1, R1.L4.I1 R2.L1.I1, R2.L2.I1, R2.L3.I1, R2.L4.I1 R3.L1.I1, R3.L2.I1, R3.L3.I1, R3.L4.I1 R4.L1.I1, R4.L2.I1, R4.L3.I1, R4.L4.I1

When you view an individual latch schematic in the Schematic Editor, you see the instance names of the gates, without the hierarchical context. When the schematic becomes part of a larger design and is viewed in the Hierarchy Navigator, the instance names include the hierarchical path (as shown above) to assure their uniqueness.

If you select the top-level schematic source in the Project Navigator, double-click the Hierarchy Browser process associated. The Hierarchy Browser will be opened together with the Hierarchy Navigator (if the source is a schematic) or with the HDL Viewer (if it is an HDL file). All the instances will be listed in the Hierarchy Browser ([Figure 3-53](#page-84-0)).

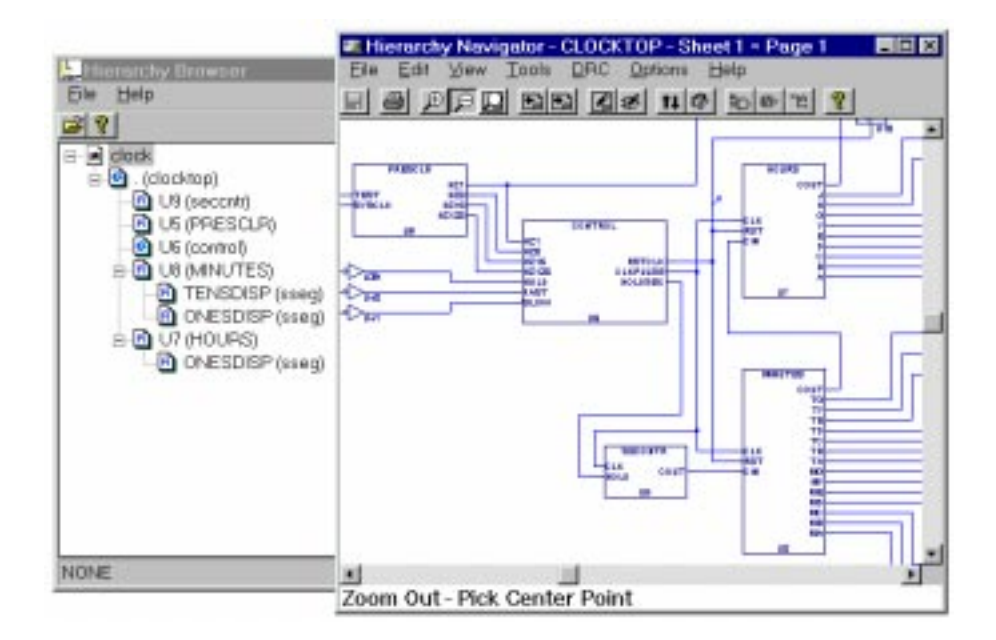

Figure 3-53. Hierarchy Browser

## <span id="page-84-0"></span>**Nets in the Hierarchy**

The schematic definition for the latch circuit contains both local and external nets. The output of the inverter is connected to the AND gate with a local net. Two other local nets connect the outputs of the AND gates to the inputs of the OR gate. Assume these nets have been named N1, N2, and N3. When16 copies of this circuit are combined in reg16, 16 copies of these local nets are created.

The 16 local nets named  $N1$  are individual nets, not branches of the same net, so the Hierarchy Navigator creates a unique name for each. The local net name (N1) is prefixed with the instance name of the schematic where the net is defined. A dash separates the net and instance names. The 16 N1s then become:

R1.L1-N1, R1.L2-N1... R4.L3-N1, R4.L4-N1

The latch schematic contains three external nets,  $D$ , ENABLE, and  $Q$ . The symbol pins on the latch connect these nets to the hierarchical level mentioned above.

### **Automatic Aliasing of Nets**

When a design is loaded into the Hierarchy Navigator, nets take the name of the highest (top-level) net in the design. That is, the name of top-level net propagates downward through the hierarchy to override the local name. By forcing all nets to the same name, this aliasing feature greatly speeds signal tracing in a multi-level design.

In the preceding example, the net name  $D$  from the latch is overridden by the higher-level external reference to become  $D1, D2, D3....$  This override becomes the reference at all levels of the hierarchy. If, in the suggested 16-bit register, the D0, D1, D2... inputs were connected to wires named and marked Bit0, Bit1, ... Bit15, these new names take precedence and the D0, D1, D2... names would no longer be accessible at any level of the hierarchy.

# **Mixed Entry Design**

The ispDesignExpert supports mixed entry mode – Schematic and ABEL-HDL; Schematic and VHDL; and Schematic and Verilog HDL; They are mutually exclusive, so you must choose one of the three types when you begin a new project.

# **Schematic and ABEL-HDL Mixed Entry**

You can use the ispDesignExpert software to create an ABEL-HDL file or a schematic and then connect it to the top-level schematic or the ABEL-HDL file.

To add a schematic to a project:

1. With the device selected [\(Figure 3-54](#page-86-0)), select **Source** ⇒ **New** from the Project Navigator menu bar. In the dialog box, select Schematic and click **OK**. Enter the file name in the File Name text box. Click **OK**. You are now in the Schematic Editor.

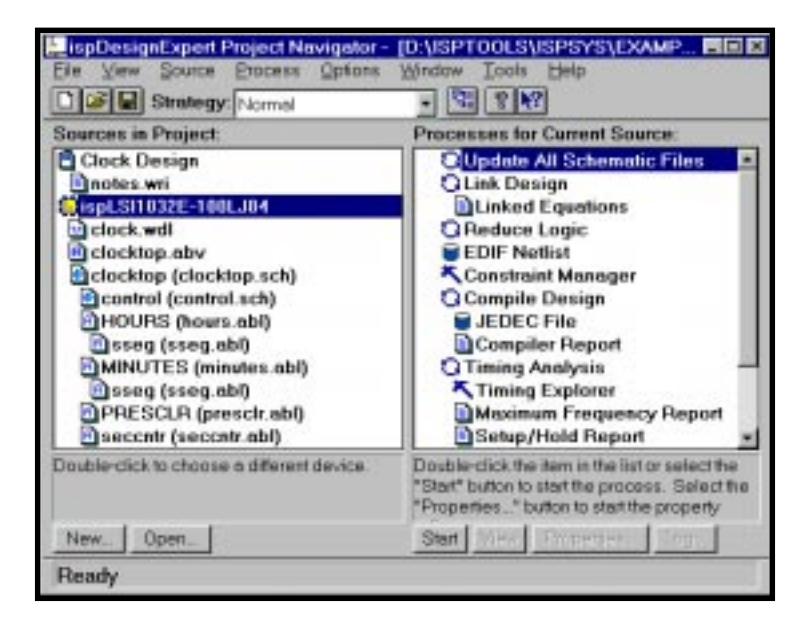

Figure 3-54. ispDesignExpert Project Navigator

<span id="page-86-0"></span>2. Add the symbol for the schematic you created earlier. Select **Add** ⇒ **Symbol**. The Symbol Libraries dialog box appears with the Local library selected. The symbols display in the Symbols text box ([Figure 3-55](#page-87-0)). Select the symbol you need to add and place it on your schematic.

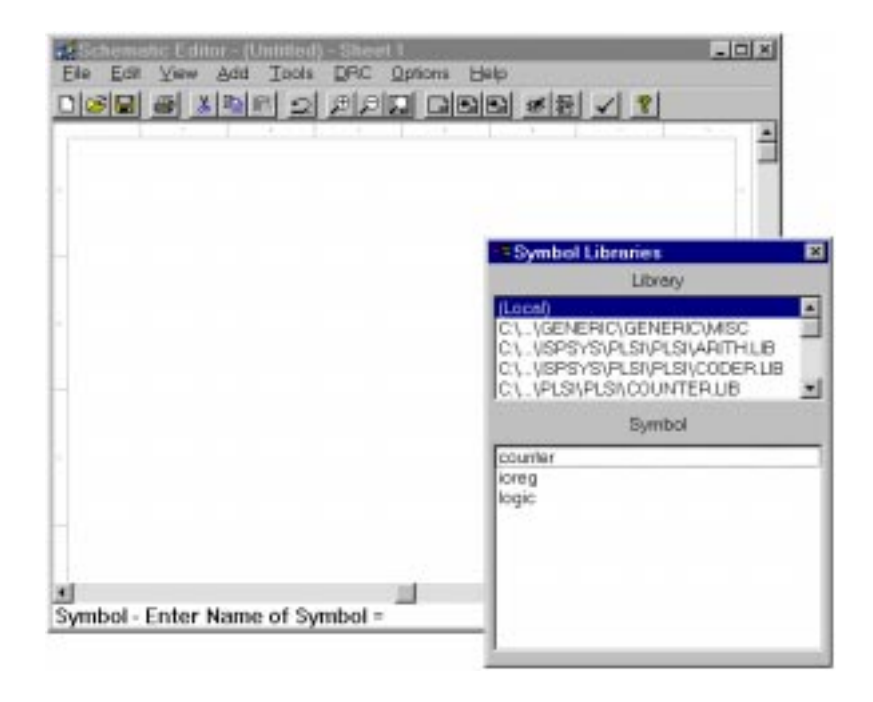

Figure 3-55. Schematic Editor with Symbol Libraries Dialog Box

<span id="page-87-0"></span>The next step is to create a top-level symbol for your ABEL-HDL design file. A symbol can be created for any lower-level design module as long as you know its interface. In this way, the actual ABEL-HDL file for your design can be completed later.

3. In the Schematic Editor, select **Add** ⇒ **New Block Symbol**. In the New Block Symbol dialog box [\(Figure 3-56](#page-88-0)) that appears, type a name for the top-level symbol in the Block Name text field, relevant input pins in the Input Pins text field, relevant output pins in the Output Pins text field, and relevant bidirectional pins in the Bidirectional Pins text field.

If you want to create a symbol that represents the current schematic, click on the **Use Data From This Block** button. The edit fields are automatically filled with the names of those nets that are labeled with I/O markers. If you have already labeled all nets with I/O markers, you won't have to enter anything manually.

If you want to create a symbol from an existing design source including ABEL-HDL, VHDL, Verilog HDL, or schematic, click on the **Use Data From NAF File** button. The Select File dialog box opens. Select the .naf file whose base name is the same as that of the symbol you want to create, the edit fields are automatically filled with the names of those nets defined in the .naf file.

When you import, create, or save a design source  $(*.ab1, *.sch, *.vhd, or$ \*.v) file in a project, .naf file(s) containing all the information of module ports in the design source with the same name as modules in the .abl, .sch, .vhd, or  $\cdot$  v file will automatically be generated and saved under the current project directory.

Refer to **[page](#page-49-0) 50** for more information on how to create a symbol.

4. Click **Run**.

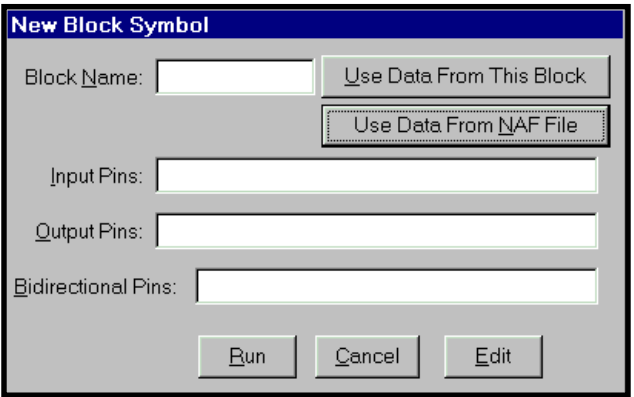

Figure 3-56. New Block Symbol Dialog Box

- <span id="page-88-1"></span><span id="page-88-0"></span>5. A symbol is added to your Local library and the symbol is attached to your cursor. Place the symbol in the proper position of the symbol you have already added. Click with the right mouse button to place the symbol and to display the Symbol Libraries dialog box [\(Figure 3-55](#page-87-0)) again. Close the dialog box.
- 6. Complete the top-level schematic by adding the necessary wires, net names, and I/O Markers to finish the design. Refer to the instructions for adding nets and symbols from the **Schematic Entry User Manual** if you need assistance. When you finish, perform a consistency check and create a matching symbol. Save your design and exit the Schematic Editor.

To verify the correctness and consistency of your top-level design, you can move through the design levels using the Hierarchy Browser or the Hierarchy Navigator feature. A number of editing functions are available through the Navigator.

7. In the Sources in Project list of the ispDesignExpert Project Navigator window, highlight the top-level schematic  $*$ . sch. In the Processes list, double-click on Hierarchy Browser or Navigate Hierarchy. The Hierarchy Browser and the Hierarchy Navigator window appears with your top-level design.

You can traverse the design hierarchy by clicking on the hierarchy tree shown in the Hierarchy Browser. If a relevant module of the selected instance is defined in a schematic source file, it will be opened in the Hierarchy Navigator. If a relevant module of the selected instance is defined in an HDL source file, it will be opened in the HDL Viewer.

- 8. Select **View** ⇒ **Push/Pop** from the Hierarchy Navigator. The cursor becomes cross hairs. Click on the desired symbol. The Hierarchy Navigator will open the sheet for that symbol at the next level. There will be no sheet for a primitive cell if you click on a symbol that is a primitive cell. If the symbol you choose is generated from an HDL module, the Text Editor will pop up for with that HDL file.
- 9. Select **File** ⇒ **Exit** to close the Hierarchy Navigator window. You will be asked to save changes you made, if any. Select **File** ⇒ **Exit** to close the Hierarchy Browser window.

To add symbols or macros to your schematic:

1. Choose **Add** ⇒ **Symbol** from the Schematic Editor. The Symbol Libraries dialog box [\(Figure 3-57\)](#page-89-0) appears.

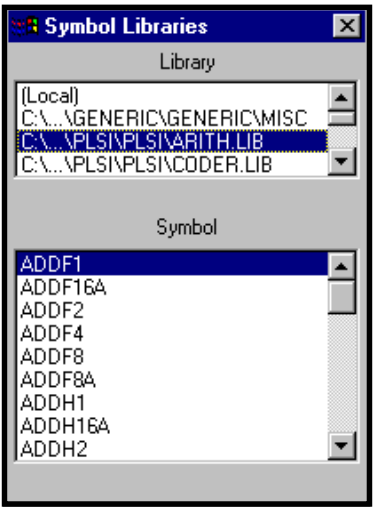

Figure 3-57. Symbol Libraries Window with ispLSI Libraries

<span id="page-89-0"></span>**❖ TIP** Use the Zoom features under the View pull-down menu or on the Schematic Editor Toolbar for viewing the opened \*.sch file.

- 2. In the Symbol Libraries dialog box, select  $\langle$  *drive*  $\rangle$ : \mathcal{N}. I is from the library list, then select the target symbol or macro.
- 3. Move the pointer back over to the Schematic Editor; notice that the symbol you selected is attached to the pointer. Place the symbol by clicking on the schematic.
- 4. Move the cursor back to the Symbol Libraries dialog box and select another symbol. Place the symbol in its proper position on the schematic.
- 5. From the Schematic Editor menu bar, select **Add** ⇒ **Wire**. Click on the output pin of a gate to start the wire. Each successive click will bend the wire (a double-click will end the wire if it is not connected). Connect the wire to the input of a gate.
- 6. Repeat the above procedure to add other symbols or macros from the Symbol Library.

If necessary, add design attributes and design control properties to the schematic.

## **Create an ABEL-HDL Source File**

Now you need to create an ABEL-HDL source file and link it to the symbol on the top-level schematic.

7. To create the source, highlight the top source, then select **Source**  $\Rightarrow$  **New**. In the New Source dialog box, choose ABEL-HDL Module and click **OK**. The Text Editor window appears with New ABEL-HDL Source dialog box ([Figure 3-58](#page-90-0)).

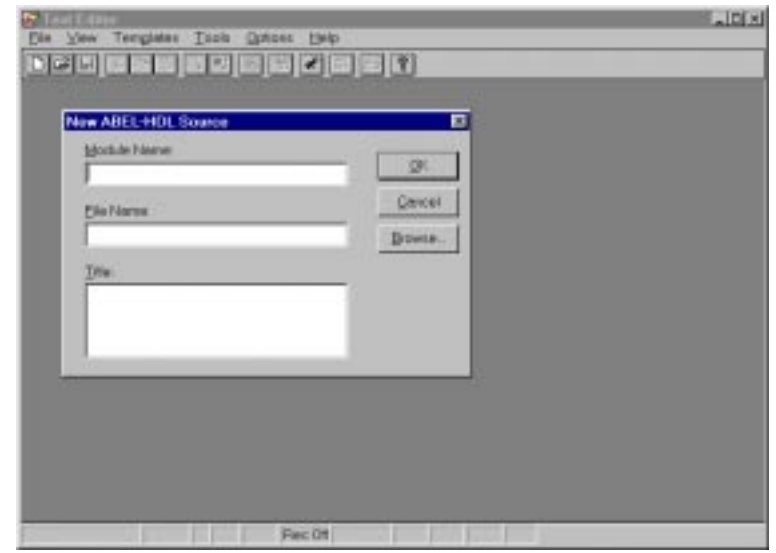

<span id="page-90-0"></span>Figure 3-58. Text Editor Window with New ABEL-HDL Source Dialog Box

In order for the file to be linked to the symbol, the Module Name must match the symbol name. The File Name does not need to match the symbol name. Fill in the text fields with relevant contents.

Click **OK**. You will now be in the Text Editor and will see the ABEL-HDL framework already started for you.

8. Enter your design in the Text Editor window. Make sure that you enter it between the TITLE statement and the END statement.

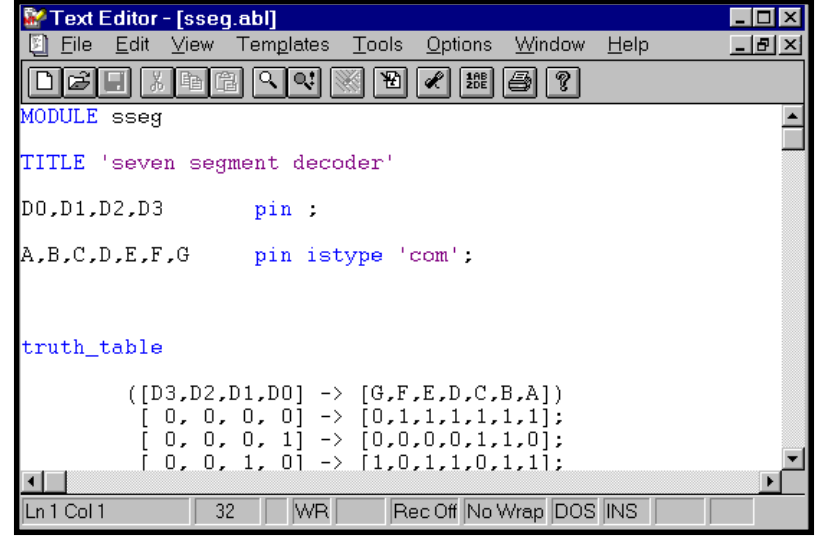

Figure 3-59. ispDesignExpert Text Editor with Code Entered

9. Select **File** ⇒ **Save**, then **File** ⇒ **Exit**. Notice in the Project Navigator that the icon next to the source has changed. This means you have an ABEL-HDL file associated with this source and it is linked correctly.

If you have chosen an ispLSI or GAL device, to verify the correctness of your design or to check the hierarchical structure of the whole project, you can use the Hierarchy Browser. Choose the upper-level source in Sources window of the Project Navigator. In the Processes window, double-click the Hierarchy Browser. The Hierarchy Browser will be opened together with the Hierarchy Navigator if the source you selected is a schematic or the HDL Viewer if the source you selected is an HDL file. All the instances included in the top-level design are listed in the Hierarchy Browser upon the hierarchical level.

To a MACH or PAL design, if the source you selected is an HDL file, double-click the associated Hierarchy Browser process from the Project Navigator. The Hierarchy Browser appears together with the HDL Viewer for you to verify the design; if the source you selected is a schematic file, double-click the Navigate Hierarchy process from the Project Navigator. The Hierarchy Navigator displays the underlying logic in the schematic file.

## **Compile the ABEL-HDL Source File**

10.In the Sources in Project field of the Project Navigator, select the source (\*.abl). In Processes for Current Source, double-click on Reduce Logic. The Compiler will take care of running the Compile Logic process before it executes the Reduce Logic process. When the process is finished, your Navigator should match the one in [Figure 3-60](#page-92-0).

<span id="page-92-0"></span>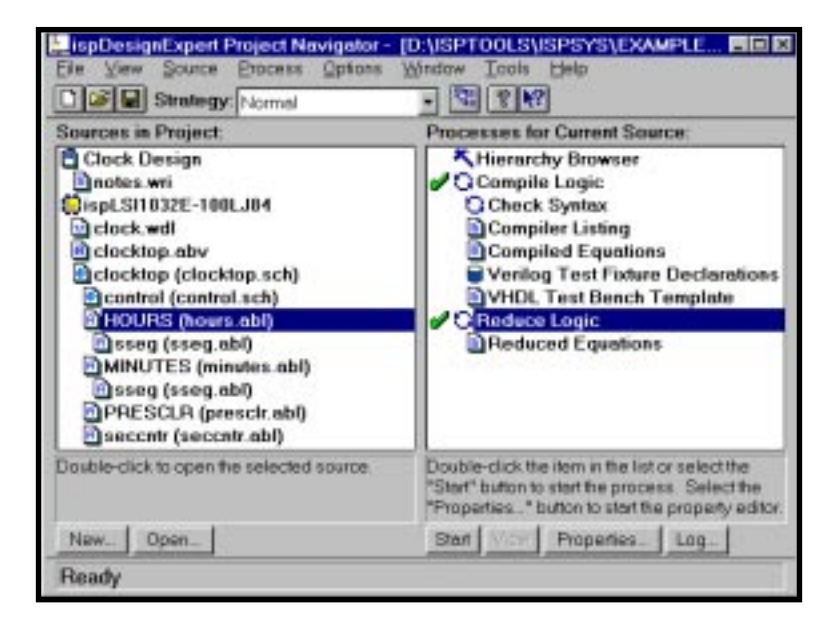

Figure 3-60. Project Navigator after ABEL-HDL Compiling

# **Schematic and VHDL Mixed Entry**

You can use the ispDesignExpert software to create a VHDL file and then connect it to the schematic from the previous steps for a top-level schematic. Make sure schematics are not instantiated by VHDL sources.

## **Create a VHDL Source File**

You have previously created a top-level schematic. Now you need to create a VHDL source file to link it to the symbol of the top-level schematic.

## To add a VHDL source file to your project:

- 1. Highlight the top source in the Sources window. Then select **Source** ⇒ **New**. In the New Source dialog box, check the project type from the title bar of the dialog box. Choose VHDL Module and click **OK**. The Text Editor window appears with New VHDL Source dialog box.
- 2. In order for the file to be linked to the symbol, the Module Name must match the symbol name. The File Name does not need to match the symbol name. Fill in the text fields with relevant contents.
- 3. Click **OK**. You will now be in the Text Editor and will see the VHDL framework already started for you.
- 4. Enter your design in the Text Editor window.
- 5. Select **File** ⇒ **Save**, then **File** ⇒ **Exit**. Notice in the Project Navigator that the icon next to the source has changed. This means you have a VHDL file associated with this source and it is linked correctly.

Now you have a sub-level VHDL source file for your mixed Schematic and VHDL design. The next step is to create a symbol for the VHDL source you just created.

To add a symbol to your top-level schematic:

6. Open the top-level schematic in the Schematic Editor. Select **Add** ⇒ **New Block Symbol**. The New Block Symbol dialog box appears [\(Figure 3-61\)](#page-93-0).

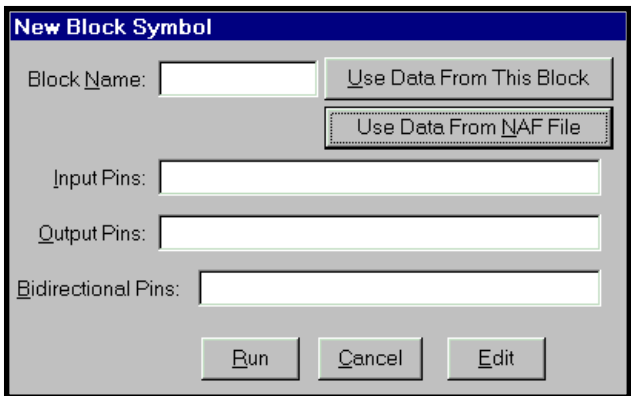

<span id="page-93-0"></span>Figure 3-61. New Block Symbol Dialog Box

7. In the New Block Symbol dialog box, type a name for the top-level symbol in the Block Name text field, relevant input pins in the Input Pins text field, relevant output pins in the Output Pins text field, and relevant bidirectional pins in the Bidirectional Pins text field.

If you want to create a symbol that represents the current schematic, click on the **Use Data From This Block** button. The edit fields are automatically filled with the names of those nets that are labeled with I/O markers. If you have already labeled all nets with I/O markers, you won't have to enter anything manually.

If you want to create a symbol from an existing design source including ABEL-HDL, VHDL, Verilog HDL, or schematic, click on the **Use Data From NAF File** button. The Select File dialog box opens. Select the .naf file whose base name is the same as that of the symbol you want to create, the edit fields are automatically filled with the names of those nets defined in the . naf file.

When you import, create, or save a design source  $(*.ab1, *.sch, *.vhd, or$  $\star$ . v) file in a project, . naf file(s) containing all the information of module ports in the design source with the same name as modules in the .abl, .sch, .vhd, or  $\cdot$  v file will automatically be generated and saved under the current project directory.

Refer to **[page](#page-49-0) 50** for more information on how to create a symbol.

8. Click **Run**.

Follow **[step 5 to 9 on page](#page-88-1) 89** to complete adding the symbol to your design.

# **Schematic and Verilog HDL Mixed Entry**

You can use the ispDesignExpert software to create a Verilog HDL file and then connect it to the schematic from the previous steps for a top-level schematic. Make sure schematics are not instantiated by Verilog HDL sources. This complete design will be simulated and compiled into an ispLSI device.

Add a Verilog HDL source file to your project in the same way as adding a VHDL source file.

# **ispLSI Design Attributes**

ispLSI Design Attributes can only be applied to ispLSI designs in ispDesignExpert. They will affect how the ispDesignExpert implements your ispLSI design. When you assign Design Attributes, the compiler uses them as local design assignments. Design Attributes can be set in a schematic, an ABEL-HDL file, or in an EDIF property file.

# **Assigning ispLSI Design Attributes in Project Sources**

## **In Schematics**

Attributes in schematics are used to describe the characteristics or properties belonging to, or associated with, a symbol, pin, or net. Attributes only apply to describing characteristics in schematics.

There are two types of attributes used in the Schematic Editor: symbol and net. Symbol attributes describe features related to a whole symbol. Symbol attributes usually apply only to the symbol on which they appear. Net attributes describe characteristics associated with nets.

Every attribute consists of four components: name, value, modifier, and window. You can assign either symbol or net attributes to a schematic via the Symbol Attribute Editor or Net Attribute Editor dialog box of the Schematic Editor. With the schematic source opened in the Schematic Editor, choose the **Edit** ⇒ **Attribute** ⇒ **Symbol Attribute** or **Edit** ⇒ **Attribute** ⇒ **Net Attribute** menu item. The Symbol Attribute Editor or Net Attribute Editor dialog box appears prompting you to assign attributes. For example, if you want to add a symbol attribute to a symbol:

- 1. With the schematic source opened in the Schematic Editor, select **Edit** ⇒ **Attribute** ⇒ **Symbol Attribute**. The Symbol Attribute Editor dialog box displays. Select the target symbol from the schematic source.
- 2. In the Symbol Attribute Editor dialog box, check the List All Attributes option to show all the available symbol attributes. Choose the desired symbol attribute and set the value to the attribute.
- 3. Click **Go To** or press Enter in the Symbol Attribute Editor dialog box.

### **In Lower-level Schematics**

Properties controlling design placement and routing are effective in any level of a hierarchical design. You may place a property on any net or symbol in a hierarchical design, and it will be automatically linked and merged into the final netlist to be passed on to the ispEXPERT Compiler. Be cautious when using properties in lowerlevel modules that are instanced more than once. Project Navigator does not interpret unique names given in certain properties, such as the user defined path name used in the Asynchronous Path property. If a module uses a property such as this and is instanced more than once, the netlist file will reflect more than one path using the same name, and this will cause a fatal error during fitter processing. In cases such as this, it is best to modify the lower-level source to bring the required nodes up to the level of instantiation, so that truly unique names can be given for each instance. Consider the following schematics:

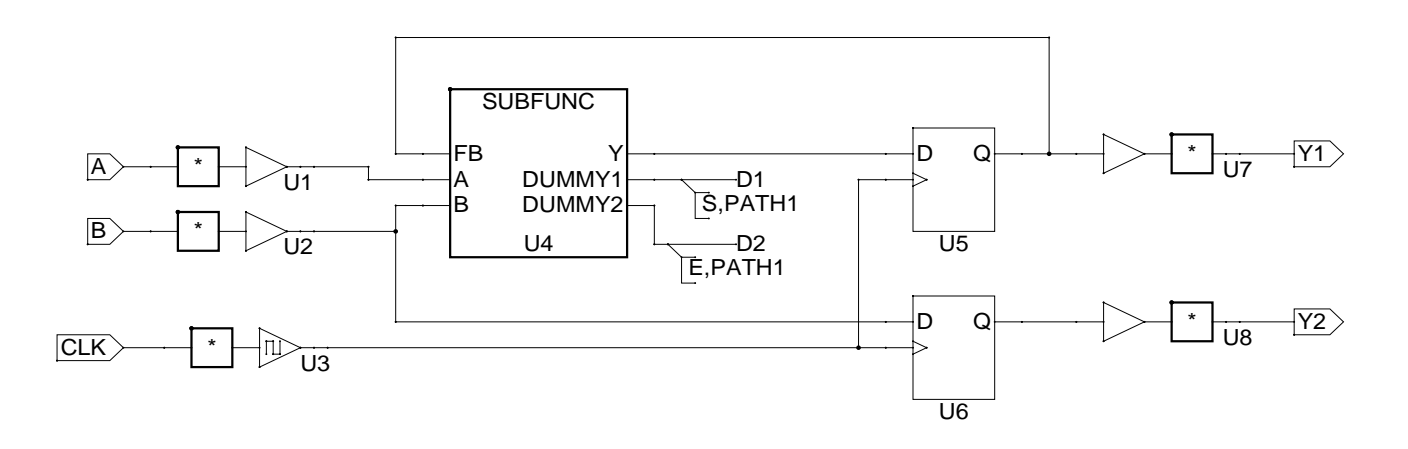

Figure 3-62. Sample Case

This first schematic shows a top-level design with a subfunction called SUBFUNC. There are two DUMMY pins on the symbol from which nets are drawn and the desired attributes (in this case, the beginning and the end of a No-Minimize path) are attached. The schematic for the lower-level function is shown below.

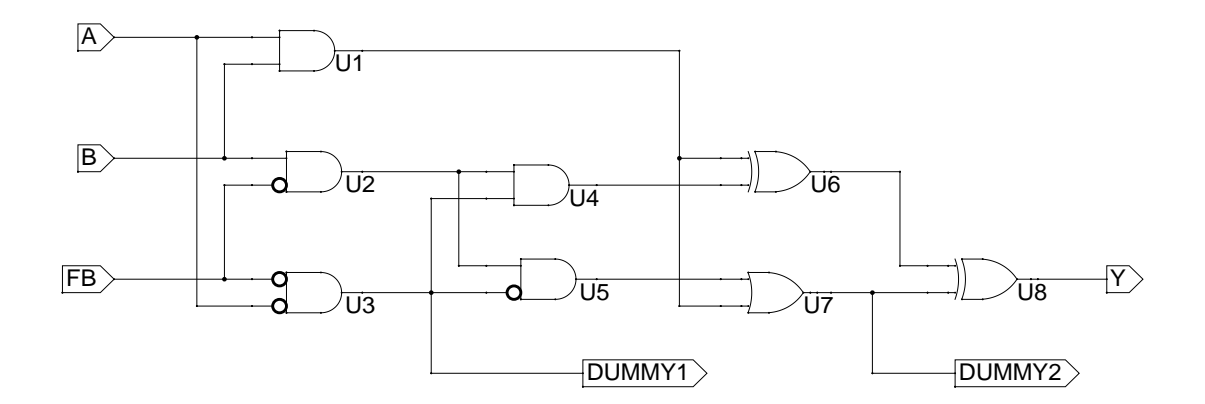

Figure 3-63. Sample Case

ispDesignExpert User Manual 97

The second schematic shows where the paths for no-minimization are taken from. Note that when the design is processed by the ispEXPERT Compiler, the unused nets (DUMMY1 and DUMMY2) will be removed since they do not reach output pins. The properties remain attached and active for the intended nodes.

By attaching all necessary design control properties at the top-level using this technique, it is possible to call a subfunction or lower-level module more than once while maintaining unique path names and attributes for each instance of the subfunction.

#### **In ABEL-HDL**

The same information holds true for ABEL-HDL designs as well. Properties may be assigned at any level of a hierarchical ABEL-HDL design, though properties requiring unique names should not be used in lower-level modules that are instanced more than once. If necessary, lower-level nodes may be brought up to the instancing module for property assignment. Since the properties are used at the upper-level, each module would be assured of having properties containing truly unique names.

#### **Syntax**

PLSI PROPERTY '<property\_name>[<property\_values>]';

where

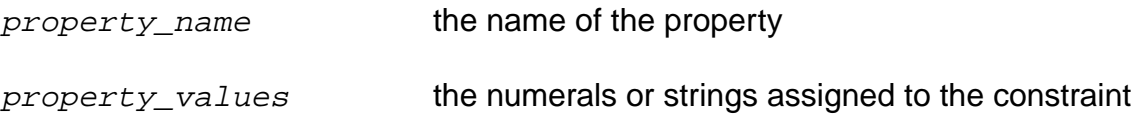

### **Example**

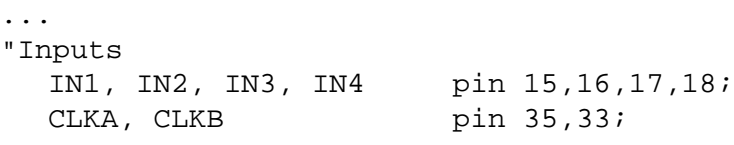

"Properties PLSI PROPERTY 'CLK CLKA CLK1'; ...

# **ispLSI Attribute Processing**

The ispDesignExpert makes use of schematic attributes by embedding them within the file compiled from the schematic as "PLSI PROPERTY" statements. Attributes available for nets are all similar, though the attributes available for a particular symbol are dependent upon the symbol type. The attributes are shown in the table below. The attributes available for a particular symbol are dependent upon the symbol type.

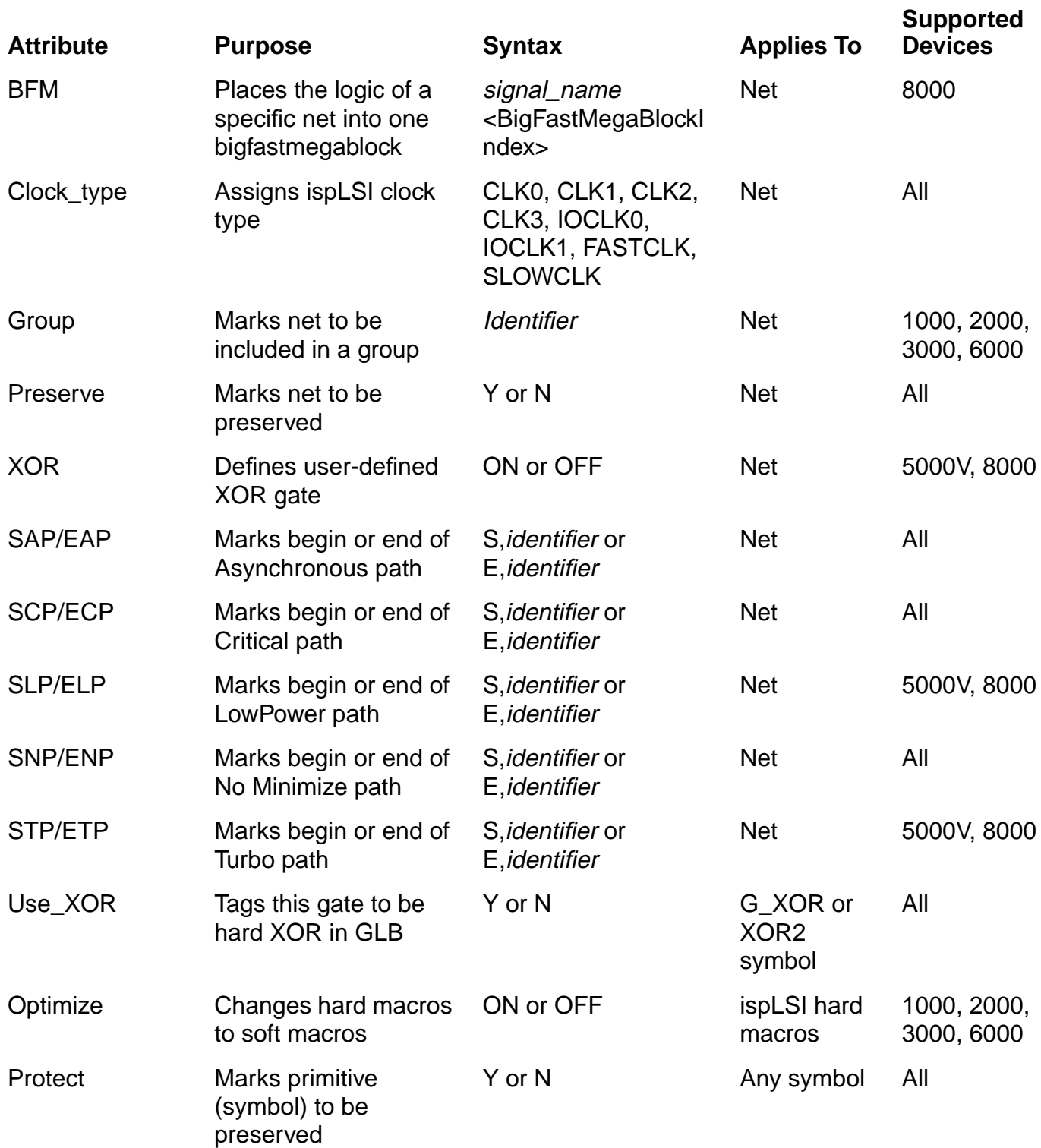

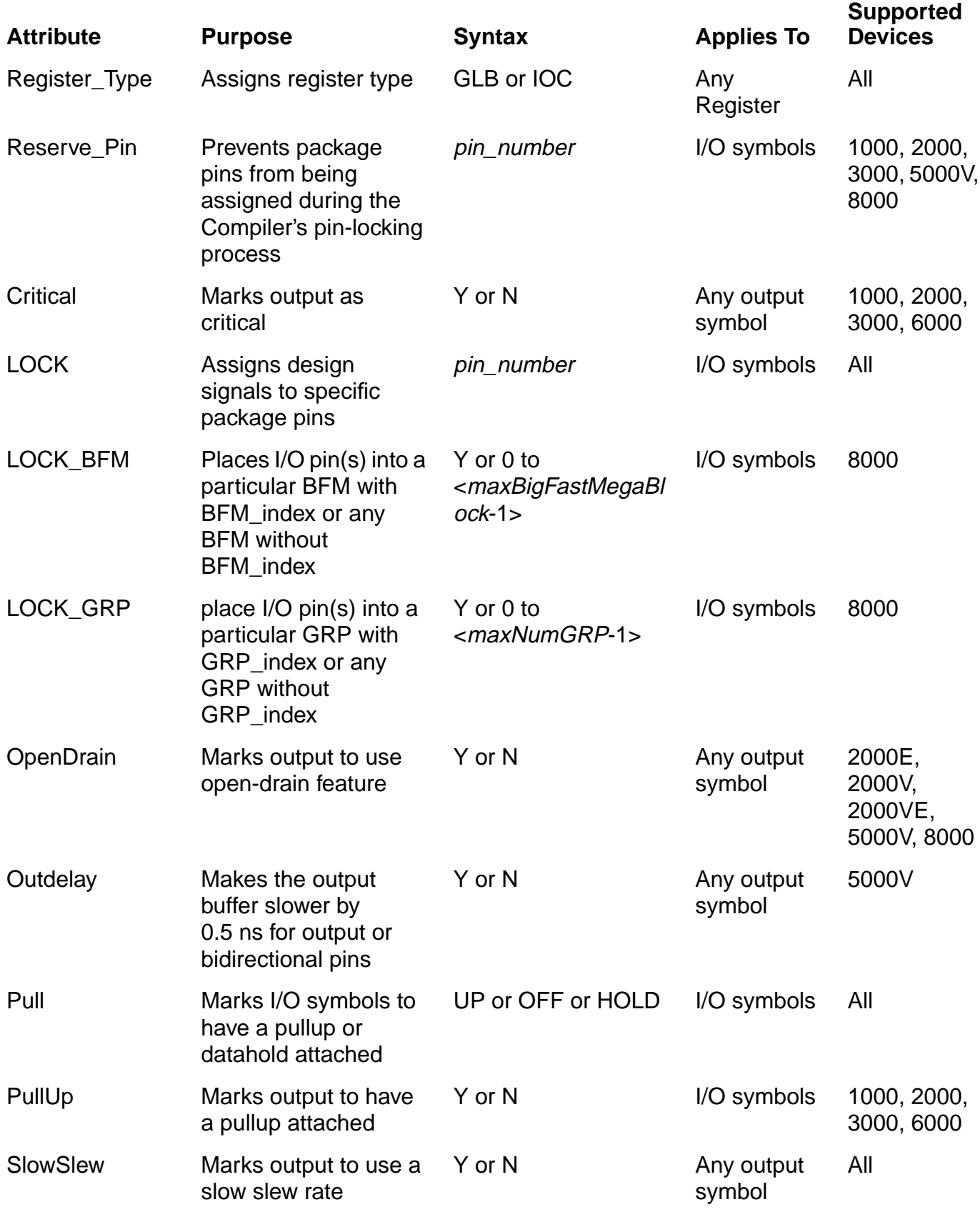

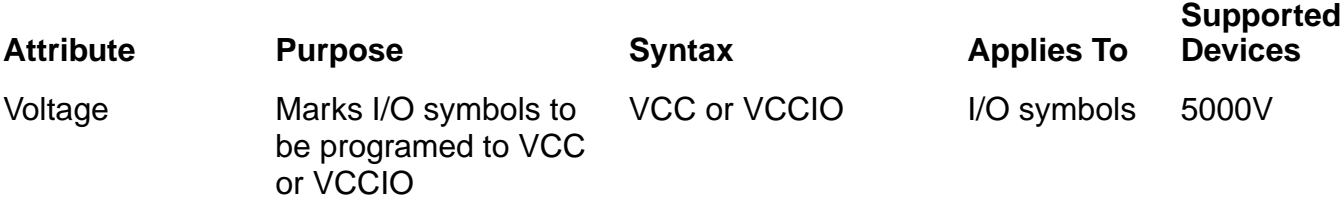

Two other attributes available in the Schematic Editor control pin assignment and schematic logic optimization.

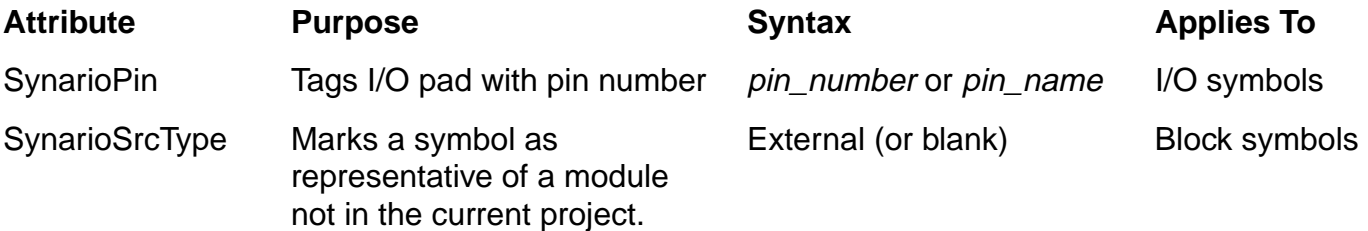

# **Precedence of Design Attributes**

When several Design Attributes are used in a design, they are all honored as long as they do not conflict or overlap. If they conflict, one or more of the Design Attributes will be ignored, depending on the design. If they overlap, one Design Attribute can override other Design Attributes.

[Table 3-1](#page-100-0) groups Design Attributes in their order of precedence when relating to the same logic. A Design Attribute with a higher precedence (for example, 1) overrides those with lower precedence (for example, 5). A Design Attribute with the same level of precedence will generally not override another unless they conflict.

<span id="page-100-0"></span>

| <b>Precedence</b> | <b>Design Attribute</b>                                                                                                    |
|-------------------|----------------------------------------------------------------------------------------------------|
|                   | BFM, LOCK, LOCK_BFM, LOCK_GRP, LXOR2, OPENDRAIN,<br>OPTIMIZE, OUTDELAY, PRESERVE, PROTECT, PULL,<br>RESERVE_PIN, SLOWSLEW, VOLTAGE, XOR |
|                   | SAP/EAP                                                                                                    |
|                   | SNP/ENP                                                                                                    |
|                   | SCP/ECP, SLP/ELP, STP/ETP                                                                                                    |
| 5                 | CLK, CRIT, GROUP, REGTYPE                                                                                                    |

Table 3-1. Design Attribute Precedence

# **MACH Design Attributes**

MACH Design Attributes, applied to MACH designs only in ispDesignExpert, affect how ispDesignExpert implements your MACH designs. After you import these attributes, the Fitter will use as local design assignments in the design implementation process. Design Attributes can be set in a schematic or an ABEL-HDL file.

# **Assigning MACH Design Attributes in Project Sources**

## **In Schematics**

Attributes in schematics are used to describe the characteristics or properties belonging to, or associated with, a symbol, pin, or net. Attributes only apply to describing characteristics in schematics.

There are two types of attributes used in the Schematic Editor: symbol and net. Symbol attributes describe features related to a whole symbol. Symbol attributes usually apply only to the symbol on which they appear. Net attributes describe characteristics associated with nets.

Every attribute consists of four components: name, value, modifier, and window. You can assign either symbol or net attributes to a schematic via the Symbol Attribute Editor or Net Attribute Editor dialog box of the Schematic Editor. With the schematic source opened in the Schematic Editor, choose the **Edit** ⇒ **Attribute** ⇒ **Symbol Attribute** or **Edit** ⇒ **Attribute** ⇒ **Net Attribute** menu item. The Symbol Attribute Editor or Net Attribute Editor dialog box appears prompting you to assign attributes. For example, if you want to add a symbol attribute to a symbol:

- 1. With the schematic source opened in the Schematic Editor, select **Edit** ⇒ **Attribute** ⇒ **Symbol Attribute**. The Symbol Attribute Editor dialog box displays. Select the target symbol from the schematic source.
- 2. In the Symbol Attribute Editor dialog box, check the List All Attributes option to show all the available symbol attributes. Choose the desired symbol attribute and set the value to the attribute.
- 3. Click **Go To** or press **Enter** in the Symbol Attribute Editor dialog box.

### **In ABEL-HDL**

ABEL-HDL source files have their own syntax for describing characteristics:

MACH\_LOCATION (PinName, PinType, PinNo, BlockNo, SegmentNo);

#### **Example**

```
module cntbuf2
title 'Counter and Bidirectional Buffer'
Library 'mach';
"MACH_LOCATION(PinName, PinType, PinNo, BlockNo, SegmentNo);
"PinType: Input, Output, Node
"PinNo,BlockNo,SegmentNo:* = Any pin, block or segment
                         - = Not applicable(for BlockNo or SegmentNo)
MACH_LOCATION(Clk, input, 11, -, -);
MACH_LOCATION(Clr,input,*,B,-);
"MACH_GROUP(GroupName, BlockNo, SegmentNo, NoOfSignals,
Signal list);
"PinNo,BlockNo,SegmentNo:* = Any block or segment
                         - = Not applicable(for BlockNo or SegmentNo)
MACH_GROUP(GroupA, *, -, 4, Q0:Q1:Q2:Q3);MACH_GROUP(GrpA, B, -, 2, A0:A1);
MACH GROUP(GrpB, *, -, 2, B0:B1);
"MACH_SLEW_SLOW(NoOfSignals, Signal_list); - Default unlisted
"signals to FAST Slew rate
"MACH_SLEW_FAST(NoOfSignals, Signal_list); - Default unlisted
"signals to SLOW Slew rate
MACH SLEW(SLOW, 2, Q0:Q1);
"MACH_RESERVE(PinType, PinNo, Output_state);
"PinType: Input, Output, Bidir
"Output_state: - = Not applicable (Output_state)
MACH_RESERVE(Output,8,out_high);
MACH_RESERVE(input, 13, -);
```

```
" Inputs
    Clk,Clr pin;
    Dir, OE pin 5,4;
" Outputs
    Q3,Q2,Q1,Q0 pin ;
    Q3,Q2,Q1,Q0 ISTYPE 'reg,buffer';
    A1,A0,B1,B0 pin ;
    A1, A0, B1, B0 ISTYPE 'com';
" Special Constants
    C, X, Z, z = C., X., Z., Z.;
" Set assignments
    A = [A1, A0];B = [B1, B0];Count = [Q3..Q0];
equations
    Count.OE = !OE;Count.Clk = Clk;
    Count := (Count.fb + 1) & [Clr;@include 'counter.inc';
equations
    A.OE = Dir<sub>i</sub>B.OE = !Dir;A = B.pin; "Combinatorial signal can only have pin feedback
    B = A.pin; "for this device.
@include 'buffer.inc';
```

```
end
```
After you create a design, you can use compiler options and device options to control how the compiler analyzes, synthesizes, partitions, places, and routes your design using the physical resources of a selected target device. These options represent design goals and restrictions that you want but that may not be critical to the successful operation of a design. For an ispLSI design, you can use the Constraint Manger to set or edit the constraints. If it is a MACH design, you can use the Constraint Editor to finish the assignment and modification of the constraints.

Once you finish setting the design, the ispDesignExpert software uses the compiler control options, the design attributes, and pin assignments to fit your design into the device according to your design constraints and the device architecture.

This chapter covers the following information:

- Constraint Manager for ispLSI
- Constraint Editor for MACH
- Pin Locking for GAL/PAL Devices
- Compiler Properties
- Compiling/Fitting the Design

# **Constraint Manager for ispLSI Designs**

The ispLSI Constraint Manager lets you set pin, symbol, and net attributes for the signals, the pins, and the symbols in your ispLSI designs. You can also read in an existing Property File or save the attributes as a Property File.

Besides the Constraint Manager, you can still assign attributes directly to a source file. For information on how to assign attributes in a source file such as a schematic or an ABEL-HDL file, refer to **Chapter [3, "Design Entry."](#page-38-0)**

The Constraint Manager consists of the Design Browser, a Pin Attributes Table, a Net Attribute Table, and a Symbol Attributes Table.

If your EDIF design contains attributes, or if you read in an EDIF Property File when you created your project, or if you set pin attributes using the Compiler Graphic User Interface (GUI), those values display in the attribute tables. If you make changes to the attribute tables, the new values are reflected in your project. You can create a Property File by selecting the **File** ⇒ **Save Property As** menu item.

You can open an existing Property File by selecting the **File** ⇒ **Open Property** menu item. The values from the Property File being opened are reflected in the property tables. You can save changes to the open file using **File** ⇒ **Save Property**.

# **Main Window**

Use the main Constraint Manager window to set attribute values for signals, the pins, and the symbols.

To invoke the Constraint Manager:

- 1. Select the target ispLSI device from the Sources window of the Project Navigator.
- 2. In the Processes window, double click Constraint Manager. The main window of the Constraint Manager appears [\(Figure 4-1\)](#page-106-0).

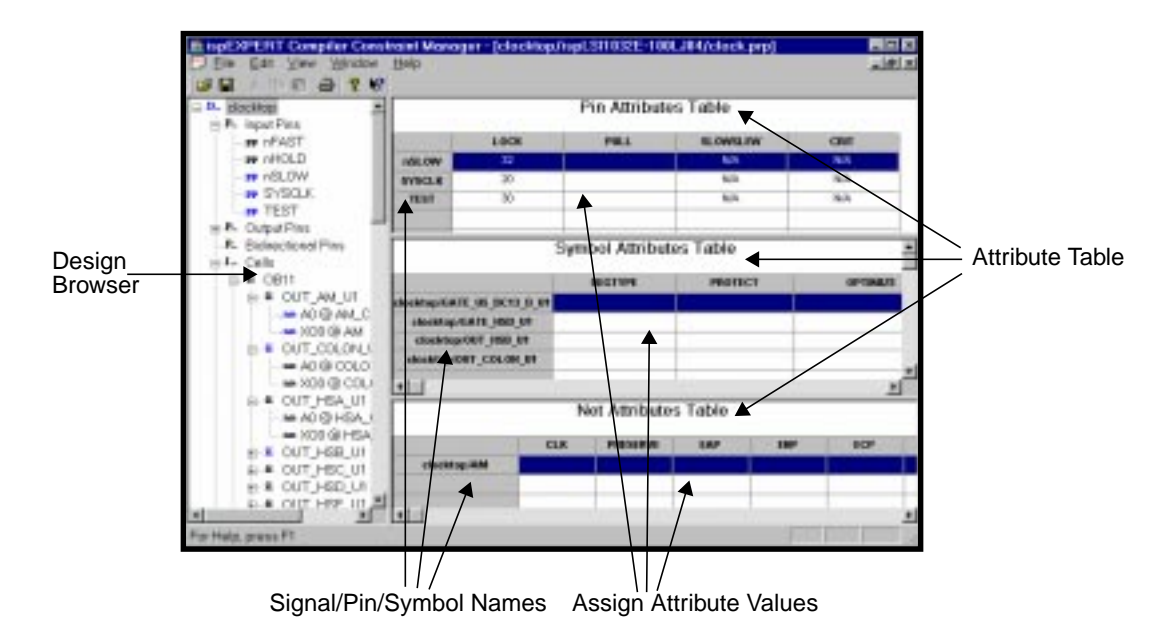

Figure 4-1. Constraint Manager Main Window

## <span id="page-106-0"></span>**Design Browser**

The Design Browser shows all the Input Pins, Output Pins, Bidirectional Pins, Nets, and Cells. Click on the + to expand the list to see signal, pin, or symbol names.

To add a signal, pin, or symbol to an Attribute Table, double click on the signal, pin, or symbol name. To add all the signals, pins, or symbols in a category to an Attribute Table, double click on the category name (Input Pins, Output Pins, Bidirectional Pins, Nets, and Cells).

# **Pin Attributes Table**

The Pin Attributes Table allows you to set attributes for input pins, output pins, and bidirectional pins in your ispLSI design. The Pin Attributes Table displays when you click on a pin, or input, output, or bidirectional pin category in the Design Browser.

Depending on the device used in the design, you can set the following pin attributes:

- CRIT
- **LOCK**
- LOCK BFM
- LOCK GRP
- **OPENDRAIN**
- PULL
- **SLOWSLEW**
- VOLTAGE

The Reserved Pin attribute must be set from the Assign Pin Attributes dialog box of the ispEXPERT Compiler.

## **Net Attributes Table**

The Net Attributes Table lets you set net and path attributes for the nets in your ispLSI design. The Net Attributes Table displays when you click on a signal or nets category in the Design Browser.

Depending on the device used in the design, you can set the following net and path attributes:

- CLK
- GROUP
- PRESERVE
- EAP
- ECP
- ELP
- ENP
- ETP
- XOR

## **Symbol Attributes Table**

The Symbol Attributes Table lets you set attributes for the symbols in your ispLSI design. The Symbol Attributes Table displays when you click on a symbol or cells category in the Design Browser.

Depending on the device used in the design, you can set the following symbol attributes:

- OPTIMIZE
- PROTECT
- REGTYPE

### **Assign Attribute Values**

The table cells are used to assign the attribute values. Click the right mouse button on a cell to display a list of the attribute values that can be used for that attribute. You can set multiple cells by holding the Control key down when you select them. You can select all cells in a column by clicking on the attribute name in the column heading.

If no values are listed, selected Edit from the right button menu to enter a value. Then type in the values.

If an attribute is not supported for a particular pin or signal or symbol type (such as input pins), N/A displays in the cell.
# **Constraint Editor for MACH Designs**

The MACH Constraint Editor lets you select pin and node assignments, group assignments, pin reservation, power level settings, output slew-rate and JEDEC file options (such as User Signature and Zero-Hold Time bits). This window reads the constraint file and displays the constraint settings. Modifications to the constraint file are made via the function dialogs, such as Location Assignment, Group Assignment, Pin Reservation, JEDEC File Options, Assign Power Level and Output slew rate Control.

Note that the Constraint Editor implements a simple error checking, to ensure that the user assignments or constraints are applicable to the selected device, and that there are no conflicting assignments. If the user constraints do not apply to the selected device, or are conflicting with the selected device, Constraint Editor will display these constraints in red (user can choose the color via the **Option** ⇒ **Color** command). For instance, if you change the device type after specifying some pin assignments, the Constraint Editor will display the non-applicable pin assignments in red. You can delete these constraints in the "Loc" function dialog boxes or via the Clear Project Assignments dialog box.

The features of the Constraint Editor and all its function dialog boxes are available only if they are applicable to the selected device.

## **Main Window**

Use the main window to set attribute values for signals and pins.

To invoke the Constraint Editor:

- 1. Select the target MACH device from the Sources window of the Project Navigator.
- 2. In the Processes window, double click Constraint Editor. The main window of the Constraint Editor appears [\(Figure 4-2\)](#page-108-0).

| Type  |          | Signal Name Group Name Segm | <b>Block</b> | Mago Pin | Slow<br>Power |  |
|-------|----------|-----------------------------|--------------|----------|---------------|--|
| Input | dk.      |                             | Α            |          | High          |  |
| Input | dD       |                             |              |          | High          |  |
| Input | dZ<br>d4 |                             | 兵兵兵          |          | High<br>High  |  |
|       |          |                             |              |          |               |  |

<span id="page-108-0"></span>Figure 4-2. Constraint Editor Main Window

Note that the design signal labels are only listed exclusively in the Location and Group Assignments dialog boxes. For instance, if signal "ld\_new\_alrm\_time" is assigned to a pin via the Location Assignment dialog box, then this signal will not be listed in the Group Assignment dialog, and vice versa. This feature prevents conflicting assignments from being implemented.

### **Location Assignment**

Use the Location Assignment dialog box to assign input and output pins, and buried nodes.

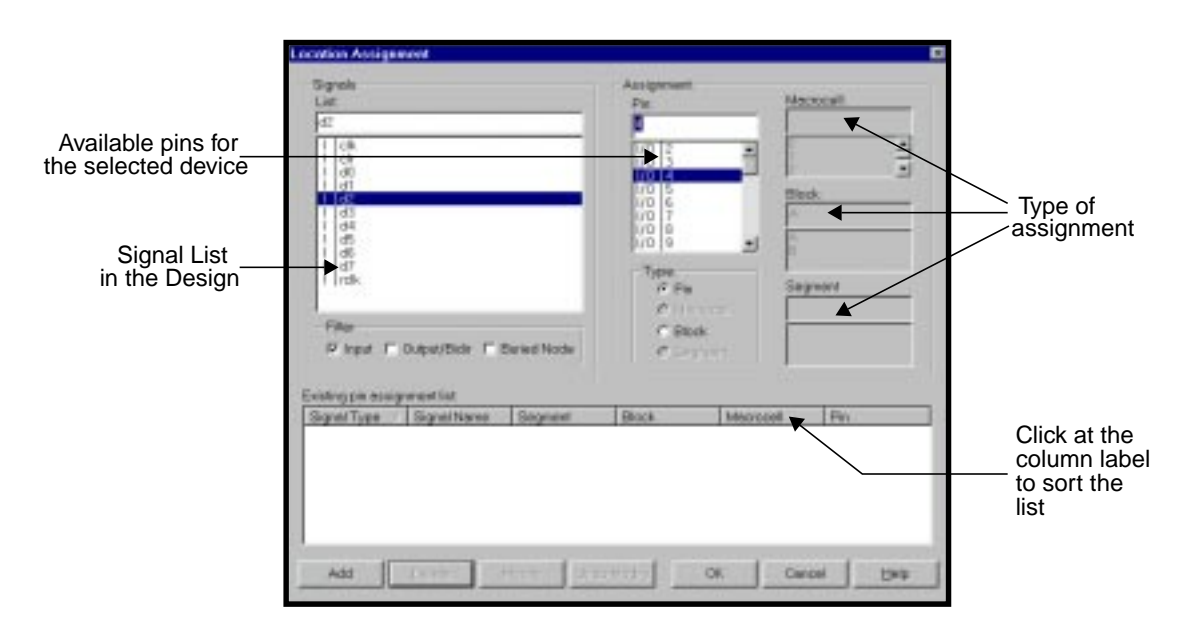

Figure 4-3. Location Assignment Dialog Box

To make a location assignment:

- 1. Select a signal from the Signal List. The signal list can be controlled using the Filter check boxes.
- 2. Select the assignment type (Pin, Macrocell, Block, or Segment).
- 3. Click **Add**.

You can make modifications to the existing list with the **Delete**, **Modify** and **Undo Modify** buttons. The **Cancel** button discards all new edits, and returns to the previous assignment list (list prior to opening the dialog box).

### **Group Assignment**

Use the Group Assignment dialog box to assign a group to a Block or Segment.

■ For MACH 1, 2, and 4 devices:

#### **Block**=Any:

If this option is selected, all the signals in a group are grouped together in a single Block or Segment, but it could be any block or segment in the device.

■ For MACH 5 devices

**Block**=Any, **Segment**=Any: If this option is selected, all the signals in a group are grouped together in a single Block of the "Any" Segment. Note that if you specify "Any" Segment, by default, you can only select "Any" for Block.

**Block**=Any, **Segment**=Number: If this option is selected, all the signals in a group are grouped in a single Block in the specified Segment.

The **Clear** button clears the current selected signal list and group name.

![](_page_110_Picture_10.jpeg)

Figure 4-4. Group Assignment Dialog Box

#### **Pin Reservation**

Pin Reservation constraints are "soft constraints." If the design failed to fit, the Fitter ignores the pin reservation constraints. The software issues a warning message to the ERROR or LOG file when the constraint is discarded.

![](_page_111_Picture_105.jpeg)

Figure 4-5. Pin Reservation Dialog Box

### **JEDEC File Options**

Depending on the device selected, you can select these special features:

- Zero Hold-Time: This is a MACH 4 feature that sets the Zero-Hold Time (ZHT) fuse. This fuse controls the time delay associated with loading into all I/O cell registers or latches. When turned ON, ZHT increases the data path setup delays to input storage elements, matching equivalent delays in the clock path. When turned OFF, setup time to the input storage element is minimized.
- User Signature: This feature allows you to enter a design identifier such as revision number, design codes, etc. The design identifier is programmed into the device and can be read from the device, regardless of the state of the device's security bit.
- Pull-up: All MACH 4 and MACH 5 devices have a Bus-Friendly input structure that weakly holds an input at its last driven state. When you select this option, ispDesignExpert disables the Bus-Friendly structure on all I/O pins and enables the pull-up resistor structure.

![](_page_112_Picture_90.jpeg)

![](_page_112_Figure_2.jpeg)

### **Assigning Power Level**

This dialog box lets you set the power level for the macrocell or block, depending on the device selected. Power level for the unassigned macrocell signals or blocks are set to the "Default Power Level" setting.

![](_page_112_Picture_91.jpeg)

Note that the "Default Power Level" is set to HIGH to reduce timing delays. Any changes to the power level will affect the design timing.

![](_page_112_Figure_7.jpeg)

![](_page_112_Figure_8.jpeg)

### **Output Slew Rate Control**

This dialog box lets you set the output slew rate of the device. By default, the output slew rate is set to FAST. If the output is set to SLOW slew rate, it will delay the design timing.

The **Default** button discards the current changes and return back to the previous settings before the dialog box is opened.

![](_page_113_Picture_40.jpeg)

Figure 4-8. Output Slew Rate Control Dialog Box

## **Pin Locking for GAL/PAL Devices**

For GAL/PAL devices, if you have a VHDL or Verilog HDL module as the top-level source in your project, you can only specify pin locking information in the design sources  $( .\nabla \cdot \mathbf{v} \cdot \nabla \cdot \nabla$ 

## **VHDL Designs**

If you have a VHDL module as the top-level source in your project, modify the VHDL file adding pin locking information before fitting your design to the target device.

### **Syntax**

```
attribute loc : string;
attribute loc of <signal_name> : signal is "P<pin_number>";
```
### **Example**

The following example shows how to lock an input signal a to  $pin\ 5$ .

```
library ieee;
use ieee.std_logic_1164.all;
entity mux2x1vhd is
port ( z: out std_logic;
   a, b, s: in std_logic );
attribute loc: string;
attribute loc of a : signal is "P5";
end;
architecture mux2x1_arch of mux2x1vhd is
begin
  process (s, a, b)
  begin
      case s is
        when '0' =>
           z \leq a;
        when '1' =>
           z \leq biwhen others s=>
           z \leq \frac{y}{X};
      end case;
   end process;
end mux2x1_arch;
```
## **Verilog HDL Designs**

If you have a Verilog HDL module as the top-level source in your project, modify the Verilog HDL file adding pin locking information before fitting your design to the target device. However, there are two synthesis tools supported in the ispDesignExpert software, Synplicity Synplify and Exemplar LeonardoSpectrum. You need to vary pin locking syntax in a Verilog HDL file with the synthesis tool you are going to use.

## **Syntax for Synplify**

```
input <signal_name> /*synthesis loc="P<pin_number>"*/;
output <signal_name> /*synthesis loc="P<pin_number>"*/;
```
#### **Example**

The following example shows how to lock an input signal a to  $pin\ 5$ .

```
module mux2x1v(a,b,s, z);
output z;
input a /* synthesis loc="P5" */, b, s;
reg z;
always @(a or b or s)
begin
  case (s)
     1'b1: z = bi1'b0: z = aidefault: z = 'bx;endcase
end
```
endmodule

## **Syntax for LeonardoSpectrum**

//exemplar attribute <signal\_name> loc P<pin\_number>

#### **Example**

The following example shows how to lock an output signal  $z$  to  $pin$  25.

```
module mux2x1v(a,b,s, z);
output z;
input a, b, s;
reg z;
//exemplar attribute z loc P25
always @(a or b or s)
begin
  case (s)
     1'b1: z = bi1'b0: z = aidefault: z = 'bx;endcase
end
```
endmodule

# **ispLSI Compiler Properties**

The Compiler Properties dialog box, for ispLSI devices only, lets you set options that can control the compiler process of your design, specify global design control properties, and User Electronic Signature. Refer to the **ispEXPERT Compiler User Manual** for more details on design compilation options.

You can invoke the Compiler Properties dialog box in these ways:

- Highlight the device icon in the Sources window of the Project Navigator and select the Compile Design process in the Processes window. Choose the **Process** ⇒ **Properties** menu item or click the **Properties** button at the bottom of the Project Navigator.
- With an ispLSI project opened in the Project Navigator, choose **Tools** ⇒ **Compiler Properties**.

![](_page_117_Picture_6.jpeg)

There are three tabs in the Compiler Properties dialog box.

## **Settings**

The Settings tab ([Figure 4-9](#page-117-0), [Figure 4-10](#page-118-0), and [Figure 4-11\)](#page-118-1) lets you set options that can control how the compiler processes your design. Not all options are available for all devices. In addition, the values for some of options will vary upon the different device you choose.

![](_page_117_Picture_130.jpeg)

<span id="page-117-0"></span>Figure 4-9. Compiler Properties Dialog Box - Settings (for ispLSI1000, 2000, and 3000 devices)

![](_page_118_Picture_29.jpeg)

<span id="page-118-0"></span>Figure 4-10. Compiler Properties Dialog Box - Settings (for ispLSI 5000 and 8000 devices)

![](_page_118_Picture_30.jpeg)

<span id="page-118-1"></span>Figure 4-11. Compiler Properties Dialog Box - Settings (for ispLSI 6000 devices)

## **Strategy**

The options of the Strategy option are:.

- Area Maximum resource utilization
- Delay Maximum performance
- No Logic Optimization Minimal change to the design

The following points are important to remember when you use the Strategy option:

- For logic level considerations, DELAY offers the least number of logic levels (default).
- AREA optimizes for device utilization and consequently may use more logic levels.
- NO LOGIC OPTIMIZATION bypasses the synthesis and optimization stage and maps your design directly into the ispLSI architecture.

## **Effort**

The Effort option provides three different optimization levels:

- Low
- Medium
- High

The higher the effort, the longer the runtime and the larger the memory requirement. While a higher effort level usually leads to better results, this is not guaranteed. Try different effort levels to find the best result for a specific design. The default value is Medium.

## **Use Global Reset**

The User Global Reset option makes the global reset pin available for use by the compiler. The default is ON.

For ispLSI 5000V and 8000 device families, Use Global Reset is always ON. If a registered preset or reset is not found in an ispLSI 5000V or 8000 device design, the fitter will automatically assign global reset.

## **XOR**

The XOR option preserves user-defined XOR gates on primary output nodes during the logic optimization process.

The XOR compiler option, when applied globally, preserves all user-defined XOR gates on primary output nodes. To preserve other user-defined gates, apply a local attribute. When the global attribute is turned off (default), all user-defined XOR gates are expanded unless a local XOR attribute has been specified.

This option is only supported on ispLSI 5000V and 8000 devices.

### **Maximum GLB Inputs**

The Maximum GLB Input option specifies the maximum number of GLB inputs the compiler is allowed to use for each GLB. This applies to every GLB in your design.

The values and default for each device family are shown in the following table:

![](_page_120_Picture_79.jpeg)

## **Maximum GLB Outputs**

The Maximum GLB Outputs option specifies the maximum number of GLB outputs the compiler is allowed to use for each GLB. This applies to every GLB in your design.

The values and default for each device family are shown in the following table:

![](_page_120_Picture_80.jpeg)

### **Free All Pin Locks**

The Free All Pin Locks option instructs ispDesignExpert to either ignore or honor the pin locking attributes in your design. This option is the same as the IGNORE FIXED PIN parameter file option.

- Turn on Free All Pin Locks so the compiler will ignore the pin locking attributes in your design. This allows the compiler to place I/Os anywhere on the device, without restriction.
- Turn off Free All Pin Locks so the compiler will honor any pin locking attributes on your design. The default is Off.

The pin assignments from the source design are read into the project when it is created; they are not read again at any other time unless you specifically update the project. These assignments may be edited in the Assign Pin Locations window of the ispEXPERT Compiler. These assignments shown in the Assign Pin Locations window are the ones used when you compile. If you want to compile with all pins free, set this option to On.

## **Ignore Reserved Pins**

The Ignore Reserved Pins option instructs the ispDesignExpert to either ignore or honor the reserved pin assignments in your design.

- Turn on Ignore Reserved Pins so the compiler will ignore the reserved pin assignments in your design. This allows the compiler to place I/Os anywhere on the device, without restriction.
- Turn off Ignored Reserved Pins so the compiler will honor any pin assignments in your design. The default is Off.

## **Use Extended Routing**

The Use Extended Routing option instructs the ispDesignExpert to use a complete routing cycle in an attempt to route a design, or question the user if routing time is very long. The default is On.

- Turn on Use Extended Routing to instruct the ispDesignExpert to continue until the design is fully routed or until routing fails.
- Turn off Use Extended Routing to instruct the ispDesignExpert to question the user if routing time is very long. You can decide to continue or stop and relax some design constraints before trying to compile again.

### **Carry Pin Direction**

The Carry Pin Direction option maintains user-specified pin directions in any simulation output. The default is Off.

- Carry Pin Direction On attempts to maintain user-specified pin directions for 3-state outputs into any simulation output netlist. The 3-state outputs can be connected to external output pins or bidirectional pins.
- Carry Pin Direction Off converts 3-state outputs to external output pins in any simulation output netlist.

### **Case Sensitive**

The Case Sensitive option enables ispDesignExpert to treat identifiers, such as pin names and net names, as case-sensitive or case-insensitive. The default is Off.

- Turning on Case Sensitive results in consideration of identifiers as case-sensitive.
- Turning off Case Sensitive results in consideration of identifiers as case-insensitive.

### **Timing Analyzer**

The Timing Analyzer option allows you to run the Timing Analyzer during the compiler step or turn off the Timing Analyzer.

- If you specify TIMING\_ANALYZER Off, your turn off the Timing Analysis during the compilation and a timing report is not generated.
- If you specify TIMING ANALYZER On, the Timing Analyzer runs during the compilation. This generates the Clock Frequency Table, the Setup and Hold Table, the Tco Table, the Tpd Table. This option does not let you select the Path Analysis information and report types that you can set when you set the Timing Analyzer Settings and run Timing Analysis from the **Tools** menu of the ispEXPERT Compiler as a separate procedure.

### **Parameter File**

The Parameter File option specifies the name of an optional Parameter File for the compiler to use for compilation specifications.

The Parameter File contains alternate sets of Compiler Options and Device Options that can be used to run different iterations of your design. You can create this file using an ASCII text editor. The Parameter File name should have a .par extension and must be different from the design name.

When a Parameter File is used, all relevant files and parameters are passed to the appropriate ispDesignExpert software modules. Once a design is routed, ispDesignExpert merges the various report files into a report file,  $design$ .  $rpt$ , and a log file,  $design.log$ , containing messages, warnings, or errors issued by ispDesignExpert.

#### **Interfaces Dialog Box**

Click on the **Interfaces** button in the Settings tab. The Interfaces dialog box appears ([Figure 4-12](#page-123-0)). You can specify the output netlist format that is to be generated for the post-route simulation.

The possible values are EDIF, VHDL, Verilog, and LMC. No default value is set for this option.

![](_page_123_Picture_91.jpeg)

Figure 4-12. Interfaces Dialog Box

## <span id="page-123-0"></span>**Advanced Compiler Settings Dialog Box**

Click on the **Advanced** button in the Settings tab. The Advanced Compiler Settings dialog box displays ([Figure 4-13](#page-123-1)). This dialog box is used to specify additional compiler settings.

![](_page_123_Picture_92.jpeg)

Figure 4-13. Advanced Compiler Settings Dialog Box

### <span id="page-123-1"></span>**Minimize GLB Levels For All Paths**

The Minimize GLB Levels For All Paths advanced option instructs the compiler to reduce the GLB levels on all paths in your design. Default is High.

### **Use Internal Tristate IO Driver**

The Use Internal Tristate IO Driver advanced option controls whether the I/O driver from the GRP is used for the internal tristate bus. This option is only valid for ispLSI 8000 devices. Default is Off.

### **BFM Packing**

The BFM Packing advanced option controls the number of BFMs into which your design is placed in ispLSI 8000 devices.

## **Single PT Function Packing for Routability**

The Single PT Function Packing for Routability advanced option specifies how single PTs are mapped to macrocells in ispLSI 8000 devices. Default is 0.

## **Device Options**

The Device Options tab [\(Figure 4-14\)](#page-124-0) is for you to define objectives for the design implementation. Options that are not applicable on that device are grayed out.

![](_page_124_Picture_88.jpeg)

![](_page_124_Figure_8.jpeg)

### <span id="page-124-0"></span>**Security**

The Security option influences the device security cell programming. However, this option does not guarantee that the security cell is set or cleared, because device programmer options also affect the security cell. The default is Off.

### **ISP**

The In-System Programming (ISP) option informs the software that you want to use the ISP pins on an ispLSI device. Default is On.

### **ISP Except Y2**

The ISP Except Y2 option allows the software to use the Y2 clock input for routing, which increases resource utilization. This option is device dependent. Default is Off.

## **Y1 as RESET**

The Y1\_AS\_RESET option determines how the Y1/RESET pin is used. Default is On.

The Y1/RESET pin is a global reset input if Y1\_AS\_RESET is turned on. The Y1/RESET pin is the Y1 clock input if Y1\_AS\_RESET is turned off. This option is device dependent.

You cannot lock a signal to the Y1/RESET input pin. If Y1\_AS\_RESET is turned on, the Global Reset signal is automatically connected to the Y1/RESET pin, and you will get an error if you try to lock a signal to this pin.

## **TOE\_AS\_IO**

The TOE AS IO option determines the use of the TOE/IO shared pin.

The TOE/IO shared pin in the ispLSI 5000V device can be defined either as a TOE (Test Output Enable) or a regular IO pin. The default setting of Off indicates the pin will be a TEST OE pin.

You cannot lock to pin IO0 unless you set TOE\_AS\_IO to On.

## **LowPower**

The LowPower option controls whether a lower power mode (ON) or a faster speed mode (OFF) is used for the ispLSI 5000V and 8000 devices.

The LowPower Device Options allow you to globally select a lower power mode or a faster (higher power) speed mode. Default for the ispLSI 8000 device family is ON. Default for the ispLSI 5000V device family is OFF.

## **UES**

The UES tab [\(Figure 4-15](#page-126-0)) lets you choose the data type and specify the User Electronic Signature.

![](_page_126_Picture_44.jpeg)

Figure 4-15. Compiler Properties Dialog Box - UES

## <span id="page-126-0"></span>**Data Type**

Check one of the radio buttons to indicate that your UES should be binary, hexadecimal, or ASCII format.

## **Signature Size**

The Maximum Signature Size field tells how many characters can be used for signature; this varies depending on the format of signature and the device type. Once you enter the maximum number of characters, no additional characters are accepted in this field.

# **MACH Global Optimization Options**

If you have a MACH design, you can set the optimization options for the Fitter in the Global Optimization Options dialog box.

With a MACH project opened in the Project Navigator, choose **Tools** ⇒ **Global Project Optimization** to invoke the Global Optimization dialog box.

There are three tabs in this dialog box.

## **Global Optimization**

The Global Optimization tab [\(Figure 4-16](#page-127-0)) offers you optimization options. Use the **Defaults** button to reset the selections to their default settings. Use the **Apply** button to apply the options.

![](_page_127_Picture_106.jpeg)

Figure 4-16. Global Optimization Dialog Box - Global Optimization

## <span id="page-127-0"></span>**Pack Design**

If this radio button is checked, the Fitter packs the design pack by pack. This option packs the design for maximum density and speed. It sets both the Balance Partitioning and Spread Placement features to FALSE.

### **Spread Design**

If this radio button is checked, the Fitter spreads the design throughout the device. This option allows the design to be partitioned and placed in a spread out method. This method of placement enhances the upgrade capability of the design, by spreading the resources throughout the device. However, the disadvantage is that more resources may be used because the design is partitioned evenly through all the blocks. This option sets Balance Partitioning and Spread Placement to TRUE.

### **Advanced Options**

This option lets you choose the Balance Partitioning and Spread Placement algorithms.

- Balance Partitioning: When this option is enabled, the design is partitioned evenly among all the blocks in the device. So each block should have about the same amount of resources used. When this option is disabled, the design is partitioned block by block, filling up one block at a time. Some blocks may be filled up completely, while others may be unused.
- Spread Placement: When this option is enabled, the design signals are placed evenly or spread-out among macrocells in the block. Spreading out the placement allows the user to make minor changes to the existing output and node signals in the block. When this option is disabled, the design signals are assigned to the first available macrocell in the block. This placement method will leave all unused macrocells at the end of the block, making it easier to add new outputs or nodes to this block.

## **Logic Synthesis**

The Logic Synthesis tab [\(Figure 4-17\)](#page-128-0) lets you select the synthesis or optimization options. Use the **Defaults** button to reset the selections to their default settings. Use the **Apply** button to apply the options.

![](_page_128_Picture_102.jpeg)

Figure 4-17. Global Optimization Dialog Box - Logic Synthesis

### <span id="page-128-0"></span>**Boolean Logic Synthesis**

This option enables or disables boolean logic reduction. Its default state is Enabled.

## **D/T Synthesis**

This option enables or disables D and T-type synthesis. When enabled, the Venus optimizer synthesizes the registered signals to use the D or T-type flip-flop with the least number of product term implementation. When disabled, the register type specified is left untouched. Its default state is Enabled.

## **Set/Reset Don't Care**

This option allows the signals that have defined Set and Reset functions to fit into the same block as signals which don't. If this option is disabled, signals without set or reset function will not be partitioned into the same block as signals that contain set or reset functions, and hence may inhibit design fitting. Its default state is Enabled.

## **Node Collapsing**

This option enables or disables node collapsing. If the user has specified specific nets or nodes to "Keep", these nets or nodes will not be collapsed regardless of whether Node Collapsing option is enabled. Its default state is Enabled.

- Collapse All Nodes: Collapses all nodes up to the set Product Term limit without regard for the logic.
- Collapse Selective Nodes: Collapses all nodes up to the set Product Term limit, but considers common product terms and groups them into nodes.

## **Product Term Collapsing**

This option sets the product term limit for the Node Collapsing algorithm. Normally, this value should equal the product term limit for Equation Splitting. The default value is its Family default.

## **Product Term Equation Splitting**

This option sets the product term limit for the equation splitting algorithm. Normally, this value should equal the product term limit for Node Collapsing. The default value is its Family default.

## **Utilization Options**

The Utilization Options tab [\(Figure 4-18](#page-130-0)) lets you specify the utilization limits for macrocells, block inputs, segment inputs, and inter-segment lines. These limits are "Soft Constraint", which means that the Fitter will ignore these constraints if they inhibit design fitting. Warnings will be specified if the constraints are ignored. Use the **Default** button to reset the selections to their default settings. Use the **Apply** button to apply the options.

![](_page_130_Picture_32.jpeg)

Figure 4-18. Global Optimization Dialog Box - Utilization Options

## <span id="page-130-0"></span>**Maximum % of Macrocells per Block Used**

This option sets the limit for the number macrocells to be used in a block.

## **Maximum % of Block Inputs Used**

This option sets the limit for the number of inputs to be used going into a block.

# **Compiling/Fitting the ispLSI/GAL Design**

Once you completed an ispLSI or GAL design, you may want to fit the design into a target device. Since you selected a device earlier in your design, the remaining steps are straightforward.

- 1. Select the device in the Sources in Project field of the Project Navigator window and observe the related processes.
- 2. If you have chosen an ispLSI device, the ispDesignExpert software has several user controls that can be accessed from the Project Navigator; highlight Compile Design and click the **Properties** button at the bottom of the Navigator window. The Compiler Properties dialog box ([Figure 4-9](#page-117-0), [Figure 4-10](#page-118-0), [Figure 4-11](#page-118-1)) with compiler settings, device options, and UES in it appears. See the **ispEXPERT Compiler User Manual** or online help for explanations.

If you have chosen a GAL device, you can also access some design properties; highlight the Fit Design process and click the **Properties** button to open the Fit Design Properties dialog box ([Figure 4-19](#page-131-0)) with design settings. Refer to the online help for more information on these properties.

![](_page_131_Picture_115.jpeg)

Figure 4-19. Fit Design Properties Dialog Box for GAL Designs

<span id="page-131-0"></span>3. Double click the Compile/Fit Design process or click the **Start** button. The ispDesignExpert Process dialog box appears.

The ispDesignExpert finishes compiling the source, then links the source files together. Finally, the software partitions and fits the design into the target device. Note that check marks have been added to Compile/Fit Design process that have been successfully completed ([Figure 4-20](#page-132-0)).

![](_page_132_Picture_56.jpeg)

<span id="page-132-0"></span>Figure 4-20. ispDesignExpert Project Navigator after the Compile/ Fit Design Process of ispLSI/GAL Designs

![](_page_132_Picture_3.jpeg)

4. Double click on Compiler Report in the Processes window to see the statistics related to the fitting of your design ([Figure 4-21](#page-132-1)).

| Report Viewer - [comp.rpf]       | 南南区                                                       |  |
|----------------------------------|-----------------------------------------------------------|--|
| Window<br>Optons<br>View         | Help                                                      |  |
| 幽<br>91<br>lеи                   |                                                           |  |
|                                  | 18pEXPERT Compiler Release 7.2.43.4, Sep 28 1999 14:21:14 |  |
|                                  |                                                           |  |
| Design Parameters                |                                                           |  |
|                                  |                                                           |  |
| EFFORT:                          | MEDIUM (2)<br><b>DFF</b>                                  |  |
| IGNORE FIXED PIN:<br>MAX_GLB_IN: | 16                                                        |  |
| NAX_GLB_CUT:                     |                                                           |  |
| OB VERSION:                      | Windows NT 4.0                                            |  |
| PARAM_FILE:                      | comp                                                      |  |
| PIN FILE:<br><b>STRATEGY:</b>    | comp.xpm<br>DELAY                                         |  |
| TIMING ANALYZER:                 | OFF                                                       |  |
| USE GLOBAL RESET:                | <b>ON</b>                                                 |  |
| $300R$ :                         | OFF                                                       |  |
|                                  |                                                           |  |
| Ln 1 Cal 1<br>R0<br>361          | Rec Off No Wrep DOS INS                                   |  |

<span id="page-132-1"></span>Figure 4-21. Compiler Report

# **Compiling/Fitting the MACH/PAL Designs**

If you have completed your MACH/PAL design, you may want to fit the design into a target device. Since you selected a device earlier in your design, you can do the following.

- 1. Select the device in the Sources in Project field of the Project Navigator window and observe the related processes.
- 2. If you have a MACH device, no properties can be set for the Fit Design process. If you have chosen a PAL device, the ispDesignExpert software has several user controls that can be accessed from the Navigator; highlight Fit Design and click the **Properties** button at the bottom of the Navigator window. The Properties dialog box [\(Figure 4-22\)](#page-133-0) with design settings in it appears. See the online help for explanations.

![](_page_133_Picture_89.jpeg)

Figure 4-22. Fit Design Properties Dialog Box for PAL Designs

<span id="page-133-0"></span>3. Double click the Fit Design process or click the **Start** button. The ispDesignExpert Process dialog box appears.

The ispDesignExpert finishes compiling the source, then links the source files together. Finally, the software partitions and fits the design into the target device. Note that check marks have been added to Compile/Fit Design process that have been successfully completed ([Figure 4-23](#page-134-0)).

![](_page_134_Picture_1.jpeg)

<span id="page-134-0"></span>Figure 4-23. ispDesignExpert Project Navigator after the Fit Design Process of MACH/PAL Designs

**A NOTE** Yellow exclamation besides the process points indicate that warnings were generated. Red Xs indicate that errors were encountered. The warning or error is described in the auto-make log file displayed in the Report Viewer. Green check marks indicate the process completed successfully.

4. Double click on the Fitter Report process from the Processes window to see the statistics related to the fitting of your design [\(Figure 4-24\)](#page-134-1).

![](_page_134_Picture_89.jpeg)

<span id="page-134-1"></span>Figure 4-24. Fitter Report

The ispDesignExpert provides you a full simulation environment. The Lattice Logic Simulator is a flexible tool that helps you verify the operation and logic functionality of your ispLSI or GAL design. The Equation Simulator enables you to verify a MACH or PAL design. The ispDesignExpert also has an integration interface with ModelSim, providing you easy access to VHDL and Verilog HDL simulation.

This chapter covers the following information:

- Lattice Logic Simulator for ispLSI/GAL
- Equation Simulator for MACH/PAL
- JEDEC Simulation for PAL/GAL
- ModelSim Simulation

# **Lattice Logic Simulator for ispLSI/GAL**

## **Overview**

Lattice Logic Simulator is the Lattice proprietary gate-level simulation tool so that you can run both Functional Simulation and Timing Simulation. Functional Simulation, pre-route design verification, occurs before the design has been fitted and routed. It helps you find logical or coding error in early design cycle. Timing simulation, post-route simulation, confirms that your design is compatible with the timing and propagation delays that exist in a specific device.

## <span id="page-136-0"></span>**Creating Test Stimulus for Lattice Logic Simulator**

Before simulation, you must create a stimulus file that specifies the input waveforms. There are two ways to create a stimulus file:

■ Create a graphic waveform file

The Waveform Editing Tool (WET) lets you graphically create input stimulus waveforms for your design by drawing them directly on the screen. The stimuli can be edited graphically or by modifying values in dialog boxes. The WET then converts the waveforms into a stimulus file that the simulator recognizes. Waveform files (in Waveform Description Language format) are also useful as input to automatic test equipment or as documentation of the circuit's expected behavior.

If you associate the waveform stimulus file  $($ . wdl) with the selected device in your design, both the functional and timing simulation processes are supported. However, if you associate the waveform stimulus file with a design module, only functional simulation is available.

■ Create a test vector file

You can create a test vector file in a text editor using proper keywords. Test vectors are sets of input stimulus values and corresponding expected outputs that can be used with both functional and timing simulators. Test vectors can be specified either in a top-level ABEL-HDL source or in a separate ABEL-HDL test vector format file called a .abv file. The .abv file is considered a text document and is kept above the device level in the Sources window. Whether the test vectors are part of a top-level ABEL-HDL source or are in a separate file, they will be compiled and passed to the simulator.

For more details, refer to the **Design Verification Tools User Manual**.

## **Running Functional/Timing Simulation**

You can simulate an ispLSI or a GAL design using the Functional/Timing Simulation process in the Project Navigator. This process launches the Lattice Logic Simulator to verify your design operation.

To run Functional/Timing Simulation:

1. Select the ABEL-HDL test vector file  $(.abv)$  or the waveform stimulus file  $(.wd1)$ of an ispLSI or a GAL design from the Sources window of the ispDesignExpert Project Navigator [\(Figure 5-1\)](#page-137-0).

![](_page_137_Picture_3.jpeg)

Figure 5-1. Running the Lattice Logic Simulator

<span id="page-137-0"></span>2. Select the Functional/Timing Simulation process to launch the Simulator.

**A NOTE** If the test stimulus file is associated with the selected device, both Functional and Timing Simulation processes are supported. However, if you associate the test stimulus file with a design module/schematic, only Functional Simulation is available.

3. The Simulator Control Panel window appears [\(Figure 5-2\)](#page-138-0).

![](_page_138_Picture_1.jpeg)

Figure 5-2. Simulator Control Panel

<span id="page-138-0"></span>4. Click the **Run** icon from the toolbar or select the **Simulate** ⇒ **Run** menu item to start the simulation.

![](_page_138_Picture_4.jpeg)

### <span id="page-138-2"></span>**Showing the Waveforms in the Waveform Viewer**

5. When the simulation ends, the waveforms of the signals display in the Waveform Viewer. You can click the **Waveform Viewer** icon from the toolbar or select **Tools** ⇒ **Waveform Viewer** from the Simulator Control Panel window to open the Waveform Viewer if you did not check the **View** ⇒ **Show Waveforms** menu item before running the simulation. Select **Edit** ⇒ **Show** in the Waveform Viewer window; the Show Waveforms dialog box appears ([Figure 5-3\)](#page-138-1).

![](_page_138_Picture_124.jpeg)

<span id="page-138-1"></span>Figure 5-3. Show Waveforms Dialog Box

6. Select the signals in the Nets field, then click the **Show** button to add the selected waveforms in the display area of the Waveform Window. You can also select desired signals to form buses and add them in the view. Refer to the **Design Verification Tools User Manual** for more information on how to create multi-signal "buses."

## **HDL Cross Probing for ispLSI/GAL Designs**

For an ispLSI/GAL design, you can use the cross probing function between the Waveform Viewer/Editor and the Hierarchy Navigator/HDL viewer to probe an item after invoking the Hierarchy Browser.

To probe an item in an HDL source or a schematic:

- 1. Select the top-level source from the Sources window of the Project Navigator.
- 2. Double click on the **Hierarchy Browser** process in the Processes window. The Hierarchy Browser will be opened together with the Hierarchy Navigator or the HDL Viewer.
- 3. Run the Functional Simulation or the Timing Simulation process associated with the top-level source. Select **Tools** ⇒ **Probe Item** then click on a net in the Hierarchy Navigator if your top-level source is a schematic, or just click on a port signal name in the HDL Viewer if your top-level source is an HDL module, the corresponding waveform will be shown in the Waveform Viewer.

![](_page_139_Picture_157.jpeg)

## **Simulation Log**

The Simulator logs errors and status information in one of the three files, depending on the nature of the information:

![](_page_139_Picture_158.jpeg)

If a simulation error occurs, it is recorded in, and may be viewed by selecting the **View** ⇒ **Simulator Log** menu item in the Simulator Control Panel window. Simulation errors do not automatically cause the Report Viewer to appear.

## **Running Stand-alone Lattice Logic Simulator**

The Lattice Logic Simulator can be invoked in its stand-alone mode by selecting the **Tools** ⇒ **Lattice Logic Simulator** menu item from the ispDesignExpert Project Navigator. The stand-alone simulator enables you to simulate the design file or stimulus file outside the current project. Even if you have previously opened the Simulator for a project, you can change to the stand-alone mode.

#### To run the stand-alone simulator:

1. Select **Tools** ⇒ **Lattice Logic Simulator** from the Project Navigator. The Simulator Control Panel window appears [\(Figure 5-4\)](#page-140-0) in its stand-alone mode.

![](_page_140_Picture_85.jpeg)

Figure 5-4. Simulator Control Panel - Stand-alone Mode

<span id="page-140-0"></span>2. Select **File** ⇒ **Open Design** from the Simulator Control Panel window. The Open Design dialog box displays ([Figure 5-5](#page-140-1)).

![](_page_140_Picture_86.jpeg)

<span id="page-140-1"></span>Figure 5-5. Open Design Dialog Box

3. In the Files of type field, select the type of design you need to open. Either a design for functional simulation  $(*$  . edn or  $*$  . edf) or a design for timing simulation (\*.sim). The Simulation type field enables you to choose either Functional Simulation or Timing Simulation. Choose a desired \*.edn, \*.edf, or \*.sim file from the project directory.

![](_page_141_Picture_167.jpeg)

You will get a message stating Loading design file "\*.sim" (\*.edf or \*.edn) successfully in the Simulator Control Panel window. But the toolbar is still gray at this moment.

4. Choose **File** ⇒ **Open Stimulus**. The Open Stimulus dialog box appears prompting you to select a stimulus file (\*.wdl, \*.abv, or \*.abl) ([Figure 5-6](#page-141-0)).

![](_page_141_Picture_168.jpeg)

<span id="page-141-0"></span>Figure 5-6. Open Stimulus Dialog Box

**NOTE** The stimulus file you choose must be in the same directory as the netlist file.

A message "Loading netlist successfully" appears in the Simulator Control Panel window. The toolbar is activated at this moment.

5. Click the **Run** icon from the toolbar or select **Simulate**  $\Rightarrow$  **Run** to start the simulation.

✍ **NOTE** If you keep the **View** <sup>⇒</sup> **Show Waveforms** menu item checked, the Waveform Viewer is invoked in the course of simulation to show the simulation results in waveforms.

Refer to **"Showing the [Waveforms](#page-138-2) in the Waveform Viewer" on 139** for details on viewing the waveforms.

![](_page_142_Picture_121.jpeg)

# **Equation Simulator for MACH/PAL**

## **Overview**

Equation Simulator is a design verification tool enabling you to verify your ABEL-HDL or schematic designs with a MACH or PAL device. Equation simulation is similar to Functional simulation, uses design test vectors, that you supply, to simulate the design logic or equations independent of any device. The more comprehensive and detailed your test vectors are, the more useful your simulation results will be.

Equation simulation can be conducted before you select a device. It only tests the equations in your design as specified by test stimulus (ABEL-HDL test vectors).

## **Creating Test Vectors for Equation Simulator**

You need to create test stimulus with ABEL test vectors before you do equation simulation for a MACH or PAL design. You can specify the test vectors in the way described on **[page](#page-136-0) 137**[.](#page-136-0)

When using test vectors, you specify the required input pattern and the expected outputs at the device pins and buried nodes. The simulator applies inputs from the test vectors to the simulated circuit and compares the simulated output with the output specified in the test vectors. If there is any difference, an error is indicated.

## **Running the Equation Simulation**

Equation Simulation, similar to Functional Simulation, tests your design without using device-specific information. Equation Simulation can be conducted before you select a device. However, it only tests the equations in your MACH or PAL design as specified by test stimulus.

To make the simulation process available, you have to select the test vector file in the Sources window. The simulation process appears in the Processes window.

To invoke the Equation Simulation process:

1. Select the ABEL-HDL test vector file (.abv) of a MACH or PAL design from the Sources in Project window in the ispDesignExpert Project Navigator ([Figure 5-7](#page-144-0)).
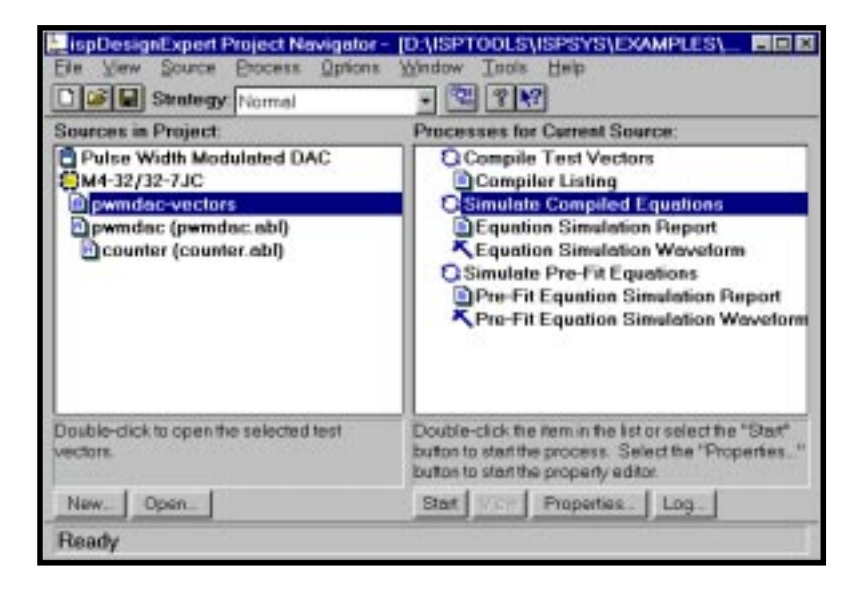

<span id="page-144-1"></span>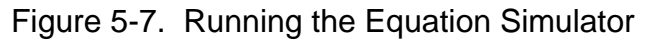

<span id="page-144-2"></span>2. Select the Simulate Compiled Equations process to start the simulation.

#### **The Simulator Model**

The Equation Simulator uses the Equation file to build a model of the design. This method includes macrocells, sum-terms, and product terms. Select the Report Type Macro-cell property to display the model.

To view the simulation model:

- 1. In the Sources window, select the test vector (.abv) file.
- 2. In the Processes window, select the associated Simulate Pre-Fit Equations process. Click the Properties button at the bottom of the Project Navigator to open the Properties dialog box.
- 3. In the Properties dialog box ([Figure 5-8](#page-144-0)), select Report Type and set the List property to Macro-cell. Then close the dialog box.

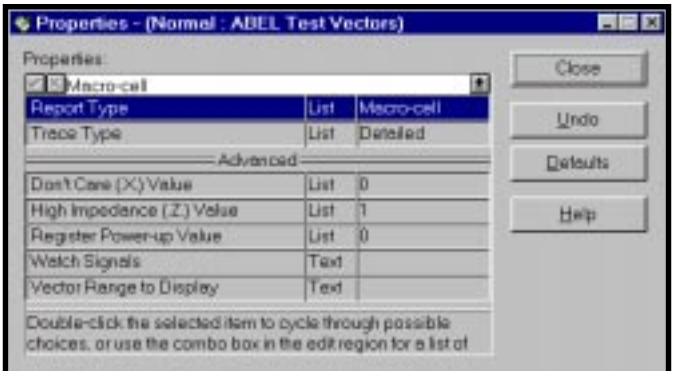

<span id="page-144-0"></span>Figure 5-8. Properties Dialog Box - Report Type: Macro-cell

When you select the Macro-cell List property, the simulation results will be displayed for all dot extensions associated with I/O macrocells. Note that this display option is detailed, and should be used in conjunction with the "Signal" option to reduce the size of the output report.

<span id="page-145-1"></span>Macro-cell reports provide the same information as Tabular, with the addition of internal device information such as OR-gate outputs, and the final outputs.

The Macro-cell report option produces large files if all pins and nodes are traced for all vectors. To generate a smaller file, use the Watch Signals and Vector Range to Display properties (to specify the pins or nodes for a limited number of vectors). If you do not specify which signals to watch, the first I/O pin in the device is traced.

### **Controlling the Simulation Report**

Report and trace types and break points allow you to control the amount of information the simulation provides. Simulation can provide simple error messages (indicating that the actual outputs differ from the outputs you predicted in your test vectors), or detailed information about the states of internal registers and product terms of a device during simulation. If you simulate a design with Report Type set to None [\(Figure 5-9\)](#page-145-0), you can determine if any errors exist. If there are errors, you can use the more detailed Report and Trace types to increase the amount of information provided until you have enough information to solve the problem.

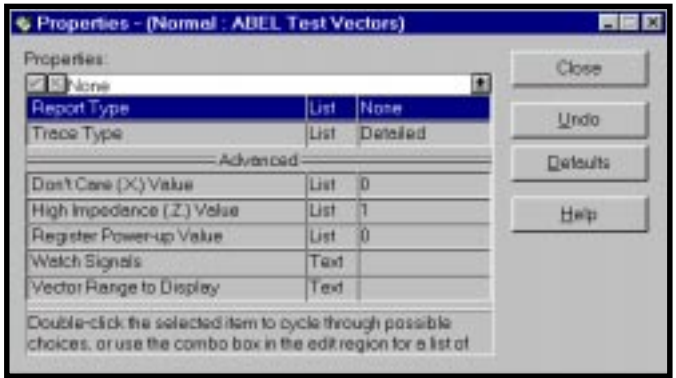

Figure 5-9. Properties Dialog Box - Report Type: None

<span id="page-145-0"></span>**A NOTE** In order to see the clock waveform in the Waveform Viewer, you need to use Trace Type: Detailed, which is the default. Otherwise, you will not see the clock edges displayed.

For more details on controlling the simulation report, refer to the **Design Verification Tools User Manual**.

#### **Displaying the Waveforms in the Waveform Viewer**

<span id="page-146-1"></span>The Waveform Viewer displays the results of logic simulation. The nets whose waveforms are to be displayed can be interactively chosen from the schematic. Query functions can be used to trace signals to their source on the schematic. Trigger functions can be used to locate the occurrence of a specific logic event. Delays between events can be measured with markers.

The Waveform Viewer is typically used in conjunction with a simulator. You must run simulator before you can run the Waveform Viewer; without simulation information, the Waveform Viewer has no data to display. Therefore, you "open" the Waveform Viewer by running the simulation.

#### To open the Waveform Viewer:

- 1. In the Sources window, select the .abv file. The associated processes appear in the Processes window of the Project Navigator.
- 2. In the Processes window, double click the last process to run the simulation. After the simulation runs, the Waveform Viewer opens ([Figure 5-10](#page-146-0)) displaying the simulation waveforms.

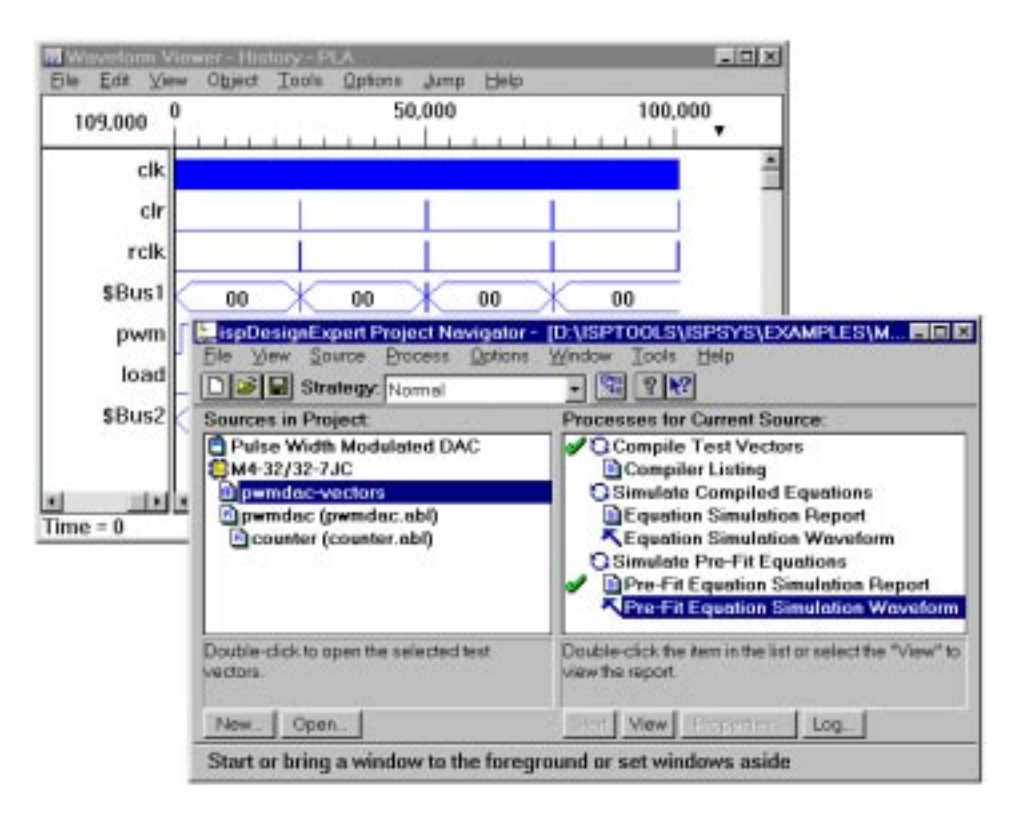

Figure 5-10. Opening the Waveform Viewer

<span id="page-146-0"></span>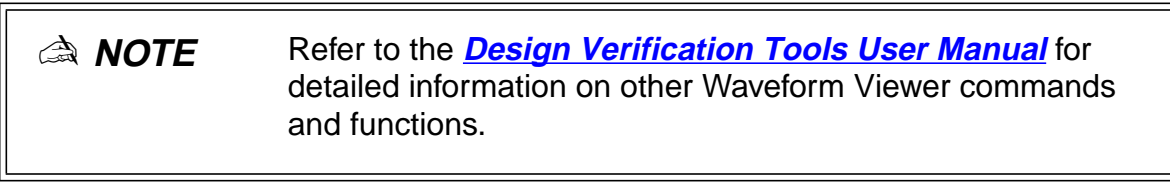

# **JEDEC Simulation**

<span id="page-147-1"></span>JEDEC simulation simulates your GAL or PAL design JEDEC file as a final indication that the information to be programmed into your GAL or PAL is correct.

### **Simulating a JEDEC File**

For GAL or PAL devices, you can simulate the JEDEC fuse file by using the ABEL-HDL test vector process Simulate JEDEC File. This process simulates the JEDEC fuse map as compared to an internal model of the target device itself.

To simulate the JEDEC file:

- 1. Select the ABEL-HDL test vector .abv in the Sources window of the Project Navigator.
- 2. Double click the **Simulate JEDEC File** process from the Processes window or click the **Start** button to run the process [\(Figure 5-11\)](#page-147-0).

<span id="page-147-2"></span>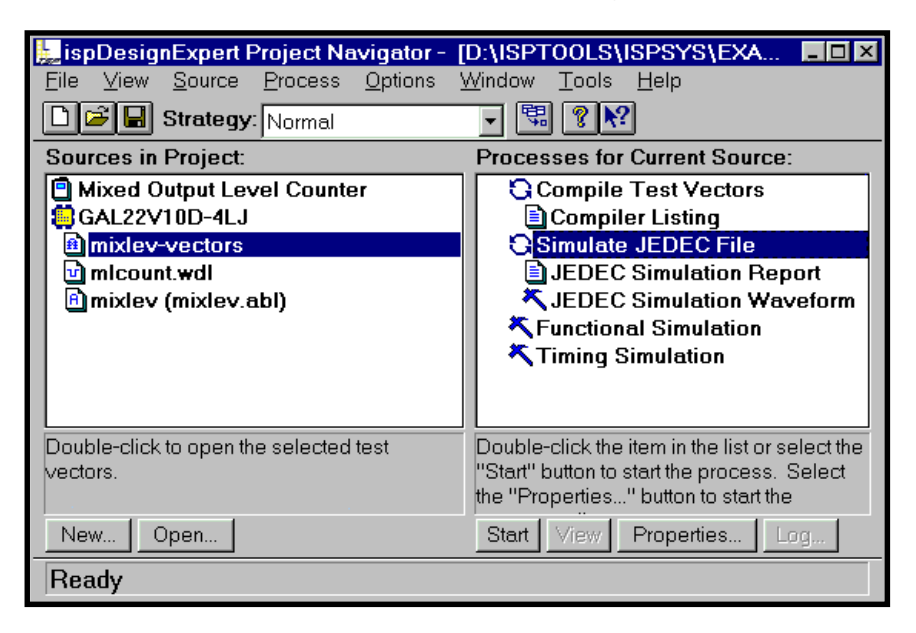

Figure 5-11. Running JEDEC Simulation

#### <span id="page-147-0"></span>**Viewing the Simulation Waveform**

Like all the other simulation, you can also view the simulation result via the Waveform Viewer.

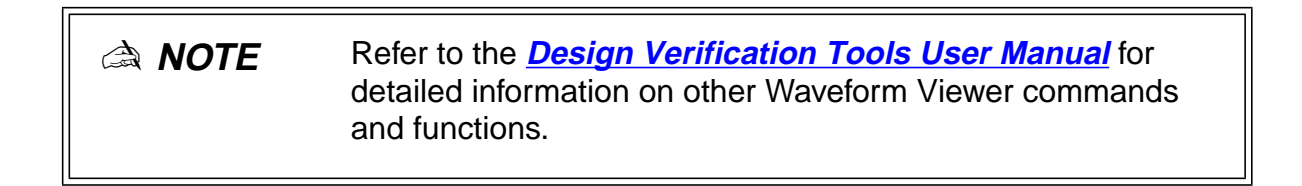

### **ModelSim Simulator**

<span id="page-148-1"></span>The ispDesignExpert software has an interface integration with ModelTech ModelSim Simulation Tool providing you a VHDL and Verilog Simulator [\(Figure 5-12\)](#page-148-0).

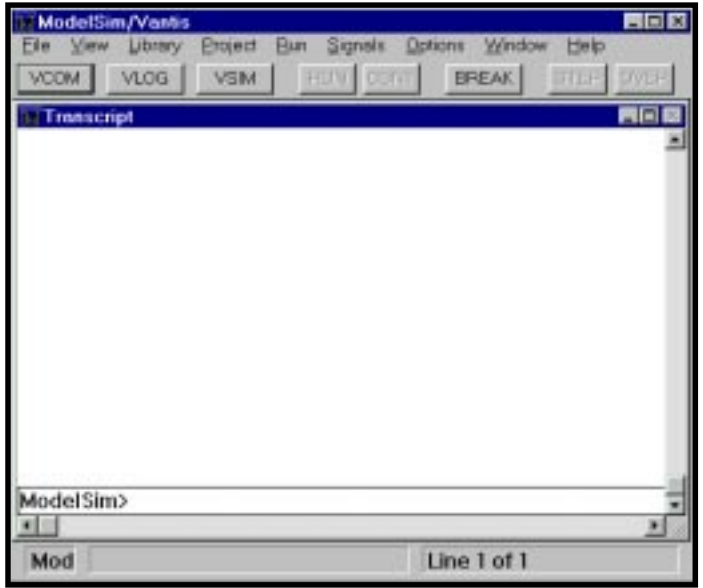

<span id="page-148-2"></span>Figure 5-12. ModelSim Simulator

#### <span id="page-148-0"></span>**Generating Test Stimulus**

You can specify the test stimulus before performing the VHDL/Verilog simulation in these ways:

- manually create VHDL test bench or Verilog test fixture
- create VHDL test bench or Verilog test fixture using the template
- export a VHDL test bench or Verilog test fixture from the Waveform Editor if you have a source . wdl

Following are the rules you need to comply with when creating a VHDL test bench file:

- the entity name of the test bench is the same as the file name of the test bench;
- the instance name of the top design module is UUT.

While creating a Verilog test fixture file, you need to following these rules:

- the name of the test module must be the same as the file name of the test fixture;
- $\blacksquare$  the instance name of the top design module is d.

#### **Manually Create VHDL Test Bench or Verilog Test Fixture**

You can manually create a VHDL test bench or a Verilog test fixture in the Text Editor. Refer to other third-party manuals for VHDL test bench and Verilog test fixture syntax rules.

#### **Create VHDL Test Bench or Verilog Test Fixture Using the Template**

Once you have an ABEL HDL, a schematic, a VHDL, or a Verilog HDL source in your ispLSI, GAL, MACH, or PAL project, you can use the VHDL Test Bench Template process associated with the selected source in the Project Navigator to generate a template file  $(*.vht)$  for the test bench. In order to use the test bench, you must edit or rename it with the extension .vhd. Then you can add relevant contents to the .vhd file and save it as the VHDL test bench for your project.

#### <span id="page-149-0"></span>▲ **CAUTION The VHDL Test Bench Template (.vht) is an intermediate file that can be deleted when using the File** ⇒ **Clean Up All command of the Project Navigator. Do not save your modifications to the .vht file.**

And, you can use the Verilog Test Fixture Declarations process associated with the selected source in the Project Navigator to generate a Verilog test fixture declarations file  $(*.tfi)$  that should be included in the test fixture. By using the Text Fixture Declarations include file in your simulation test fixtures, you ensure your design and test fixture stay synchronized. Add relevant contents to the . tfi file and then you have a Verilog test fixture for your project.

▲ **CAUTION The Verilog HDL Test Fixture Declarations (.tfi) is an intermediate file that can be deleted when using the File** ⇒ **Clean Up All command of the Project Navigator. Do not save your modifications to the .tfi file.**

#### **Export VHDL Test Bench or Verilog Test Fixture from Waveform Editor**

If you have a source .wdl file in your project, you can export the VHDL test bench or the Verilog test fixture from the Waveform Editor.

To export VHDL test bench or Verilog test fixture from Waveform Editor (WET):

1. Select the source .wdl file from the Sources window of the Project Navigator and open it in the Waveform Editor.

**A NOTE** If you import a . wdl file to your project for the first time and want to view the waveform of the . wdl file in the Waveform Editor, select **Edit** ⇒ **Show** from WET. In the prompt Show Patterns dialog box, choose the desired signals and click the **Show** button. The waveform of the desired signals are thus shown in WET.

2. Choose **File** ⇒ **Export** from the Waveform Editor. The WET Export dialog box appears ([Figure 5-13](#page-150-0)).

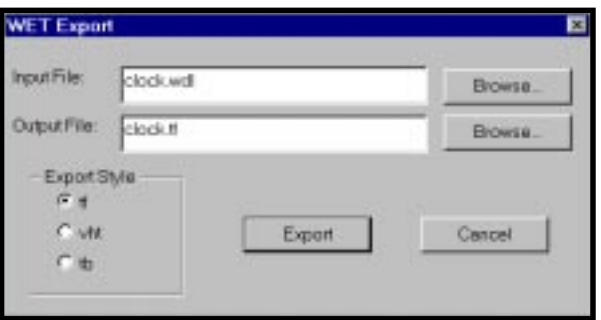

<span id="page-150-3"></span><span id="page-150-2"></span><span id="page-150-1"></span>Figure 5-13. WET Export Dialog Box

- <span id="page-150-0"></span>**•** Input File – Enables you to choose an input .wdl file.
- **•** Output File Enables you to have an output file default name of which is the same as the input file chosen. The file extension varies with the Export Style you choose.
- **•** Export Style Specifies the style of the file you need to export, either a Verilog test fixture  $(. t f)$  or a VHDL test bench  $(. vht$  or  $. tb)$ .

**A NOTE** The exported . vht or . tb file needs to be renamed to . vhd before it is to be used as a VHDL test bench in your project.

### **Performing the VHDL/Verilog Functional/Timing Simulation**

<span id="page-151-0"></span>You can simulate a VHDL or Verilog HDL design using the VHDL/Verilog Functional/Timing Simulation process in the Project Navigator.

To run VHDL/Verilog Functional/Timing Simulation:

- 1. Choose the VHDL test bench  $($ .  $vhd)$  or the Verilog test fixture  $($ .  $tf)$  from the Sources window of the Project Navigator.
	- **A NOTE** If the test stimulus file (. vhd or . t f) is associated with the selected device, both VHDL/Verilog Functional and Timing Simulation processes are supported. However, if you associate the test stimulus file  $($ . vhd or .  $tf$ ) with a design module/schematic, only VHDL/Verilog Functional Simulation is available.
- 2. Select the VHDL/Verilog Functional/Timing process from the Processes window. The ModelSim Simulator prompts with simulation messages showing in the Transcript window. When the simulation is done, you will see #-End in the Transcript window.

The ispDesignExpert has two built-in static Timing Analyzers that are device dependent. For ispLSI devices, the Timing Analyzer can be accessed to provide accurate pin-to-pin timing formation for your design. For MACH and PAL devices, you can use the Performance Analyst to analyze the permanence of your design, after it had been optimized and implemented by the Fitter. The Timing Analyzer calculates maximum clock frequency, calculates chip boundary setup and hold requirements, calculates Tpd and Tco path delays, calculates GLB boundary delays, and performs path enumeration. Generally speaking, Timing Analysis can be performed after you compile or fit a design.

This chapter covers information on the following topics:

- Timing Analysis Overview
- Timing Analyzer for ispLSI
- Performance Analyst for MACH

# **Timing Analysis Overview**

<span id="page-153-1"></span><span id="page-153-0"></span>The static timing analyzer enables you to evaluate the performance of the design after successful compilation. The analyzer traces all the signal paths and their delays, determines critical (timing) paths, and evaluates maximum frequency of the design and setup/hold requirements.

# **Timing Analyzer for ispLSI**

The Timing Analyzer enables you to evaluate the performance of the ispLSI or GAL designs after successful compilation. The Timing Analyzer performs the following functions:

- Determines maximum frequency for clocking a design containing two or more flip-flops and/or latches. It also lists the clock periods between all the internal register pairs and the frequencies, along with the names of the signals that drive the clock inputs of those registers. The frequency is provided only for those sets of registers that are driven by the same reference clock; otherwise the field is left blank. The clock signal could be a primary input, register Q output, or a module I/O. It also lists the number of GLB levels for each path.
- Calculates setup and hold time for boundary registers.
- Calculates Tpd and Tco path delays.
- Calculates GLB boundary delays.
- Performs path enumeration by calculating path delays from all the source nodes to all the primary output nodes. The delays listed are in descending order and the source nodes are primary inputs, register Q outputs, or module I/Os. To obtain path delays for the remaining destination nodes that include register inputs and module I/Os, use the ispEXPERT Compiler Design Manager menus.

<span id="page-153-2"></span>Once you compile the ispLSI or GAL design and run Timing Analysis either automatically or manually, the Timing Analyzer can be run. The Timing Analyzer uses the .sim file generated by the ispDesignExpert software as input. The timing information for the device part in the .sim file must exist to perform timing analysis.

### **Timing Explorer**

The Timing Explorer provides an interactive method for viewing and querying timing information for the design. The Timing Explorer is accessed in the Processes window of the Project Navigator. Information is calculated in response to your query, and the turn-around time is fast. Only the data you requested displays. This section describes methods to use to obtain the timing information you need.

To start the Timing Explorer:

- 1. With the device selected, double-click the Timing Explorer process from the Project Navigator.
- <span id="page-154-1"></span>2. The Timing Explorer is invoked with the timing reports generated. If you have not run the Compiler, ispDesignExpert will automatically fit the device first.

The Timing Explorer consists of the Signal Navigator and several tables. Refer to the remainder of this section for details on adding data to your Timing Explorer tables.

#### **Signal Navigator**

The Signal Navigator [\(Figure 6-1\)](#page-154-0) lists design signals in a tree format and groups them into four categories—Inputs, Outputs, Bidirectional, and Registers. You can traverse the design in fan-in or fan-out mode (click the right mouse button to select the mode). You can expand the signal tree until the selected signal is a boundary signal or starts a loop.

| ⊟∝DESIGN LIST ( Fan-in Mode ) <mark>L</mark> |  |
|----------------------------------------------|--|
| 白- clock                                     |  |
| ⊟⊹Inputs                                     |  |
| – NSLOW                                      |  |
| ⊢NFAST                                       |  |
| i⊸NHOLD                                      |  |
| il- SYSCLK                                   |  |
| ll TEST                                      |  |
| 直 Outputs                                    |  |
| - Bi-directional                             |  |
| 白 Registers                                  |  |
| 亩 H0_D0                                      |  |
| ங் H0_D1                                     |  |
| 亩 G0 SC1 Q                                   |  |
| 亩 H0_D2                                      |  |
| 面-H0_D3                                      |  |
| 面- C0_BC7_Q                                  |  |
| 亩-L0 D0                                      |  |
| 亩-L0 D1                                      |  |
| 面 G0 SC5 Q                                   |  |
| 面-CO BC2 Q                                   |  |
| 亩-L0 D2                                      |  |
| 由 CO BC11 Q                                  |  |

<span id="page-154-0"></span>Figure 6-1. Signal Navigator

#### **Pop-up Menus from the Signal Navigator**

<span id="page-155-1"></span><span id="page-155-0"></span>When you click the right mouse button within the Signal Navigator, a number of commands are available, depending on where the cursor is when you click the right mouse button.

From the Signal Navigator window, you can select the following commands:

- **Fan-In Mode** Changes the display to fan-in mode.
- **Fan-Out Mode** Changes the display to fan-out mode.
- **Hide** Removes the Signal Navigator from the screen.

From the design name in the Signal Navigator tree, you can select the following commands:

- **Timing Matrix Table** Displays the Timing Matrix Table for the design.
- Longest Timing Path Calculates and highlights the design's longest timing path in the Timing Matrix Table.
- **Shortest Timing Path** Calculates and highlights the design's shortest timing path in the Timing Matrix Table.
- **Frequency** Calculates and highlights the maximum design frequency in the Frequency Table.

From a signal category or signal name in the Signal Navigator tree, you can select the following commands:

- **Add Source Timing Tag** Adds the highlighted signal to the sources in the Timing Matrix Table. You need to select **Show Timing Data** to calculate values for this source.
- **Add Destination Timing Tag** Adds the highlighted signal to the destinations in the Timing Matrix Table. You need to select **Show Timing Data** to calculate values for this destination.
- **Frequency** Adds the highlighted signal to the frequency table and shows the values for that signal.
- **Tco Path** Displays the Tco Path Table with the Tco values for that signal.
- **Setup and Hold** Displays the Setup and Hold Table with the Setup and Hold values for that signal.
- **Tpd Path** Displays the Tpd Table with the Tpd values for that signal.

#### **Timing Explorer Tables**

<span id="page-156-7"></span><span id="page-156-6"></span><span id="page-156-4"></span><span id="page-156-3"></span><span id="page-156-1"></span>The following tables are available in the Timing Explorer. They are displayed when you request that timing information from the Compiler **Results** menu, from the Physical Viewer, or from within the Timing Explorer.

- <span id="page-156-5"></span>■ Timing Matrix Table [\(Figure 6-2\)](#page-156-0)
- Clock Frequency Table [\(Figure 6-3\)](#page-157-0)
- Setup and Hold Table ([Figure 6-4](#page-157-1))
- Tco Table [\(Figure 6-5\)](#page-157-2)
- Tpd Table ([Figure 6-6](#page-157-3))

<span id="page-156-2"></span>You may wish to tile or cascade the tables for easier access. You can adjust the column widths by moving the cursor to the line at the right side of the column heading and dragging it to change the column size.

Once the tables have been created, you can move between the tables or redisplay a closed table using the **View** menu or the **Timing Matrix Table**, **Frequency Table**, **Setup and Hold Table**, **Tco Path Table**, and **Tpd Table** icons from the tool bar. If you select these icons before requesting a table through a popup menu, the table displays but it does not contain any data. You can also close a table or the Signal Navigator by deselecting an icon or a menu item on the **View** menu.

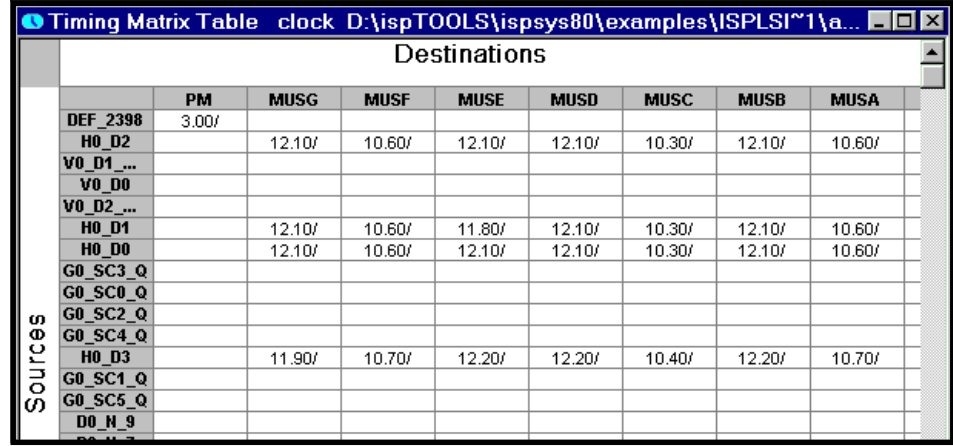

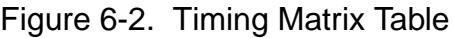

<span id="page-156-0"></span>When paths in the Timing Matrix table are preceded by 'D:', the delay is to the data input of that register. When paths are preceded by 'CLK:', the delay is to the CLK of that register.

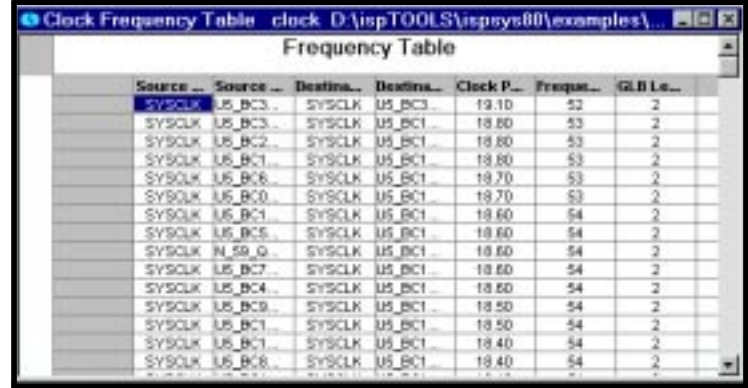

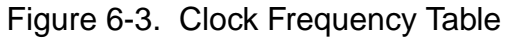

<span id="page-157-0"></span>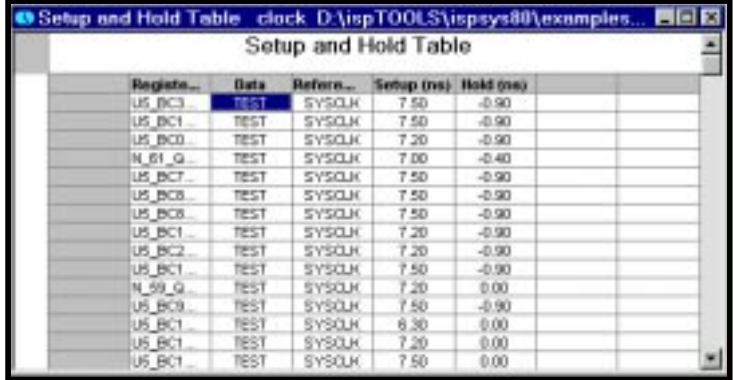

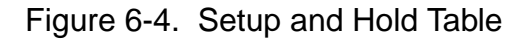

<span id="page-157-1"></span>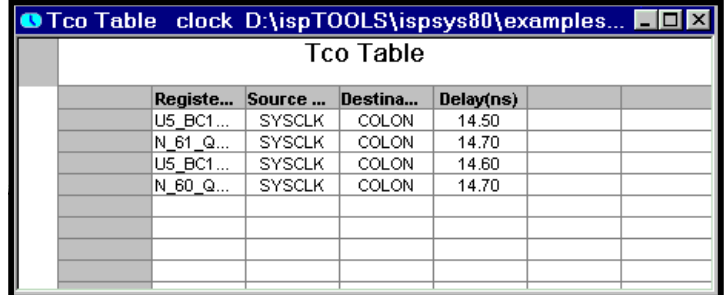

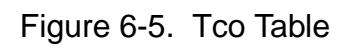

<span id="page-157-3"></span><span id="page-157-2"></span>

| O Tpd Table clock D:\ispT00LS\ispsys80\examples IIIX |  |         |                |            |  |  |  |  |  |
|------------------------------------------------------|--|---------|----------------|------------|--|--|--|--|--|
| <b>Tpd Table</b>                                     |  |         |                |            |  |  |  |  |  |
|                                                      |  | Source  | Destina        | Delay (ns) |  |  |  |  |  |
|                                                      |  | DATAIN2 | <b>DATAOUT</b> | 10.80      |  |  |  |  |  |
|                                                      |  | DATAIN1 | <b>DATAOUT</b> | 10.80      |  |  |  |  |  |
|                                                      |  |         |                |            |  |  |  |  |  |
|                                                      |  |         |                |            |  |  |  |  |  |
|                                                      |  |         |                |            |  |  |  |  |  |
|                                                      |  |         |                |            |  |  |  |  |  |
|                                                      |  |         |                |            |  |  |  |  |  |
|                                                      |  |         |                |            |  |  |  |  |  |

Figure 6-6. Tpd Table

### **Pop-Up Menus from the Timing Tables**

<span id="page-158-2"></span><span id="page-158-1"></span>When you click the right mouse button from the signal name (row or column headers) in the Timing Matrix Table, the following commands are available:

- **Sort** Rearranges the table so the values in the column with the cursor are arranged from lowest to highest or in alphabetical order, as appropriate.
- **Show Timing Data** Shows the timing data for the entire row or column.
- **Add Signal** When you select the command, a dialog box displays so you can enter the name of a signal you want to add to the table.
- **Remove Signal** When you select this command, the signal name where the cursor is located is removed from the table.

When you click the right mouse button on a cell in the Timing Matrix Table, the following commands are available:

- **Show Timing Data** Shows the timing data for that cell.
- <span id="page-158-0"></span>■ **Display Timing Path** – Cascades to show Longest Path, Shortest Path, and Both Paths. Choose one of these options to have the path display in the Connectivity window of the Physical Viewer. The Physical Viewer tool bar icon changes to show you are in Timing Mode.
- **Report Timing Path** In a new window, displays the timing path as a text report.

When you click the right mouse button on the signal name in the Frequency Table, the **Display Timing Path** and **Report Timing Path** commands are available.

When you click the right mouse button on a cell in the Source Register or Destination Register columns in the Frequency Table, the following additional commands are available:

- **Setup and Hold Table** Displays the setup and hold values of the selected register in the Setup and Hold Table.
- **Tco Table** Displays the Tco data of the selected register in the Tco Table.

From a cell in the Register column of the Setup and Hold Table, you can access the Tco Table, and it will contain a value for the highlighted register. From a cell in the Register column of the Tco Table, you can access the Setup and Hold Table, and it will contain a value for the highlighted register.

### **Timing Path Report**

When you select the **Report Timing Path** command, the Timing Path Information Window ([Figure 6-7\)](#page-159-0) displays. The report information varies, depending on the table you were in when you requested the report. The boundary report displays when you access the Timing Path Report. Click the **Detailed Report** button to switch to the detailed report. When the detailed report displays, click the **Boundary Report** button to switch back to the boundary report. Click the **Display Path** button to display the path in the Connectivity window of the Physical Viewer.

<span id="page-159-1"></span>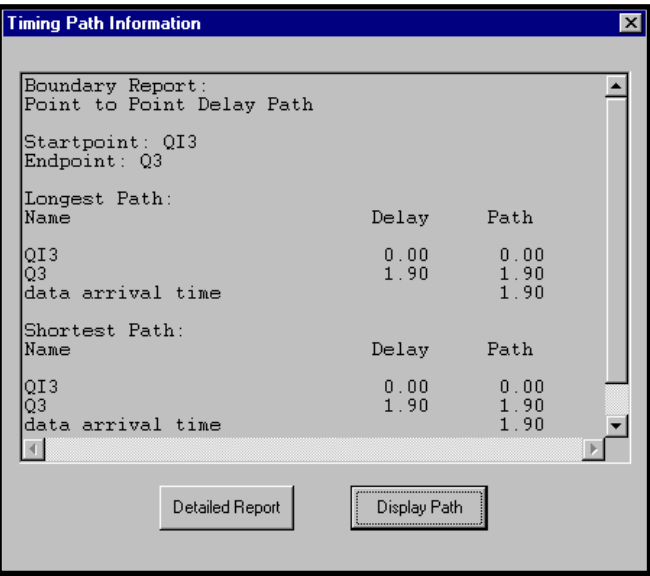

<span id="page-159-0"></span>Figure 6-7. Timing Path Information Window

# **Performance Analyst for MACH Designs**

<span id="page-160-2"></span>The Performance Analyst is a static timing analysis tool that enables a user to quickly determine the performance of MACH designs implemented in ispDesignExpert.

Worst case signal delays are reported in a graphical spreadsheet format that can be filtered by the user to verify the speed of critical paths and identify performance bottlenecks.

The Performance Analyst traces each logical path in the design and calculates the path delays using the device's timing model and worst case AC specs supplied in the device data sheet.

<span id="page-160-1"></span>The Performance Analyst performs six distinct analysis types: fMAX, tSU, tPD, tCO, tOE, and tCOE. Timing threshold filter, source and destination filter, and path filter can be used to independently fine-tune each analysis.

### **Analysis Types**

There are six types of analysis you can perform using the Performance Analyst. The first type, fMAX, is an internal register-to-register delay analysis. fMAX measures the maximum clock operating frequency, limited by worst-case register-to-register delay. The remaining five types are external pin-to-pin delay analysis. The following describes these types.

#### **fMAX**

**Maximum Clock Operating Frequency** – The fMAX path trace analysis reports the worst-case fMAX (maximum clock operating frequency) for each clock in the design. fMAX is equal to reciprocal of the worst case register-to-register delay ([Figure 6-8\)](#page-160-0).

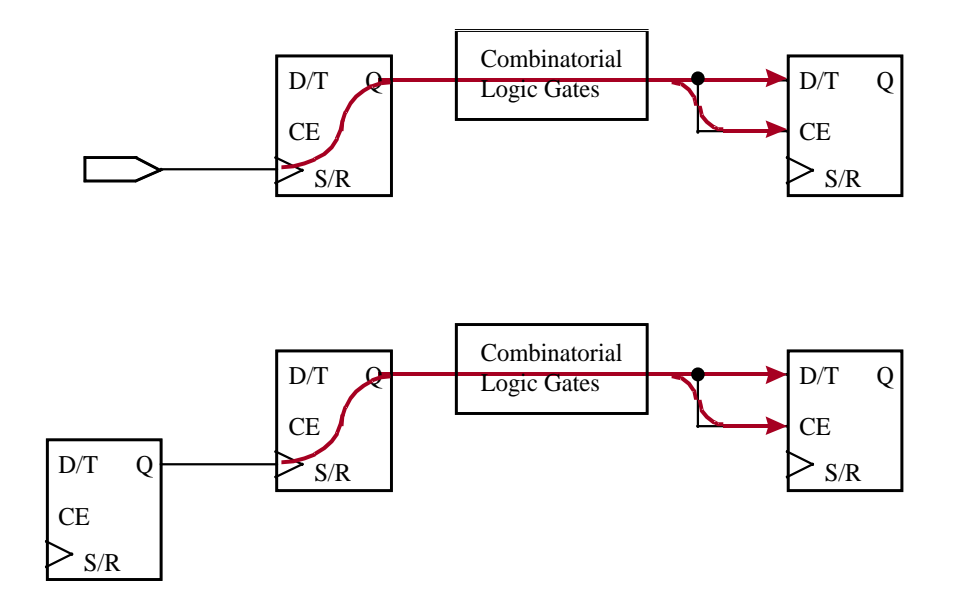

<span id="page-160-0"></span>Figure 6-8. Default Register-to-Register Delay Path Tracing

The Performance Analyst reports all register-to-register delays in a spreadsheet format with clock sources displayed. You can specify which clocks the Performance Analyst reports in the spreadsheet, and whether tracing is enabled through all tracing paths. When there are no register paths in the design, the Start button is disabled and the spreadsheet is empty.

The Performance Analyst does not attempt to report external fMAX because it cannot make assumptions about the arrival time of signals driving MACH device inputs, and the tSU of devices driven by MACH device outputs. Therefore it is up to you to determine the external fMAX based on the operating requirements of the system.

#### **Default fMAX Path Trace**

The default fMAX path starts at the source register clock input and traces through the clock-to-output path of the register, through any number of levels of combinatorial logic (through internal feedback only), to the D, T, or CE inputs of the destination register, including destination register setup time (tSU).

<span id="page-161-0"></span>The Performance Analyst assumes that the same clock signal and the same edge of the clock signal clock the source and destination registers. However, delays are calculated when the source and destination registers are clocked by two clock signals or by different edge of the same clock signal. In the first case, the delay obtained is actually the setup time of the destination register through the clock-to-output path of the source register. In the second case, the actually fMAX will be half of what is calculated by the tool.

#### **tSU**

**Setup Time** – The tSU path trace analysis reports setup and hold time for data and clock enable signals with respect to a clock edge, or the register recovery time from asynchronous S/R inputs. You can specify whether tracing is checked at the register's D/T, CE or S/R inputs.

#### **Default tSU Path Trace**

This data path starts at an input pin and then traces through any number of levels of combinatorial logic to the D, T or CE inputs of a register. The internal tSU of the register is added to the delay path. The value of the internal tSU is dependent on the register being clocked by a global clock or product term clock.

The global clock net clock delay is modeled as 0ns for MACH CPLDs, so it is not used in the tSU calculation. The tSU of the register is adjusted for the skew between the global clock and data path.

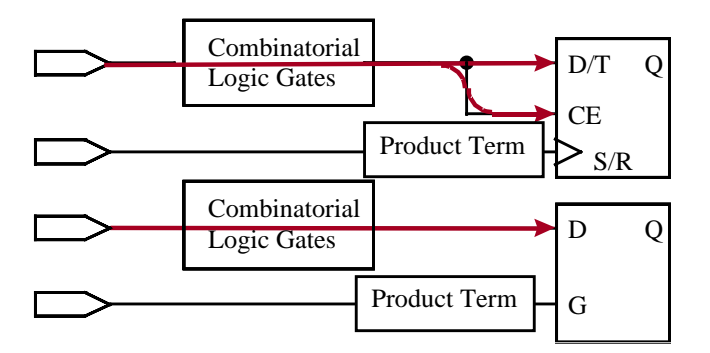

Figure 6-9. Default tSU Path Tracing

#### **Path Endpoints for tSU**

```
tSU = (longest_data_path_delay) – (shortest_clock_path_delay) +
(internal setup time).
```

```
tHD = (longest_clock_path_delay) – (shortest_data_path_delay) +
(internal_hold_time).
```
For simplicity, in the Timing Analysis spreadsheet tHD will be shown as a "0" if the calculation is negative, regardless of its value. However, the exact hold time can be observed on the Expanded Delay Path window, which is opened by double clicking on the spreadsheet cell.

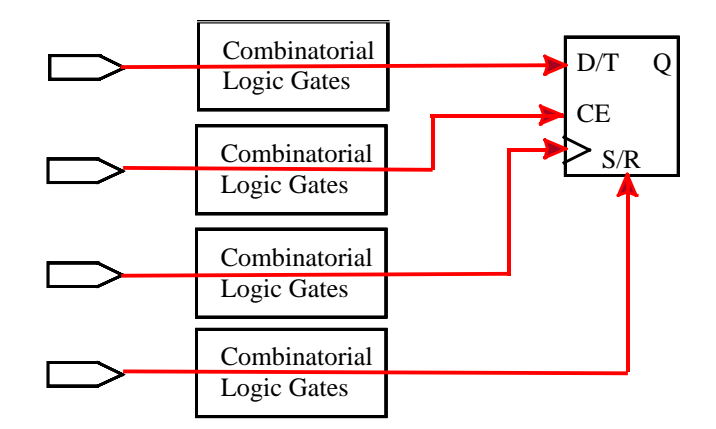

Figure 6-10. Tracing tSU at D/T, CE, CLOCK, and S/R

#### <span id="page-163-1"></span>**Register D/T Inputs**

Reports tSU / tHD at Register data-input (D/T).

#### **Register CE Inputs**

Reports tSU / tHD at Register Clock Enable (CE).

#### **Register Asynch S/R Inputs**

Reports Recovery-time at Register Set/Reset.

#### **tPD**

**Propagation Delay Time** – The tPD path trace analysis reports input pin to output pin delay of combinatorial signals. You can specify whether reporting is enabled for paths traced through asynchronous register inputs and transparent latches.

#### **Default tPD Path Trace**

<span id="page-163-0"></span>This path starts at an input pin and traces through any number of levels of combinatorial logic, through the data path of the output buffer, to the output pin.

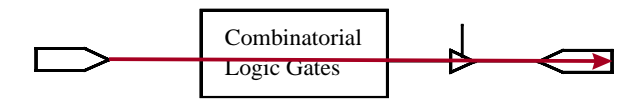

Figure 6-11. Default tPD Path Tracing

#### **tCO**

**Clocked Output-to-Pin Time** – The tCO path trace analysis reports clock-to-out delay starting from the primary input, going through the clock of flip-flops or gate of latches, and ending at the primary output. You can specify whether reporting is enabled for paths traced through asynchronous register inputs, ripple clocks, or data-input of transparent latch.

#### **Default tCO Path Trace**

This path starts at an input pin and traces through any number of levels of combinatorial logic to the clock pin of a register. Tracing continues through the clock-to-output path of the register and through any number of levels of combinatorial logic, through the data path of the output buffer to the output pin. Only a single register clock-to-output delay exists in this path.

When tracing input latch gate to output delays, the path starts at the pin, traces through the gate-to-output path of the latch and through any number of levels of combinatorial logic, through the data path of the output buffer to the output pin. Only a single latch gate-to-output delay exists in this path.

Paths are not reported if they trace through asynchronous register set/reset inputs, ripple clocks, output enable paths, or transparent input latches.

<span id="page-164-1"></span>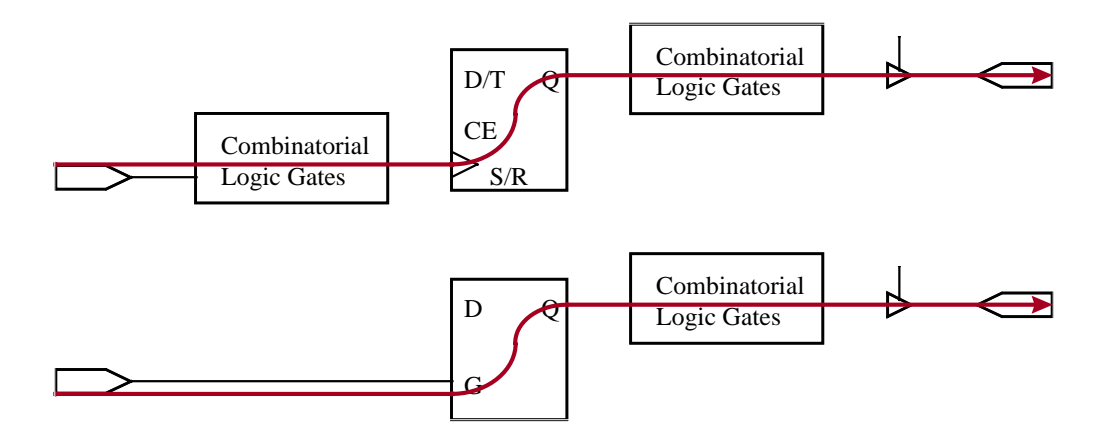

Figure 6-12. Default tCO and tGO Path Tracing

#### **tOE**

**Output Enable Path Delay** – The tOE path trace analysis reports the input pin-tooutput enable path delay starting from the primary input, through the Enable of output buffers, ending at the primary output. You can specify whether reporting is enabled for paths passing through the asynchronous register inputs or data-input of transparent latches.

#### **Default tOE Path Trace**

<span id="page-164-0"></span>This path starts from the primary input pin and traces any number of levels of combinatorial logic, through the Enable of output buffers, to the primary output.

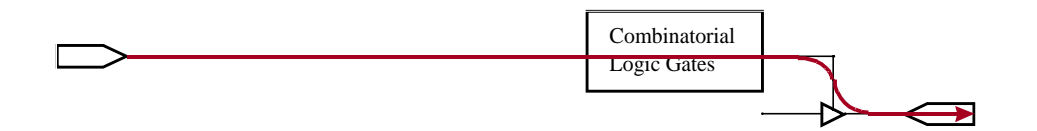

Figure 6-13. Default tOE Path Tracing

#### **tCOE**

**Clock to Output Enable Time** – This path trace analysis reports the input clock –tooutput enable path delay starting from the primary input, going through the clock of flip-flops or gate of latches, going through the Enable of output buffer, and ending at the primary output. You can specify whether reporting is enabled for paths traced through asynchronous register inputs, ripple clocks, or data-input of transparent latch.

#### **Default tCOE Path Tracing**

This path starts from primary input pin and traces through the Register Clock, through any number of levels of combinatorial logic, to the Enable of output buffers.

<span id="page-165-1"></span>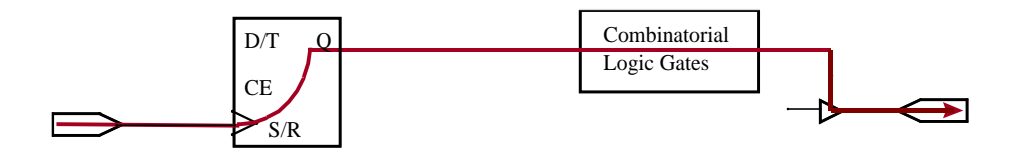

Figure 6-14. Default tCOE Path Tracing

### **Running Timing Analysis**

You must target a certain MACH device for your design before you run timing analysis. If you have not already run the Fitter, ispDesignExpert will fit the device automatically when you start the Timing Analysis process.

To start the Performance Analyst:

- 1. In the Sources window, select the target device. Note that you must have a specific MACH device chosen.
- 2. Double click the Timing Analysis process in the Processes window.

The ispDesignExpert Process dialog box appears momentarily indicating the progress. Then the Performance Analyst window is displayed as shown in [Figure 6-15](#page-165-0).

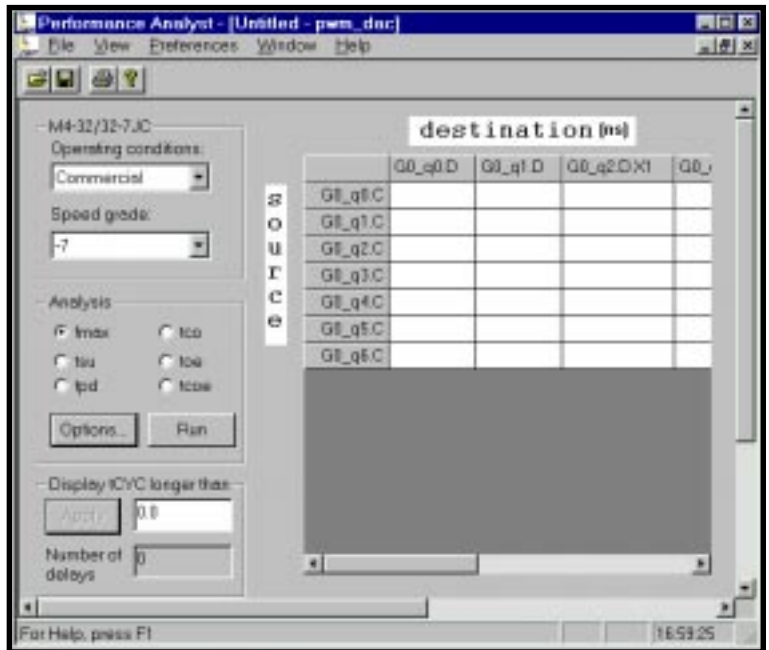

<span id="page-165-0"></span>Figure 6-15. Performance Analyst Window

To set options and filters:

- 1. In the Analysis filed, select the path analysis report that you want to run. These choices determine the path tracing rules that the Performance Analyst will follow during timing analysis.
- 2. Click **Options** to open the Options dialog box [\(Figure 6-16\)](#page-166-0).

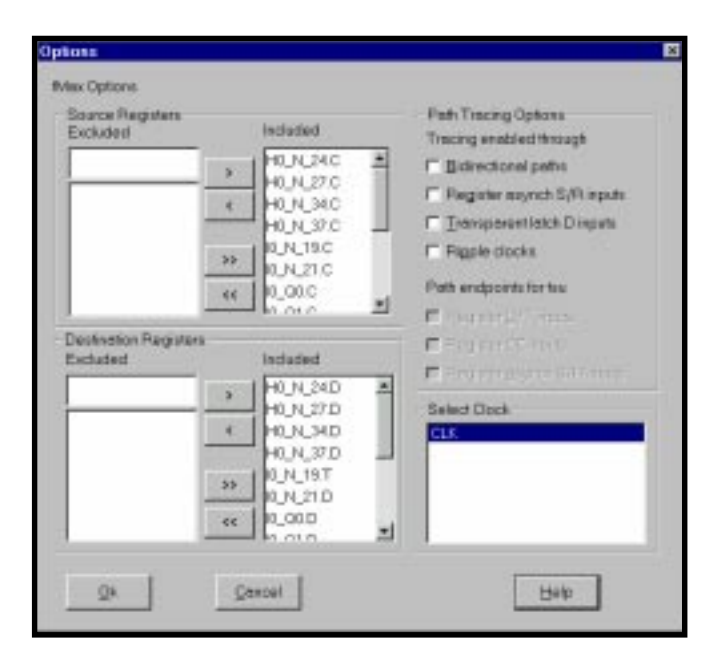

Figure 6-16. Options Dialog Box

<span id="page-166-0"></span>**A NOTE** The Options dialog box will vary slightly depending on the analysis type you have chosen.

- 3. In the Source Registers and Destination Registers fields, exclude the items from the list that you do not want to include in the timing analysis.
- 4. In the Path Tracing Options field, select the tracing path and endpoint options you want to use.

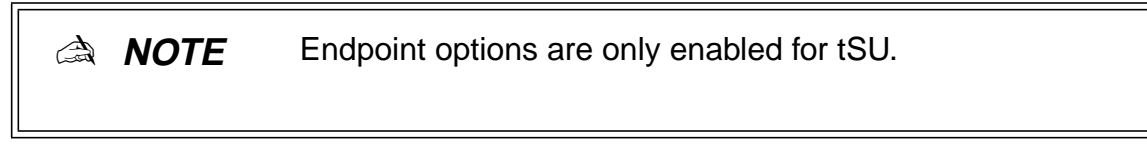

5. Click **OK** to close the Options dialog box.

<span id="page-167-1"></span>To run timing analysis and evaluating the results:

1. In the Analysis field of the Performance Analyst, click **Run**. The Performance Analyst calculates the delay paths according to the options you have chosen and displays them in the table [\(Figure 6-17](#page-167-0)).

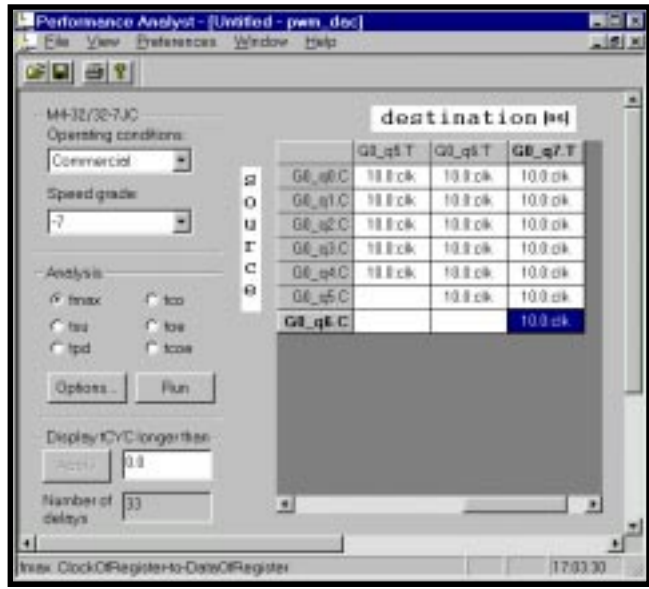

Figure 6-17. Performance Analyst Calculating the Delay Paths

<span id="page-167-0"></span>2. You can analyze individual timing components used to calculate the timing path by double clicking on the field to open the Expanded Path dialog box.

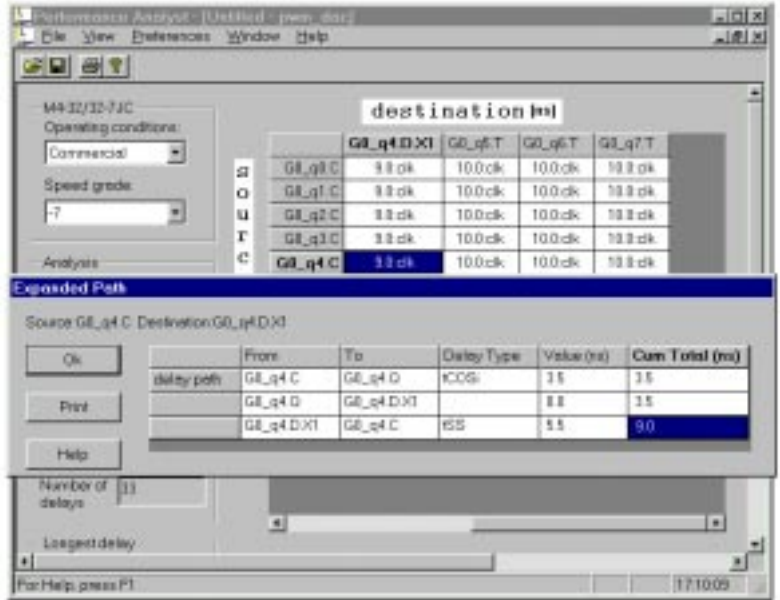

Figure 6-18. Expanded Paths Dialog Box

- 3. Click **Ok** to close the Expanded Paths dialog box.
- 4. You can print an entire analysis report by clicking the Print icon in the Toolbar or by selecting **File** ⇒ **Print**. Also, you can print the timing results of individual paths by clicking **Print** button in the Expanded Path dialog box.

### **Running Timing Analysis in Batch Mode**

There may be times when you want more precision and flexibility while running timing analysis than is available with the Performance Analyst graphic user interface. For example, on the Options dialog you can select Bidirectional path tracing as either "on" or "off." However, this selection applies to all Bidirectional I/O's in design. There is no way to select an individual one or a partial set.

Or in another example, six fixed groups cover the total path traces allowed by the user interface. There is no way to report a path between two arbitrary points in a design.

In addition to using the graphical user interface to run timing analysis, you can run the Performance Analyst in "batch mode." This feature is called the Batch Timer. The Batch Timer executes a user-predefined command file and puts the result into a log file.

Refer to the **Design Verification Tools User Manual** for details of Batch Commands and Batch Timer usage.

# **Index**

#### **Symbols**

.abl **[27](#page-26-0)**, **[40](#page-39-0)**, **[92](#page-91-0)** .abv **[27](#page-26-1)**, **[137](#page-136-0)** location of **[137](#page-136-1)** .doc **[27](#page-26-2)** .ed\* **[27](#page-26-3)** .edf **[56](#page-55-0)**, **[59](#page-58-0)**, **[142](#page-141-0)** .edn **[142](#page-141-1)** .err **[140](#page-139-0)** .hlp **[27](#page-26-4)** .ini **[34](#page-33-0)** .log **[140](#page-139-1)** .naf **[50](#page-49-0)**, **[88](#page-87-0)**, **[95](#page-94-0)** .par **[27](#page-26-5)** .ppn **[118](#page-117-0)** .prp **[27](#page-26-6)** .sch **[27](#page-26-7)**, **[44](#page-43-0)**, **[50](#page-49-1)** .sim **[142](#page-141-2)** .slg **[140](#page-139-2)** .sym **[37](#page-36-0)** .syn **[27](#page-26-8)**, **[37](#page-36-1)** .tb **[151](#page-150-1)** .tf **[27](#page-26-9)**, **[151](#page-150-2)** .tfi **[150](#page-149-0)** .txt **[27](#page-26-10)** .v **[27](#page-26-11)**, **[57](#page-56-0)** .vhd **[27](#page-26-12)**, **[53](#page-52-0)** .vht **[151](#page-150-3)** .wdl **[27](#page-26-13)**, **[137](#page-136-2)** association of **[137](#page-136-3)** .wri **[27](#page-26-14)** .xls **[27](#page-26-15)**

### **A**

ABEL-HDL modules add to a design **[40](#page-39-1)** compile **[92](#page-91-1)** create **[42](#page-41-0)**, **[91](#page-90-0)** import **[40](#page-39-2)** Assigning properties to nodes in ABEL-HDL **[98](#page-97-0)** in lower-level schematics **[97](#page-96-0) Attributes** ispLSI design **[96](#page-95-0)** assigning in ABEL-HDL **[98](#page-97-0)**

assigning in schematic **[97](#page-96-0)** precedence of **[101](#page-100-0)** processing **[99](#page-98-0)** MACH design **[102](#page-101-0)** assigning in ABEL-HDL **[103](#page-102-0)** assigning in schematic **[102](#page-101-1)** syntax in ABEL-HDL **[103](#page-102-1)** processing **[99](#page-98-1)** table of **[99](#page-98-1)**

### **B**

Balance partitioning (advanced) MACH global optimization option **[129](#page-128-0)** BFM packing (advanced) ispLSI compiler property **[125](#page-124-0)** Boolean logic reduction MACH global optimization option **[129](#page-128-1)** Boolean logic synthesis MACH global optimization option **[129](#page-128-2)** Boundary Report **[160](#page-159-1)**

# **C**

Calculate frequency in Timing Viewer **[156](#page-155-0)** Carry pin direction ispLSI compiler property **[123](#page-122-0)** Case sensitive ispLSI compiler property **[123](#page-122-1)** Clock Frequency Table Timing Explorer **[157](#page-156-1)** Collapse all nodes (for speed) MACH global optimization option **[130](#page-129-0)** Collapse selective nodes (for area) MACH global optimization option **[130](#page-129-1)** Compiler properties ispLSI **[118](#page-117-1)** BFM packing (advanced) **[125](#page-124-1)** Carry pin direction **[123](#page-122-0)** Case sensitive **[123](#page-122-1)** Effort **[120](#page-119-0)** Free all pin locks **[122](#page-121-0)** Ignore reserved pins **[122](#page-121-1)** invoke dialog box **[118](#page-117-2)** Maximum GLB inputs **[121](#page-120-0)** Maximum GLB outputs **[121](#page-120-1)**

Minimize GLB levels for all paths (advanced) **[124](#page-123-0)** Parameter file **[123](#page-122-2)** Settings **[118](#page-117-3)** Single PT function packing for routability (advanced) **[125](#page-124-2)** Strategy **[120](#page-119-1)** Timing Analyzer **[123](#page-122-3)** Use extended routing **[122](#page-121-2)** Use global reset **[120](#page-119-2)** Use internal tristate IO driver (advanced) **[124](#page-123-1)** Constraint Editor Assigning Power Level **[113](#page-112-0)** for MACH **[109](#page-108-0)** Group Assignment **[111](#page-110-0)** invoke **[109](#page-108-1)** JEDEC File Options **[112](#page-111-0)** Location Assignment **[110](#page-109-0)** make **[110](#page-109-1)** main window **[109](#page-108-2)** Output Slew Rate Control **[114](#page-113-0)** Pin Reservation **[112](#page-111-1)** Constraint Manager Assign Attribute Values **[108](#page-107-0)** Design Browser **[107](#page-106-0)** for ispLSI **[106](#page-105-0)** invoke **[106](#page-105-1)** main window **[106](#page-105-2)** Net Attributes Table **[108](#page-107-1)** Pin Attributes Table **[107](#page-106-1)** Symbol Attributes Table **[108](#page-107-2) Constraints** MACH/PAL **[66](#page-65-0)**

### **D**

D/T synthesis MACH global optimization option **[130](#page-129-2)** Design hierarchy **[30](#page-29-0)**, **[67](#page-66-0)** ispLSI/GAL compiling/fitting **[132](#page-131-0)** MACH/PAL compiling/fitting **[134](#page-133-0)** procedures **[23](#page-22-0)** processing **[20](#page-19-0)**, **[34](#page-33-1)** targeting a device **[18](#page-17-0)** Design attributes add to a symbol **[48](#page-47-0)** ispLSI **[96](#page-95-0)** assigning in ABEL-HDL **[98](#page-97-0)** assigning in schematic **[97](#page-96-0)**

precedence of **[101](#page-100-0)** processing **[99](#page-98-0)** MACH **[102](#page-101-0)** assigning in ABEL-HDL **[103](#page-102-0)** assigning in schematic **[102](#page-101-1)** syntax in ABEL-HDL **[103](#page-102-1)** Design control properties ispLSI **[51](#page-50-0)** Design entry ABEL-HDL **[40](#page-39-3)** EDIF **[61](#page-60-0)** mixed Schematic and ABEL-HDL **[87](#page-86-0)** mixed Schematic and Verilog HDL **[95](#page-94-1)** mixed Schematic and VHDL **[94](#page-93-0)** Schematic **[44](#page-43-1)** Verilog HDL **[57](#page-56-1)** VHDL **[53](#page-52-1)** Detailed Report **[160](#page-159-1) Device** targeting **[18](#page-17-0)** Device options ispLSI **[125](#page-124-3)** ISP **[125](#page-124-4)** ISP except Y2 **[125](#page-124-5)** Lowpower **[126](#page-125-0)** Security **[125](#page-124-6)** TOE\_AS\_IO **[126](#page-125-1)** Y1 as reset **[126](#page-125-2)** Device selection **[29](#page-28-0)** dialog box **[29](#page-28-0)**

# **E**

EDIF create for ispLSI **[56](#page-55-1)**, **[59](#page-58-1)** import mechanism for MACH/PAL **[66](#page-65-1)** import netlist **[61](#page-60-1)** property files for MACH/PAL **[64](#page-63-0) Effort** ispLSI compiler property **[120](#page-119-0)** Environment and configuration change **[34](#page-33-2)** Equation simulation run **[144](#page-143-0)** Equation Simulator for MACH/PAL **[144](#page-143-1)** simulation model **[145](#page-144-1)** view **[145](#page-144-2)** simulation report control **[146](#page-145-1)**

### **F**

File names reserved **[37](#page-36-2)** fMAX analysis type Performance Analyst **[161](#page-160-1)** Force a process to run **[34](#page-33-3)** Free all pin locks ispLSI compiler property **[122](#page-121-0) Frequency** calculation from Timing Viewer **[156](#page-155-0)** Frequency Table pop-up menus from **[159](#page-158-0)** Functional simulation ispLSI/GAL run **[137](#page-136-4)** Verilog HDL perform **[152](#page-151-0)** VHDL perform **[152](#page-151-0)**

### **G**

Global optimization options MACH **[128](#page-127-0)** Balance partitioning (advanced) **[129](#page-128-0)** Boolean logic reduction **[129](#page-128-1)** Boolean logic synthesis **[129](#page-128-2)** Collapse all nodes (for speed) **[130](#page-129-0)** Collapse selective nodes (for area) **[130](#page-129-1)** D/T synthesis **[130](#page-129-2)** Maximum % macrocells per block used **[131](#page-130-0)** Maximum % of block inputs used **[131](#page-130-1)** Pack design **[128](#page-127-1)** Product term collapsing **[130](#page-129-3)** Product term equation splitting **[130](#page-129-4)** Set/Reset don't care **[130](#page-129-5)** Spread design **[128](#page-127-2)** Spread placement (advanced) **[129](#page-128-3)**

### **H**

HDL cross probing for ispLSI **[140](#page-139-3)** HDL Viewer use **[92](#page-91-2)** Hierarchical design **[67](#page-66-0)** ABEL-HDL **[69](#page-68-0)** example **[70](#page-69-0)** abstract **[67](#page-66-1)** advantages of **[67](#page-66-2)** approach **[68](#page-67-0)** Block symbols **[67](#page-66-3)**

considerations **[83](#page-82-0)** naming **[84](#page-83-0)** nets **[85](#page-84-0)** aliasing **[86](#page-85-0)** overview **[67](#page-66-4)** rules of creating **[68](#page-67-1)** Schematic **[73](#page-72-0)** example **[74](#page-73-0)** Schematic/Verilog HDL example **[81](#page-80-0)** Schematic/VHDL example **[78](#page-77-0)** structure **[83](#page-82-1)** techniques **[68](#page-67-2)** Verilog HDL **[80](#page-79-0)** VHDL example **[77](#page-76-0)** Hierarchy modular design **[67](#page-66-5)** vs. sheets in schematics **[68](#page-67-3)** Hierarchy Browser use **[92](#page-91-3)** Hierarchy Navigator use **[92](#page-91-4)**

### **I**

Icons Frequency Table **[157](#page-156-2)** processes **[28](#page-27-0)** project **[26](#page-25-0)** schematic **[44](#page-43-2)** Setup and Hold Table **[157](#page-156-2)** sources **[27](#page-26-16)** Tco Path Table **[157](#page-156-2)** Timing Matrix Table **[157](#page-156-2)** Tpd Table **[157](#page-156-2)** Ignore reserved pins ispLSI compiler property **[122](#page-121-1)** INI files edit **[34](#page-33-0)** Instantiation **[28](#page-27-1)** ISP ispLSI device option **[125](#page-124-4)** ISP except Y2 ispLSI device option **[125](#page-124-5)** ispLSI compiler properties BFM packing (advanced) **[125](#page-124-0)** Carry pin direction **[123](#page-122-0)** Case sensitive **[123](#page-122-1)** Effort **[120](#page-119-0)** Free all pin locks **[122](#page-121-0)** Ignore reserved pins **[122](#page-121-1)**

Maximum GLB inputs **[121](#page-120-0)** Maximum GLB outputs **[121](#page-120-1)** Minimize GLB levels for all paths (advanced) **[124](#page-123-2)** Parameter file **[123](#page-122-2)** Single PT function packing for routability (advanced) **[125](#page-124-7)** Strategy **[120](#page-119-1)** Timing Analyzer **[123](#page-122-3)** Use extended routing **[122](#page-121-2)** Use global reset **[120](#page-119-2)** Use internal tristate IO driver (advanced) **[124](#page-123-3)** XOR **[120](#page-119-3)** ispLSI device options **[125](#page-124-3)** ISP **[125](#page-124-4)** ISP except Y2 **[125](#page-124-5)** Lowpower **[126](#page-125-0)** Security **[125](#page-124-6)** TOE\_AS\_IO **[126](#page-125-1)** Y1 as reset **[126](#page-125-2)**

### **J**

JEDEC simulation GAL/PAL run **[148](#page-147-1)**

### **L**

Lattice Logic Simulator for ispLSI/GAL **[137](#page-136-5)** invoke **[141](#page-140-0)** stand-alone mode run **[141](#page-140-1)** Log simulation **[140](#page-139-4)** Lowpower ispLSI device option **[126](#page-125-0)**

### **M**

MACH global optimization options **[128](#page-127-0)** Balance partitioning (advanced) **[129](#page-128-0)** Boolean logic reduction **[129](#page-128-1)** Boolean logic synthesis **[129](#page-128-2)** Collapse all nodes (for speed) **[130](#page-129-0)** Collapse selective nodes (for area) **[130](#page-129-1)** D/T synthesis **[130](#page-129-2)** Maximum % macrocells per block used **[131](#page-130-0)** Maximum % of block inputs used **[131](#page-130-1)** Pack design **[128](#page-127-1)** Product term collapsing **[130](#page-129-3)** Product term equation splitting **[130](#page-129-4)**

Set/Reset don't care **[130](#page-129-5)** Spread design **[128](#page-127-2)** Spread placement (advanced) **[129](#page-128-3)** Macro add to schematic **[46](#page-45-0)** Maximum % of block inputs used MACH global optimization option **[131](#page-130-1)** Maximum % of macrocells per block used MACH global optimization option **[131](#page-130-0)** Maximum GLB inputs ispLSI compiler property **[121](#page-120-0)** Maximum GLB outputs ispLSI compiler property **[121](#page-120-1)** Menus pop-up in Signal Navigator **[156](#page-155-0)** Minimize GLB levels for all paths (advanced) ispLSI compiler property **[124](#page-123-2)** ModelSim Simulator **[149](#page-148-1)**

### **N**

Net names add in schematic **[48](#page-47-1)** Nodes assigning properties to **[97](#page-96-1)**

### **O**

Open Design File menu function in Simulator Control Panel **[141](#page-140-2)** Open Stimulus File menu function in Simulator Control Panel **[142](#page-141-3) Optimization** schematic attributes for **[101](#page-100-1)**

### **P**

Pack design MACH global optimization option **[128](#page-127-1)** Parameter file ispLSI compiler property **[123](#page-122-2)** Performance Analyst analysis types fMAX **[161](#page-160-1)** tCO **[164](#page-163-0)** tCOE **[165](#page-164-0)** tOE **[165](#page-164-1)** tPD **[164](#page-163-1)** tSU **[162](#page-161-0)** evaluate results **[168](#page-167-1)** for MACH/PAL **[161](#page-160-2)** run **[168](#page-167-1)**

start **[166](#page-165-1)** Pin locking for GAL/PAL **[115](#page-114-0)** in Verilog HDL designs **[116](#page-115-0)** example **[116](#page-115-1)**, **[117](#page-116-0)** syntax for LeonardoSpectrum **[117](#page-116-1)** syntax for Synplify **[116](#page-115-2)** in VHDL designs **[115](#page-114-1)** example **[115](#page-114-2)** syntax **[115](#page-114-3)** Pop-up menus Signal Navigator **[156](#page-155-1)** Timing Tables **[159](#page-158-1)** Probe in HDL **[140](#page-139-5)** in schematic **[140](#page-139-5)** Process flow **[29](#page-28-1)** Process types output file **[28](#page-27-2)** process **[28](#page-27-3)** report **[28](#page-27-4)** tools **[28](#page-27-5)** Processes window Project Navigator **[28](#page-27-6)** Product term collapsing MACH global optimization option **[130](#page-129-3)** Product term equation splitting MACH global optimization option **[130](#page-129-4)** Project clean up **[36](#page-35-0)** create **[15](#page-14-0)** describe **[29](#page-28-2)** giving a title **[16](#page-15-0)** icon **[26](#page-25-0)** import sources **[17](#page-16-0)** removing files **[22](#page-21-0)** save **[36](#page-35-1)** tips for defining **[30](#page-29-1)** tips for naming **[37](#page-36-3)** tips for saving **[37](#page-36-3)** view path **[21](#page-20-0)** Project Navigator features **[24](#page-23-0)** menu bar **[26](#page-25-1)** processes window **[28](#page-27-6)** screen **[25](#page-24-0)** sources window **[26](#page-25-2)** title bar **[26](#page-25-3)** toolbar **[26](#page-25-4)** tools associated **[24](#page-23-1)** Properties ispLSI compiler **[118](#page-117-1)**

BFM packing (advanced) **[125](#page-124-1)** Carry pin direction **[123](#page-122-0)** Case sensitive **[123](#page-122-1)** Effort **[120](#page-119-0)** Free all pin locks **[122](#page-121-0)** Ignore reserved pins **[122](#page-121-1)** invoke dialog box **[118](#page-117-2)** Maximum GLB inputs **[121](#page-120-0)** Maximum GLB outputs **[121](#page-120-1)** Minimize GLB levels for all paths (advanced) **[124](#page-123-0)** Parameter file **[123](#page-122-2)** Settings **[118](#page-117-3)** Single PT function packing for routability (advanced) **[125](#page-124-2)** Strategy **[120](#page-119-1)** Timing Analyzer **[123](#page-122-3)** Use extended routing **[122](#page-121-2)** Use global reset **[120](#page-119-2)** Use internal tristate IO driver (advanced) **[124](#page-123-1)**

## **R**

Reserved file names **[37](#page-36-2)** Run Simulate menu function in Simulator Control Panel **[139](#page-138-0)**, **[143](#page-142-0)**

# **S**

Schematic Editor open **[33](#page-32-0) Schematics** add a blank sheet to a design **[45](#page-44-0)** add to a design **[44](#page-43-3)** add to an ABEL-HDL file **[87](#page-86-1)** import **[44](#page-43-4) Security** ispLSI device option **[125](#page-124-6)** Set and Hold Table Timing Explorer **[157](#page-156-3)** Set/Reset don't care MACH global optimization option **[130](#page-129-5)** Show Edit menu function in Waveform Viewer **[139](#page-138-1)** Show Waveforms dialog box in Waveform Viewer **[139](#page-138-1)** Show Waveforms **[139](#page-138-2)** View menu function in Simulator Control Panel **[139](#page-138-3)** Show waveforms **[147](#page-146-1)**, **[148](#page-147-2)** Signal Navigator **[155](#page-154-1)**

pop-up menus from **[156](#page-155-0)** Simulation log **[140](#page-139-4)** Simulator Control Panel File menu functions Open Design **[141](#page-140-2)** Open Stimulus **[142](#page-141-3)** Simulate menu function Run **[139](#page-138-0)**, **[143](#page-142-0)** View menu functions Show Waveforms **[139](#page-138-3)** window **[138](#page-137-0)** Single PT function packing for routability (advanced) ispLSI compiler property **[125](#page-124-7)** Source ABEL-HDL test vector **[27](#page-26-17)** Sources ABEL-HDL **[27](#page-26-18)** being placed in the Project Navigator **[32](#page-31-0)** create **[32](#page-31-1)** document **[27](#page-26-19)** EDIF netlist **[27](#page-26-20)** hierarchy **[28](#page-27-7)** import **[31](#page-30-0)** modify **[33](#page-32-1)** project notebook **[27](#page-26-21)** remove **[34](#page-33-4)** schematic **[27](#page-26-22)** target device **[27](#page-26-23)** undefined **[27](#page-26-24)** Verilog HDL **[27](#page-26-25)** Verilog HDL test fixture **[27](#page-26-26)** VHDL **[27](#page-26-27)** VHDL test bench **[27](#page-26-28)** waveform stimulus **[27](#page-26-29)** Sources window Project Navigator **[26](#page-25-2)** Spread design MACH global optimization option **[128](#page-127-2)** Spread placement (advanced) MACH global optimization option **[129](#page-128-3)** Starting ispDesignExpert **[14](#page-13-0) Strategy** ispLSI compiler property **[120](#page-119-1)** Symbol add to schematic **[46](#page-45-0)** add to top-level schematic **[94](#page-93-1)** create **[50](#page-49-2)** Symbol Libraries **[46](#page-45-1)**

### **T**

tCO analysis type Performance Analyst **[164](#page-163-0)** Tco Table Timing Explorer **[157](#page-156-4)** tCOE analysis type Performance Analyst **[165](#page-164-0)** Test stimulus create for Lattice Logic Simulator **[137](#page-136-6)** generate for ModelSim Simulator **[149](#page-148-2)** Test vector create for Equation Simulator **[144](#page-143-2)** Text Editor open **[33](#page-32-2)**, **[43](#page-42-0)** Timing Analyzer for ispLSI/GAL **[154](#page-153-0)** functions **[154](#page-153-1)** ispLSI compiler property **[123](#page-122-3)** Timing Explorer accessing **[154](#page-153-2)** adjust table columns **[157](#page-156-5)** Clock Frequency Table **[157](#page-156-1)** Setup and Hold Table **[157](#page-156-3)** Signal Navigator **[155](#page-154-1)** Tco Table **[157](#page-156-4)** Timing Matrix Table **[157](#page-156-6)** Tpd Table **[157](#page-156-7)** Timing Matrix Table pop-up menus from **[159](#page-158-2)** Timing Explorer **[157](#page-156-6)** Timing Path Report **[160](#page-159-1)** Timing Paths displaying **[160](#page-159-1)** Timing simulation ispLSI/GAL run **[137](#page-136-4)** Verilog HDL perform **[152](#page-151-0)** VHDL perform **[152](#page-151-0)** tOE analysis type Performance Analyst **[165](#page-164-1)** TOE\_AS\_IO ispLSI device option **[126](#page-125-1)** tPD analysis type Performance Analyst **[164](#page-163-1)** Tpd Table Timing Explorer **[157](#page-156-7)**

#### tSU

analysis type Performance Analyst **[162](#page-161-0)**

### **U**

UES Data type **[127](#page-126-0)** Signature size **[127](#page-126-1)** Use extended routing ispLSI compiler property **[122](#page-121-2)** Use global reset ispLSI compiler property **[120](#page-119-2)** Use internal tristate IO driver (advanced) ispLSI compiler property **[124](#page-123-3)**

### **V**

Verilog HDL modules add to a design **[57](#page-56-2)** create **[58](#page-57-0)** import **[57](#page-56-3)** VHDL modules add to a design **[53](#page-52-2)**, **[94](#page-93-2)** create **[55](#page-54-0)**, **[94](#page-93-3)** import **[53](#page-52-3)**

### **W**

Waveform Viewer Edit menu function Show **[139](#page-138-1)** Waveforms show **[139](#page-138-2)**, **[147](#page-146-1)**, **[148](#page-147-2)**

### **X**

XOR ispLSI compiler property **[120](#page-119-3)**

#### **Y**

Y1 as reset ispLSI device option **[126](#page-125-2)**